# **MODULE STRATEGIE TERRITORIALE**

# **Construction de la stratégie territoriale, plans d'actions et impacts**

**Guide utilisateur et méthodologie**

**Révisions du document**

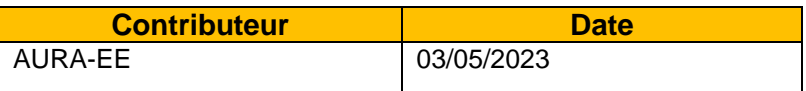

**Contact :** [terristory@auvergnerhonalpes-ee.fr](file:///C:/Users/yravaud/Documents/Modèles%20Office%20personnalisés/terristory@auvergnerhonalpes-ee.fr)

L'objectif de ce document est de guider les utilisateurs de TerriSTORY<sup>®</sup> à la saisie d'une trajectoire cible et d'un plan d'actions sur la page Stratégie territoriale. Il décrit les différentes actions, les différents paramètres à saisir et expose la méthodologie de calcul employée.

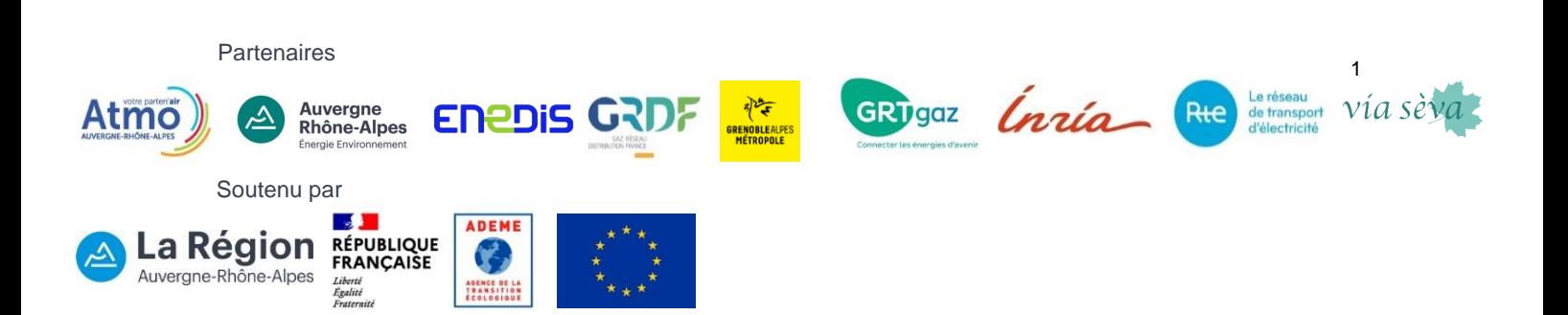

# Table des matières

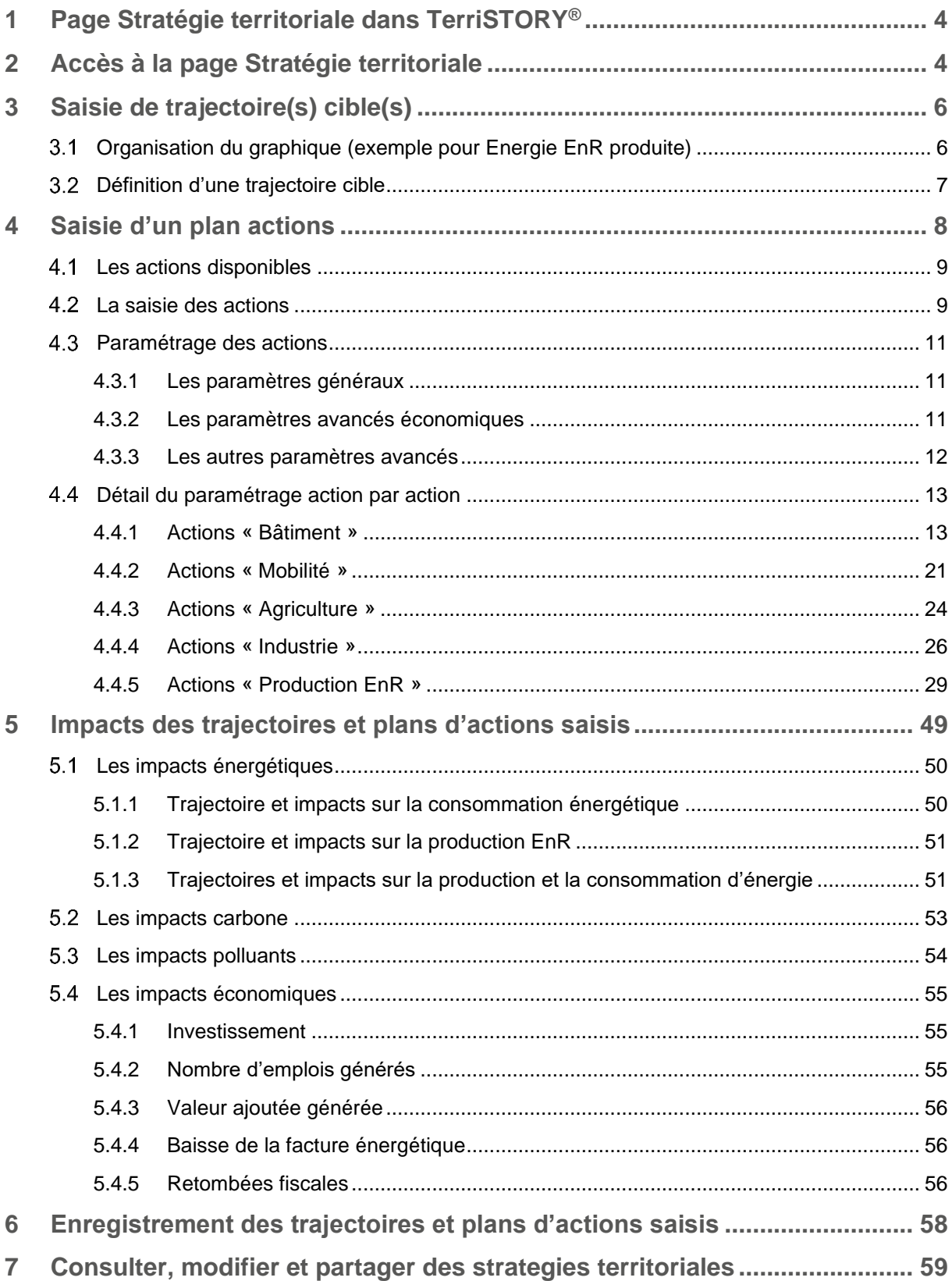

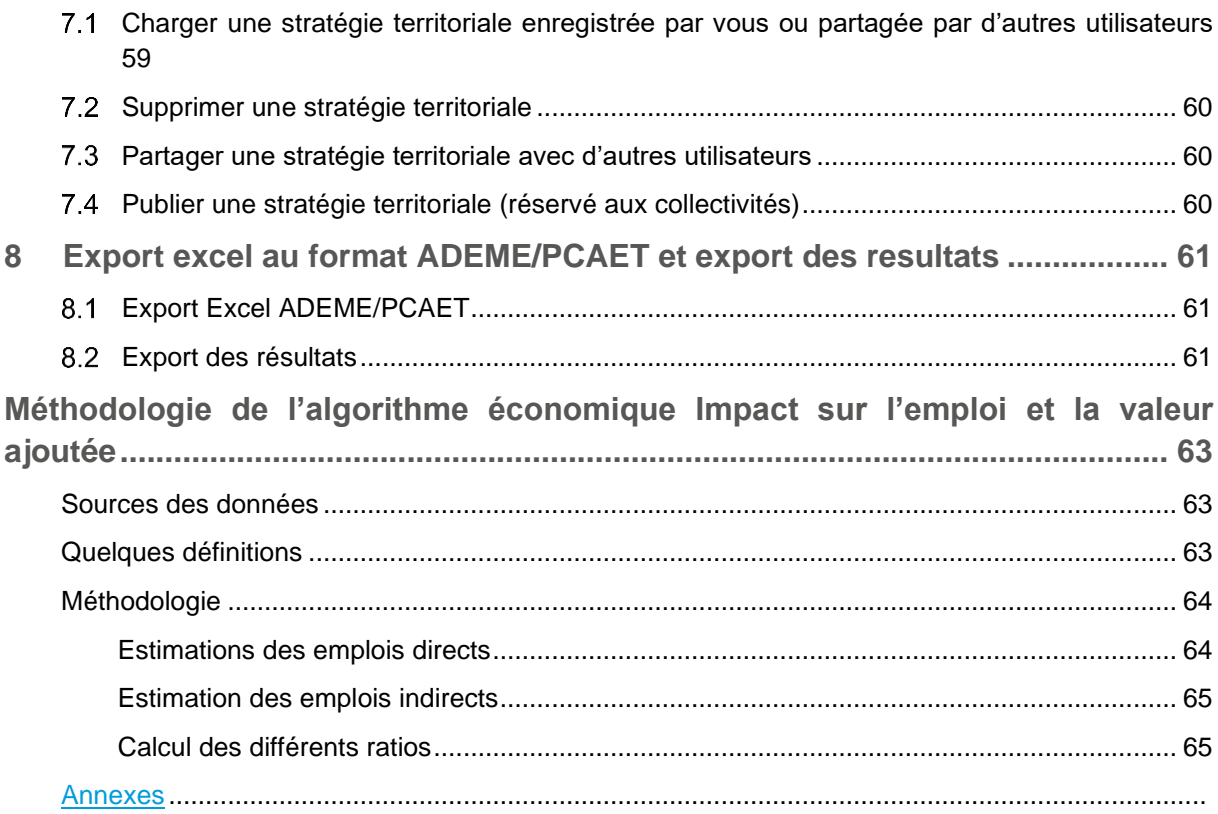

## <span id="page-3-0"></span>**1 PAGE STRATEGIE TERRITORIALE DANS TERRISTORY®**

La page Stratégie territoriale permet d'élaborer une vision prospective du territoire grâce :

- à l'estimation de l**'impact socio-économique et environnemental** d'actions et/ou de trajectoire cible (émissions de gaz à effet de serre et des polluants atmosphériques, énergie consommée, EnR produite) )
- la visualisation de la *trajectoire énergétique et environnementale* du territoire sélectionné.

Les acteurs territoriaux peuvent ainsi concevoir différents scénarios pour leur territoire.

Cette page permet également d'exporter les données de diagnostic climat-air-énergie territorial et les impacts de la stratégie territoriale renseignée dans TerriSTORY® dans un format compatible avec le cadre de dépôt PCAET de l'ADEME.

L'utilisation de ce module se fait en plusieurs étapes successives :

- Saisie de trajectoire(s) cible(s)
- Saisie d'un plan d'actions
- Visualisation des impacts des trajectoires et plans d'actions saisis
- Enregistrement des trajectoires et plans d'actions saisis
- Export Excel au format ADEME/PCAET

Ces différentes étapes sont détaillées ci-après.

## <span id="page-3-1"></span>**2 ACCES A LA PAGE STRATEGIE TERRITORIALE**

La page Stratégie territoriale dans TerriSTORY® est accessible sur le site [terristory.fr](https://terristory.fr/) par le menu présent à gauche sur le site.

Vous devez au préalable avoir sélectionné votre territoire (**1**). Ensuite cliquer sur l'icône dans le menu à gauche (**2**).

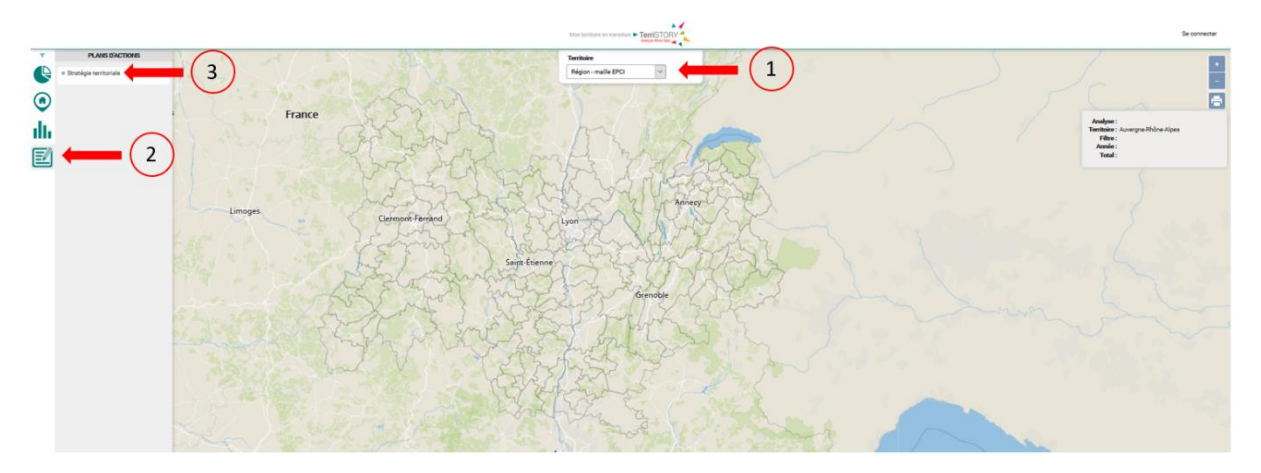

Puis cliquez sur Stratégie territoriale (**3**). La page Construction de la stratégie territoriale s'ouvre.

### Organisation de la page Stratégie territoriale

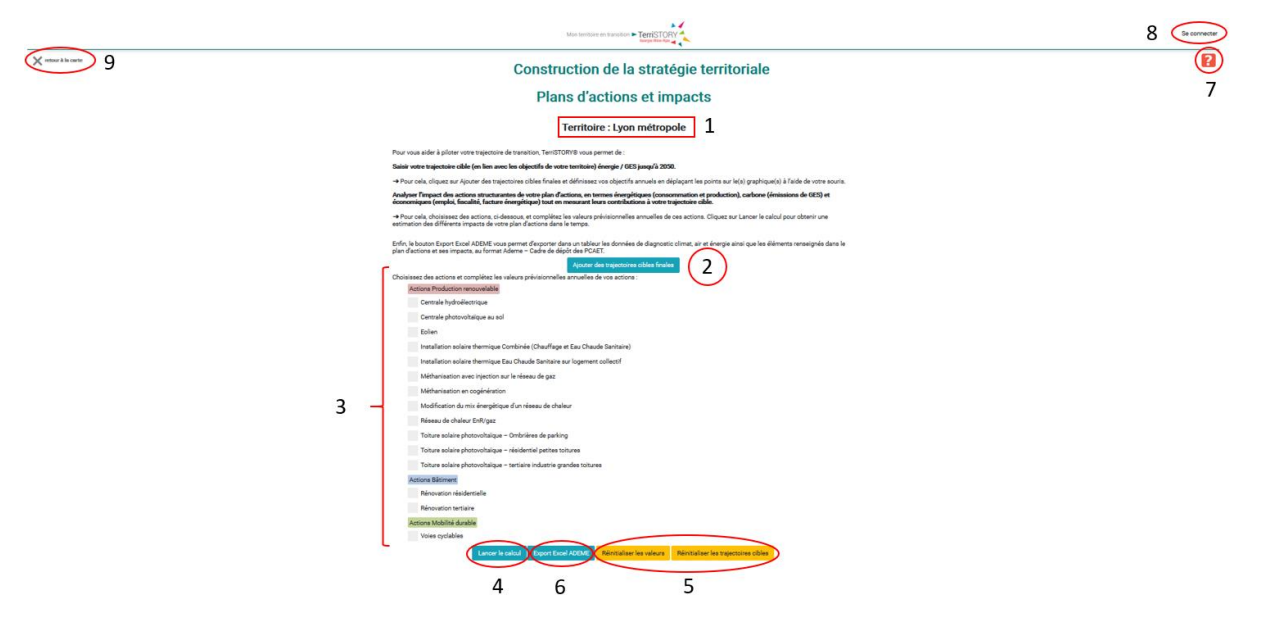

- 1. Territoire sélectionné = territoire d'étude
- 2. Ajout de trajectoire(s) cible(s)
- 3. Liste d'actions disponibles à paramétrer
- 4. Lancement des calculs
- 5. Réinitialisation des valeurs et/ou des trajectoires : remet tous les paramètres à 0 et les valeurs par défaut
- 6. Export Excel au format Ademe/PCAET
- 7. Accès au guide utilisateur et à la méthodologie
- 8. Connexion à l'espace utilisateur et à la liste des stratégies territoriales enregistrées
- 9. Fermeture de la page et retour à l'interface cartographique

## <span id="page-5-0"></span>**3 SAISIE DE TRAJECTOIRE(S) CIBLE(S)**

Cette partie vous permet de saisir des trajectoires cibles jusqu'en 2050 pour les émissions de gaz à effet de serre et de polluants, la consommation d'énergie ou la production d'énergie renouvelable (EnR), afin de comparer les objectifs visés par votre territoire avec ceux atteints en remplissant votre plan d'actions TerriSTORY® (cf. § 4).

Cliquez sur le bouton Ajouter des trajectoires énergie-climat (respectivement Ajouter les trajectoires qualité de l'air). 3 (resp. 6) graphiques apparaissent le premier pour les émissions de GES, le second pour la consommation d'énergie et le troisième pour la production d'énergie EnR (resp. pour les 6 types de polluants couverts dans TerriSTORY®)

#### <span id="page-5-1"></span> $3.1$ **Organisation du graphique (exemple pour Energie EnR produite)**

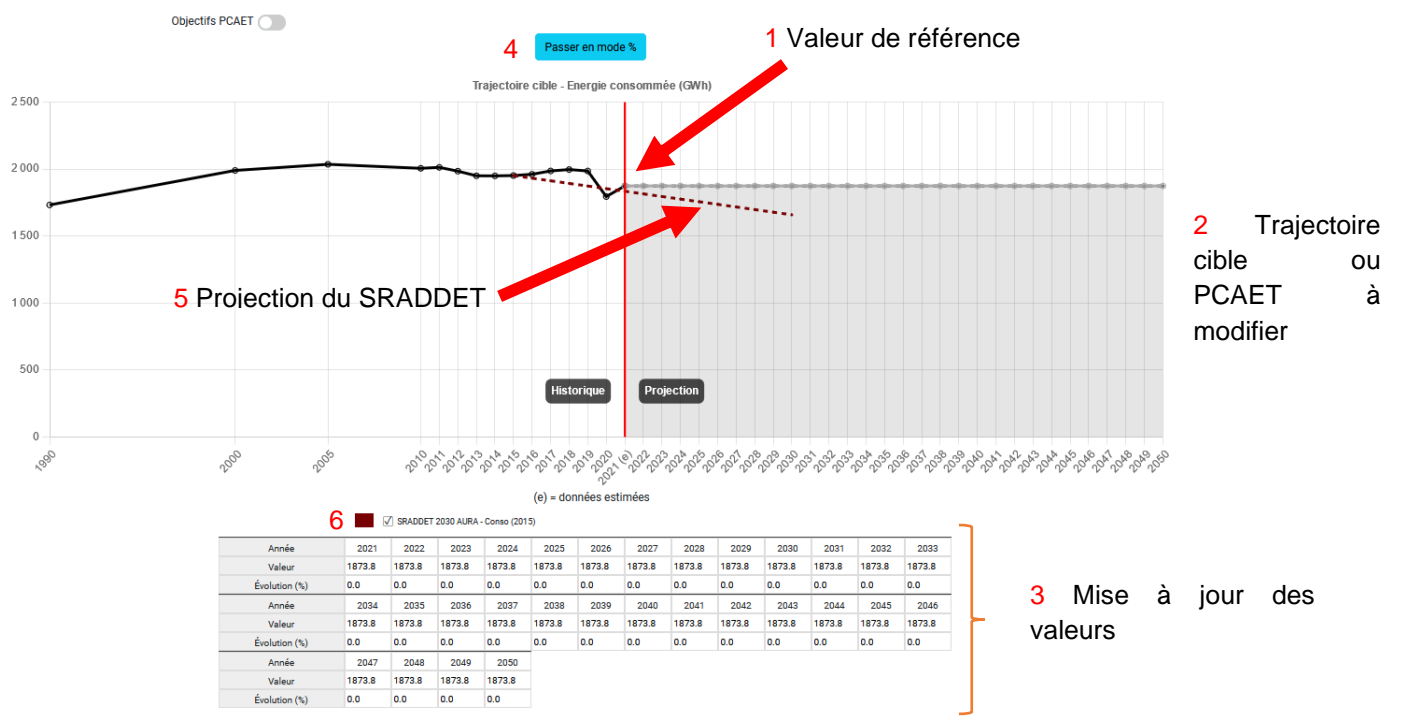

Le graphique représente les émissions de GES produites entre 2019 (année de référence basée sur la dernière année pour laquelle les données historiques sont disponibles c'est à dire 2018) (**1**). L'année de référence sert de repère pour la trajectoire si aucune action n'est mise en place sur le territoire.

La courbe de 2022 à 2050 est la trajectoire cible à définir par l'utilisateur (**2**). Les données sont modifiables pour chacune des années entre 2022 et 2050. La présence des données de trajectoires historique (2021 et avant) – présentent par ailleurs dans TerriSTORY® - est à signaler sur la partie gauche du graphique. Ces dernières sont non-modifiables.

Le tableau (**3**) indique pour chaque année la valeur et le pourcentage d'évolution des émissions de GES par rapport à l'année de référence.

Chaque graphique est disponible en valeur absolue et en %. Pour passer de l'un à l'autre cliquer sur le bouton Passer en mode % ou Passer en mode valeur (**4**). En mode pourcentage, le pourcentage est calculé par rapport à l'année de référence (2021). Le pourcentage de l'année de référence a donc une valeur 0%.

Le graphique présente par défaut une courbe en pointillée rouge (**5**). Elle représente une projection du SRADDET vis-à-vis des valeurs de référence du territoire. Cette projection est calculée en appliquant les objectifs en % de réduction (ou de hausse pour la production EnR) tels que définis par le SRADDET en fonction des valeurs de l'année de référence pour le territoire choisi. Ces valeurs ne sont données qu'à titre indicatif, certains territoires pouvant faire mieux que le SRADDET sur certains points, et moins bien sur d'autres. Cet affichage est désactivable en cliquant sur la coche entre le graphique et le tableau (**6**).

#### $3.2$ **Définition d'une trajectoire cible**

<span id="page-6-0"></span>La fonctionnalité Ajouter des trajectoires cibles finales vous permet de visualiser, ajuster ou saisir des trajectoires cibles.

Si vous avez élaboré et déposé sur la plateforme [territoires-climat.ademe.fr/opendata](https://www.territoires-climat.ademe.fr/opendata) de l'ADEME un PCAET, les objectifs, que vous vous êtes fixés, apparaissent directement sur le graphique. Si toutefois, ce n'était pas le cas, sachez que les données des PCAET déposés sont importées régulièrement par l'administrateur régional de TerriSTORY®.

Vous avez la possibilité de modifier les paramètres (tant en valeurs qu'en pourcentage) de la trajectoire PCAET de 2 manières :

- En sélectionnant le point correspondant à une année n, sur la courbe et en le déplaçant jusqu'à la valeur cible souhaitée. Dans l'exemple ci-dessous, nous fixons un objectif à 2050.
- En modifiant directement les valeurs annuelles dans le tableau situé en dessous du graphique.

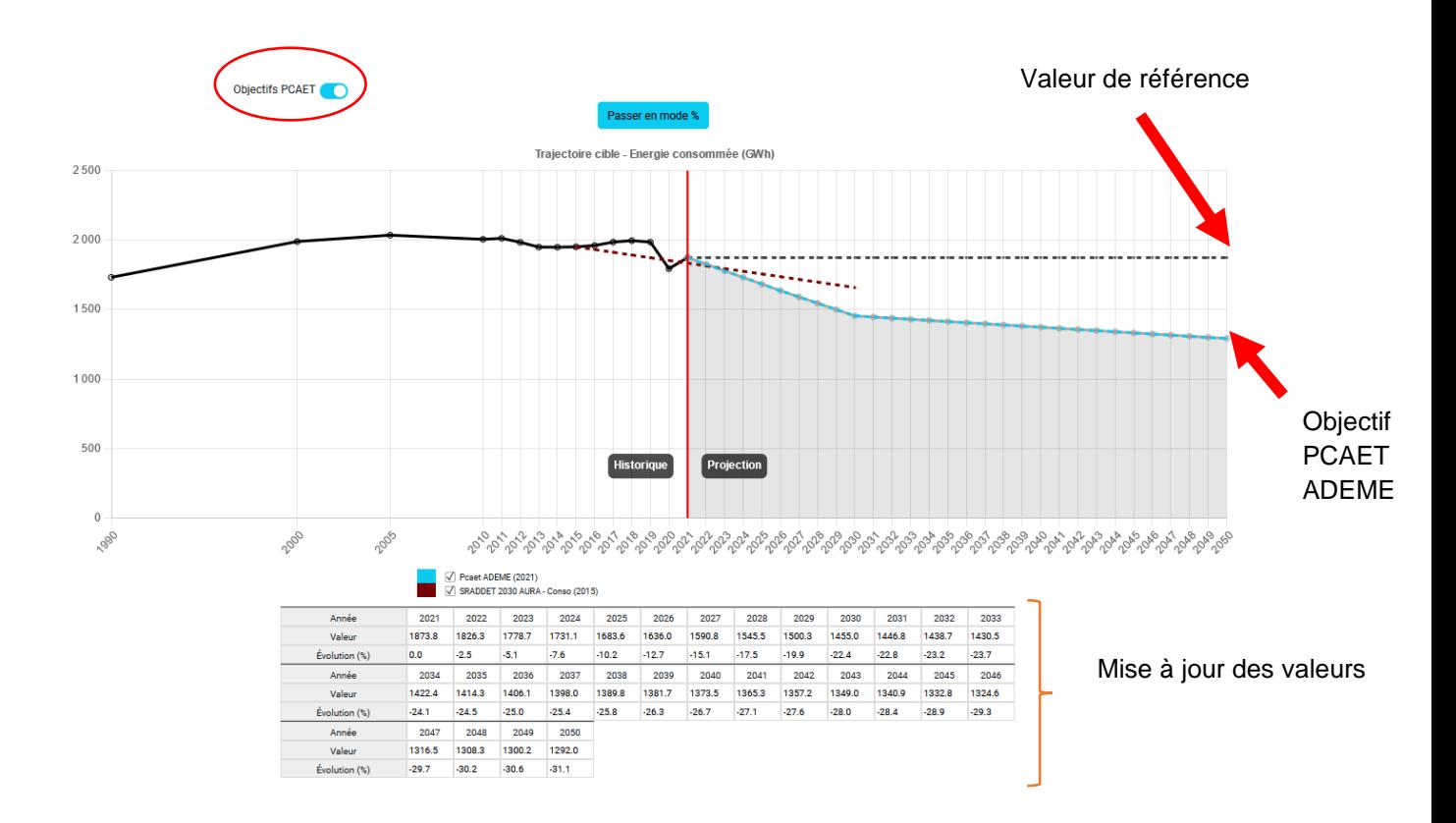

Si vous ne souhaitez pas saisir de trajectoire cible à partir des valeurs et objectifs du PCAET importé,

cliquez ici. Objectifs PCAET

La trajectoire PCAET disparait. Vous pouvez alors, saisir une trajectoire cible à partir de l'année de référence. Pour cela, sélectionnez le point correspondant à une année n, sur la courbe et déplacez-le jusqu'à la valeur cible souhaitée, ou modifiez les valeurs directement dans le tableau situé en dessous du graphique. Dans l'exemple ci-dessous, nous fixons un objectif à 2050.

Les valeurs et pourcentages se mettent automatiquement à jour pour toutes les années intermédiaires de manière linéaire. Dans cet exemple, la consommation d'énergie passe de 1873.8 GWh en 2021 à 843.2 GWh en 2050. Ce qui fait une réduction de 55% de la consommation entre 2021 et 2050.

Si vous souhaitez définir un ou plusieurs objectifs intermédiaires, il suffit de sélectionner les points correspondant sur la courbe et de les déplacer. Dans l'exemple ci-après, on considère qu'on a un objectif de réduction de la consommation de -25% en 2030 par rapport à 2021et que les actions définies n'auront un effet qu'à partir de 2024. On a donc modifié sur la courbe le point de l'année 2030 pour le placer à -20% et le point 2024 pour le remettre à la valeur de référence.

Vous avez également la possibilité d'ajuster vos trajectoires cibles en saisissant des valeurs directement dans le tableau.

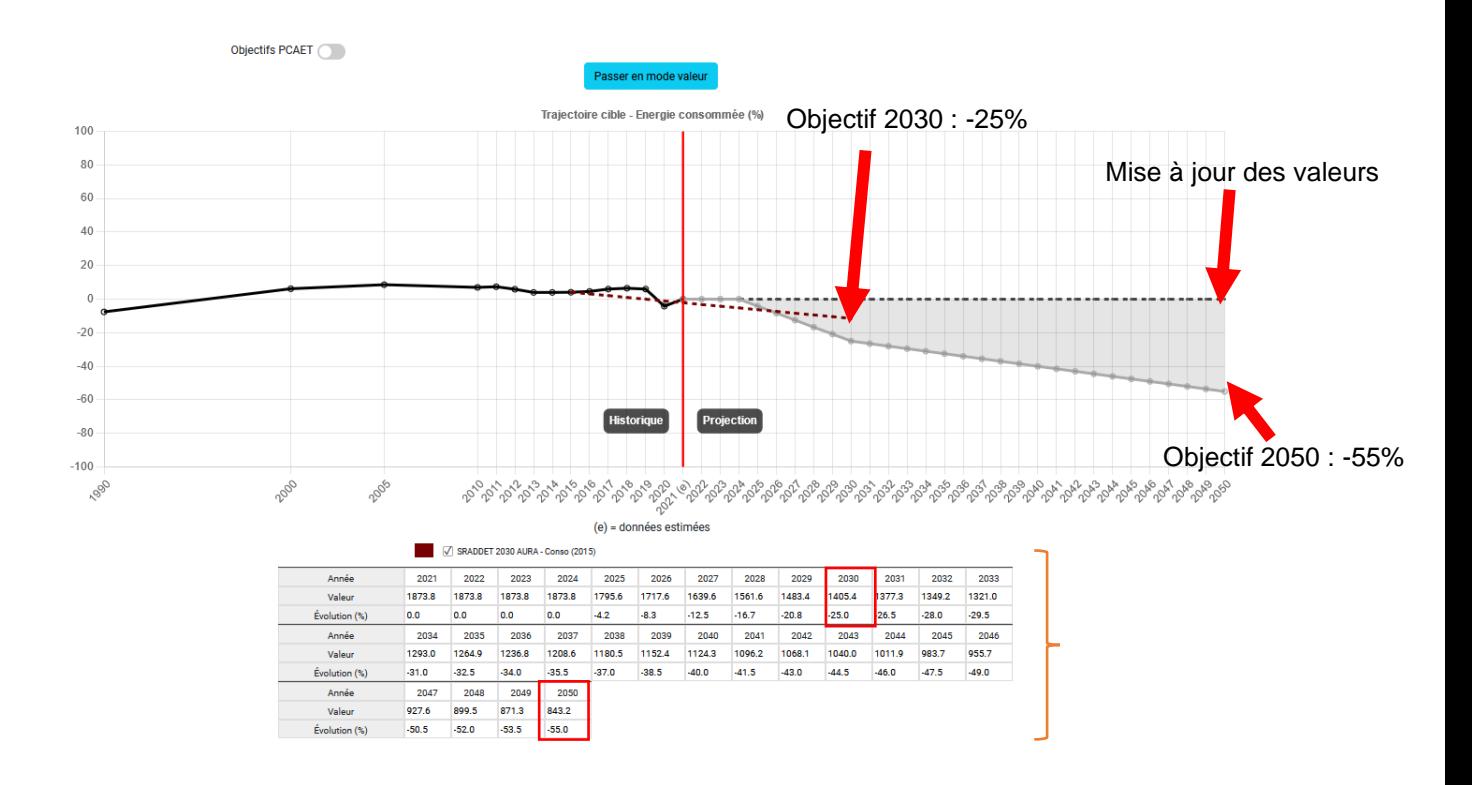

La trajectoire cible définie apparaîtra sur le graphique d'impact (cf. § 5). Valeur de référence

Vous pouvez à tout moment réinitialiser la saisie des trajectoires en cliquant sur le bouton Réinitialiser les trajectoires cibles (cf. action 5 dans la description de la page Stratégie territoriale (§ 2)).

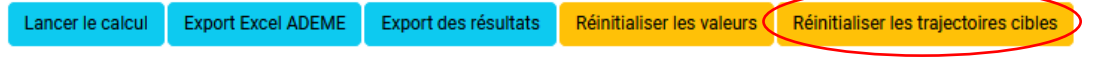

## <span id="page-7-0"></span>**4 SAISIE D'UN PLAN ACTIONS**

Cette partie du module permet de saisir les actions structurantes d'un plan d'actions et d'en calculer les impacts socio-économiques et environnementaux.

#### $4.1$ **Les actions disponibles**

<span id="page-8-0"></span>Les actions disponibles dans TerriSTORY® couvrent les champs suivants : le **bâtiment**, la **mobilité durable**, l'**agriculture**, l'**industrie** et la **production EnR**. Les actions disponibles au moment de la rédaction de ce guide sont les suivantes :

### **Bâtiment** :

- Rénovation résidentielleRénovation tertiaire
- Conversion des équipements de chauffage dans le résidentiel
- Conversion des équipements de chauffage dans le tertiaire

#### **Mobilité :**

- Réduction des distances domicile-travail parcourues
- Augmentation du covoiturage
- Voies cyclables
- Motorisation alternative pour les transports en commun

#### **Agriculture :**

- Réduction consommation énergétique dans l'agriculture
- Réduction des émissions non énergétique dans l'agriculture

#### **Industrie :**

- Réduction consommation énergétique dans l'industrie
- Réduction des émissions non énergétique dans l'industrie

### **Production ENR :**

- Centrale hydroélectrique
- Centrale photovoltaïque au sol
- Chaufferie bois
- Éolien
- Installation solaire thermique combinée (chauffage et eau chaude sanitaire)
- Installation solaire thermique eau chaude sanitaire sur logement collectif
- Méthanisation en injection sur le réseau de gaz
- Méthanisation en cogénération
- Modification du mix énergétique d'un réseau de chaleur
- Installation d'un réseau de chaleur EnR/Gaz
- PV sur toiture résidentielle petite toiture
- PV sur toiture tertiaire grande toiture
- PV ombrières de parking

#### $4.2$ **La saisie des actions**

<span id="page-8-1"></span>Pour saisir une action, il faut cocher l'action puis saisir les paramètres de dimensionnement de l'action (cf. détail par action dans les paragraphes suivant) pour le(s) année(s) correspondante(s)).

Saisissez les paramètres uniquement pour l'année de mise en place de l'action. Ce n'est pas la peine de répéter l'année suivante. Par exemple, si vous prévoyez d'installer un méthaniseur en cogénération en 2030, renseignez les données (nombre de méthaniseurs et puissance moyenne) pour 2030. TerriSTORY® calculera les impacts de ce méthaniseur pour 2030 mais également pour les années suivantes : ainsi les productions thermique et électrique de ce méthaniseur seront comptabilisées dans la production EnR du territoire pour 2030, 2031, 2032, … jusqu'à 2050 sans qu'il soit nécessaire de renseigner le méthaniseur pour chacune des années.

Point de vigilance : seules les actions de conversion des équipements de chauffage pour les secteurs résidentiel et tertiaire adoptent un fonctionnement un peu distinct. Une interpolation des valeurs d'entrée est en effet réalisée entre les différentes années saisies par l'utilisateur. Des impacts peuvent donc aussi être constatés sur ces années interpolées ; plus d'information en section 4.4.1.3 et 4.4.1.4.

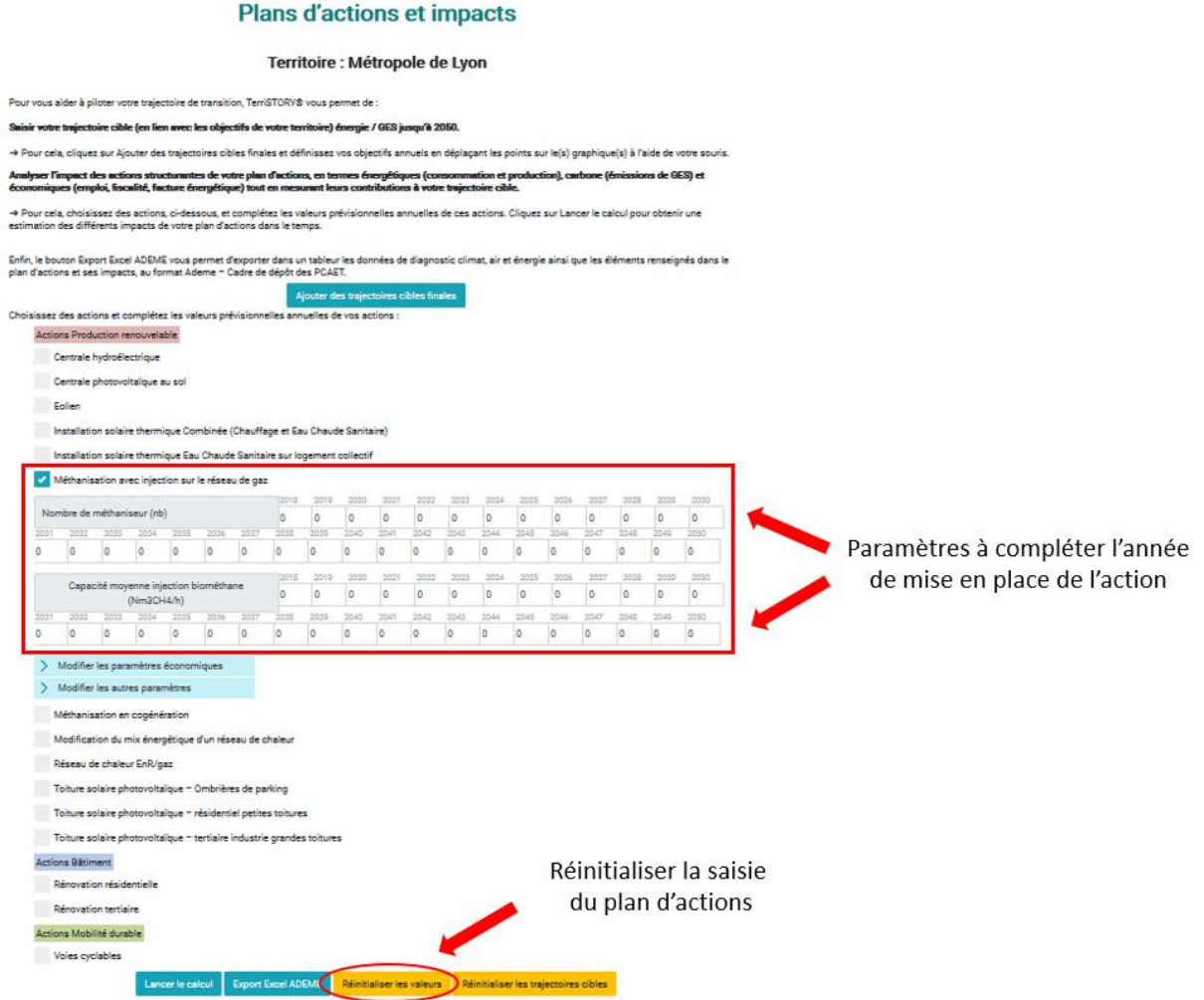

Vous pouvez à tout moment réinitialiser la saisie du plan d'actions en cliquant sur le bouton Réinitialiser les valeurs. Attention, cette action réinitialise également les paramètres que vous auriez pu modifier.

Vous trouverez, ci-après, le détail des paramètres à renseigner pour chacune des actions disponibles dans TerriSTORY®.

Pour mesurer les impacts du plan d'actions, une fois toutes les actions du plan d'actions saisies, cliquez sur Lancer le calcul.

Lancer le calcul de Export Excel ADEME Réinitialiser les valeurs Réinitialiser les trajectoires cibles

Les résultats d'impacts apparaissent en bas de la page (pour la visualisation détaillée et l'interprétation des impacts, vous reporter au § 5).

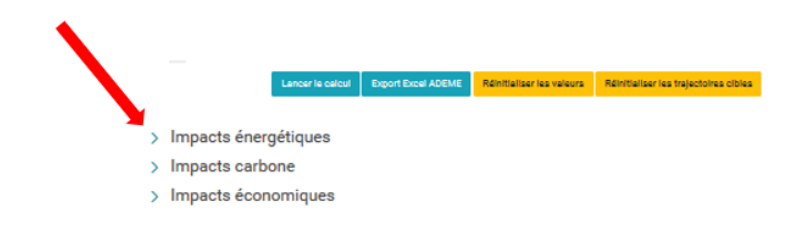

#### $4.3$ **Paramétrage des actions**

<span id="page-10-0"></span>Pour chaque action, 3 types de paramètres sont disponibles.

### 4.3.1 Les paramètres généraux

<span id="page-10-1"></span>Les paramètres généraux dimensionnent l'ampleur des actions. Il est possible de les saisir de 2018 à 2050 pour permettre à l'utilisateur de planifier ses actions. Ils sont requis pour lancer le calcul sur au moins une année.

Les actions sont à renseigner uniquement l'année de mise en œuvre. Ensuite elles sont automatiquement considérées comme opérationnelles les années suivantes.

*Ex : le nombre de rénovations envisagées dans le résidentiel et la surface moyenne des logements pour l'action rénovation résidentielle*

Actions Bâtiment Rénovation résidentielle  $|2018$ 2019 2020 2021 2022 2023 2024 2025 2026 2027 2028 2029 2030 Nombre de logements rénovés (nb)  $\overline{0}$  $|0\rangle$  $\overline{\mathsf{0}}$  $\overline{0}$  $\overline{\mathbf{0}}$  $\overline{\mathbf{0}}$  $\overline{\mathsf{O}}$  $\overline{0}$  $\overline{0}$  $\overline{0}$  $\overline{\mathbf{0}}$  $\overline{0}$  $\overline{0}$ 2031  $\frac{1}{2039}$  $\frac{1}{2040}$  $\frac{1}{2041}$  $\frac{1}{2042}$  $\frac{1}{2043}$  $\frac{1}{2044}$  $\frac{1}{2045}$  $\frac{1}{2046}$  $\frac{1}{2047}$  $\frac{1}{2048}$  $\frac{1}{2049}$  $\overline{0}$  $|0\rangle$  $\overline{0}$  $\overline{0}$  $\overline{\mathbf{0}}$  $\overline{0}$  $\overline{0}$ 0  $\overline{0}$  $\overline{0}$  $\overline{\mathbf{0}}$  $\overline{0}$  $\overline{0}$  $\overline{0}$  $\overline{0}$  $\overline{0}$ 0  $\overline{0}$  $\overline{0}$ ln. 2025  $\sqrt{2018}$ 2019 2020 2021 2022 2023 2024 2026 2027 2028 2029 2030 Surface moyenne par logement (m<sup>2</sup> SHON)  $\sqrt{2}$  $\overline{0}$  $\overline{\mathbf{0}}$  $\overline{0}$  $\overline{0}$  $\overline{0}$  $\overline{0}$  $\overline{0}$  $\overline{0}$  $\overline{0}$  $\overline{0}$  $\overline{0}$ ln.  $\frac{1}{2049}$  $2031$  $2034$  $2035$  $2036$  $\frac{1}{2039}$  $\frac{1}{2040}$  $\frac{1}{2041}$  $\frac{1}{2042}$  $2043$  $\frac{1}{2044}$  $2045$  $\frac{1}{2046}$  $2047$  $\frac{1}{2048}$  $\Omega$  $\overline{0}$  $\overline{0}$  $\overline{0}$  $\overline{0}$  $\overline{0}$  $\sqrt{a}$ ln.  $\overline{0}$  $\overline{0}$  $\overline{0}$  $\overline{0}$  $\overline{0}$  $\overline{\mathbf{0}}$  $\Omega$  $\overline{0}$ ln.  $\overline{0}$  $\Omega$  $\overline{0}$ 

### 4.3.2 Les paramètres avancés économiques

<span id="page-10-2"></span>Les paramètres avancés économiques permettent de calibrer les retombées économiques (emplois et valeur ajoutée) sur le territoire choisi en fonction de l'activité économique du territoire. L'utilisateur saisit la part locale captée par les entreprises du territoire pour chaque phase d'investissement et de maintenance pour la réalisation de l'action. Pour chaque maillon du projet, l'utilisateur peut modifier la valeur par défaut entre 0% et 100% ce qui veut dire respectivement :

- 0% : pour ce maillon, tout est réalisé et/ou acheté dans des entreprises à l'extérieur du territoire
- 100% : pour ce maillon tout est réalisé et/ou acheté au sein du territoire.

Ce sont des paramètres optionnels avec des valeurs par défaut mais il est vivement conseillé de compléter cette partie.

En effet, la part captée par le territoire est calculée par défaut à partir des effectifs en emploi du territoire et des secteurs liés à l'action (effectifs salariés territoriaux corrigés par la part de non-salariat calculée à l'échelle nationale). Toutefois cette estimation est approximative et il est vivement conseillé

à l'utilisateur de renseigner la part territoire (nommée « part captée par le territoire ») dans TerriSTORY® d'après sa connaissance du territoire.

#### **Exemple : action rénovation résidentielle**

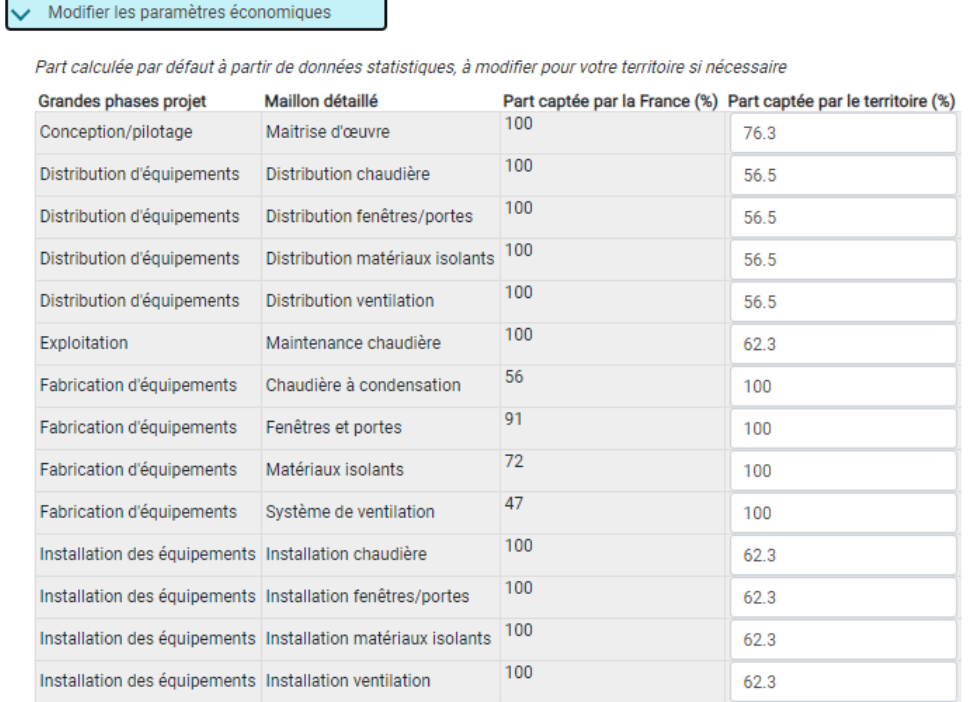

### 4.3.3 Les autres paramètres avancés

<span id="page-11-0"></span>Les autres paramètres avancés permettent d'affiner le paramétrage des actions que les utilisateurs souhaitent mener. Ces paramètres sont pris en compte pour calculer les impacts sur les émissions de GES, la production et les gains énergétique, les retombées fiscales.

Les emplois et la valeur ajoutée sont calculés indépendamment.

#### **Exemple : action rénovation résidentielle**

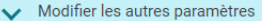

Paramètres remplis par défaut à modifier pour votre territoire si pécessaire Répartition des rénovations par niveau de performance énergétique

Un niveau de rénovation correspond à un changement de classes DPE : niveau faible et moyen correspond à un passage à la classe supérieure (ex. :<br>de G à F), niveau performant à un passage à deux classes au dessus (ex. : de  $(ex: de G \land B)$ 

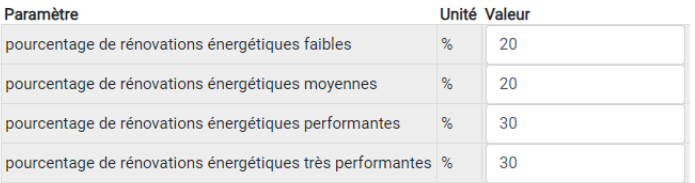

La somme des pourcentages par différent niveau de rénovation doit faire 100%

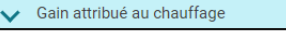

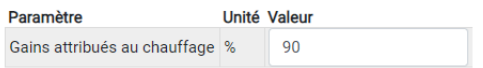

#### <span id="page-12-0"></span>**Détail du paramétrage action par action**  $4.4$

#### <span id="page-12-1"></span>4.4.1 Actions « Bâtiment »

### *4.4.1.1 Rénovation résidentielle*

Le paramétrage de l'action rénovation résidentielle permet d'estimer son impact sur :

- La consommation d'énergie du territoire
- Les émissions de polluants du secteur résidentiel
- La baisse de la facture énergétique
- L'investissement nécessaire
- Le nombre d'emplois générés dans la phase d'investissement et d'exploitation et maintenance
- La valeur ajoutée générée dans la phase d'investissement et d'exploitation et maintenance
- Les retombées fiscales

#### Paramètres généraux

Paramètres à saisir pour dimensionner l'action :

- Nombre de logements rénovés (Nb)
- Surface moyenne par logement (m<sup>2</sup> SHON)

Saisir uniquement l'année de mise en place de l'action. Les améliorations mises en place seront prises en compte automatiquement pour les années suivantes.

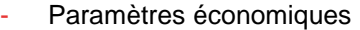

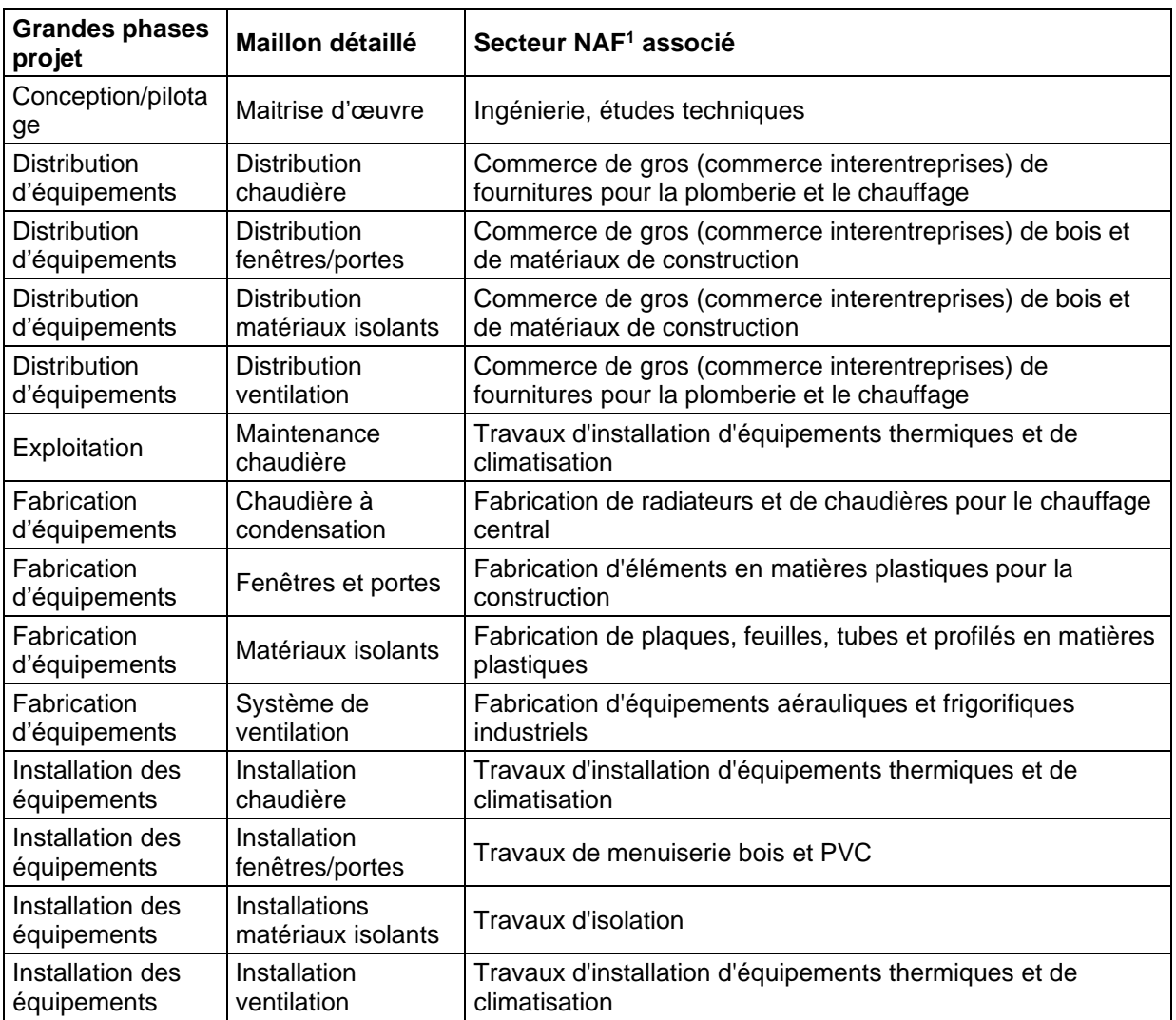

- Autres paramètres avancés

*Répartition des rénovations par niveau de performance énergétique*

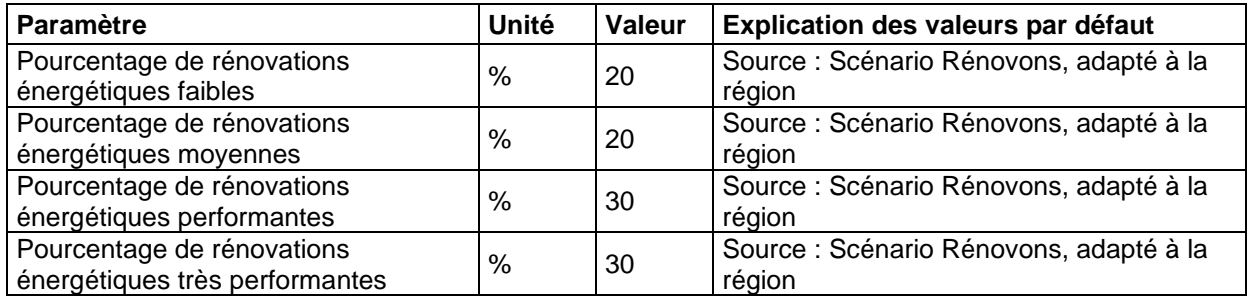

La somme des différentes parts doit être égale à 100%.

*<sup>1</sup> NAF : Nomenclature d'Activités Française. Lien INSEE : <https://www.insee.fr/fr/information/2406147>*

*Gains attribués au chauffage*

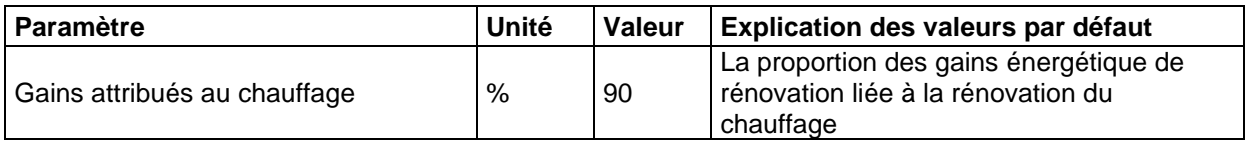

### *4.4.1.2 Rénovation tertiaire*

Le paramétrage de l'action de la rénovation tertiaire permet d'estimer son impact sur :

- La consommation d'énergie du territoire
- Les émissions de polluants du secteur tertiaire
- La baisse de la facture énergétique
- L'investissement nécessaire
- Le nombre d'emploi généré dans la phase d'investissement et d'exploitation et maintenance
- La valeur ajoutée générée dans la phase d'investissement et d'exploitation et maintenance
- Les retombées fiscales
	- Paramètres généraux

Paramètres à saisir pour dimensionner l'action :

- Surface de bâtiment tertiaire rénové (m² SHON)
- Part du niveau de rénovation « Faible » sur l'ensemble des rénovations (%)
- Part du niveau de rénovation « Performante » sur l'ensemble des rénovations (%)

La somme des différences parts doit être égale à 100%.

Saisir uniquement l'année de mise en place de l'action. Les améliorations mises en place seront prises en compte automatiquement pour les années suivantes.

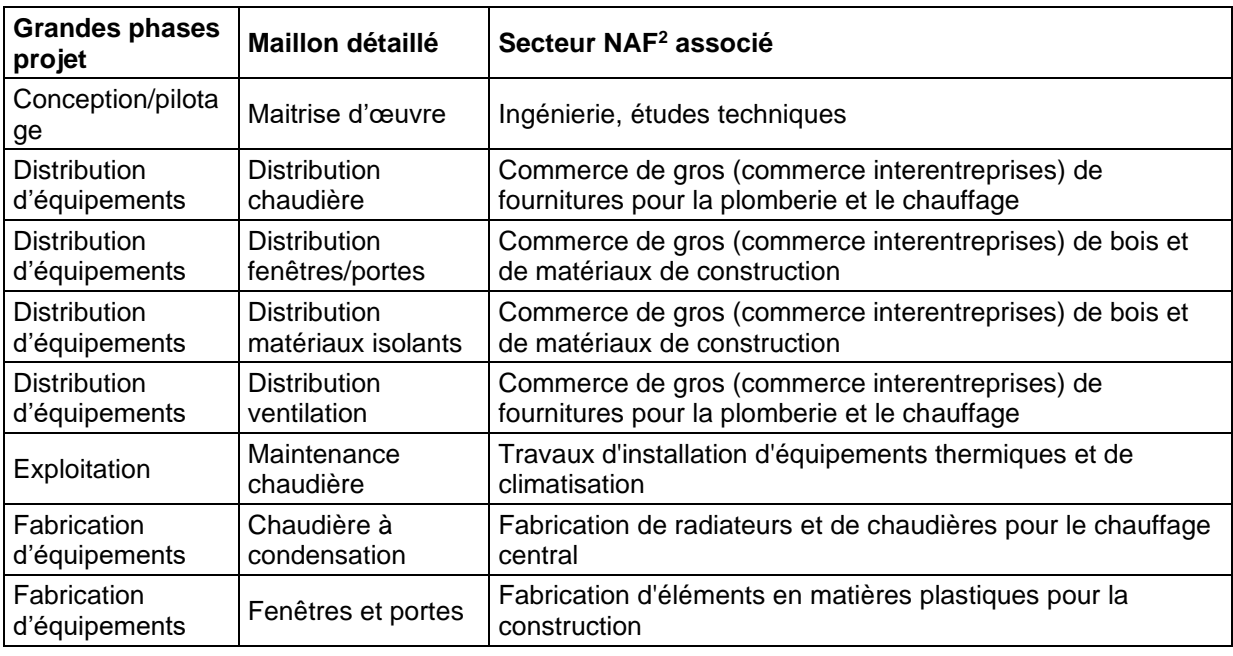

#### - Paramètres économiques

*<sup>2</sup> NAF : Nomenclature d'Activités Française. Lien INSEE : <https://www.insee.fr/fr/information/2406147>*

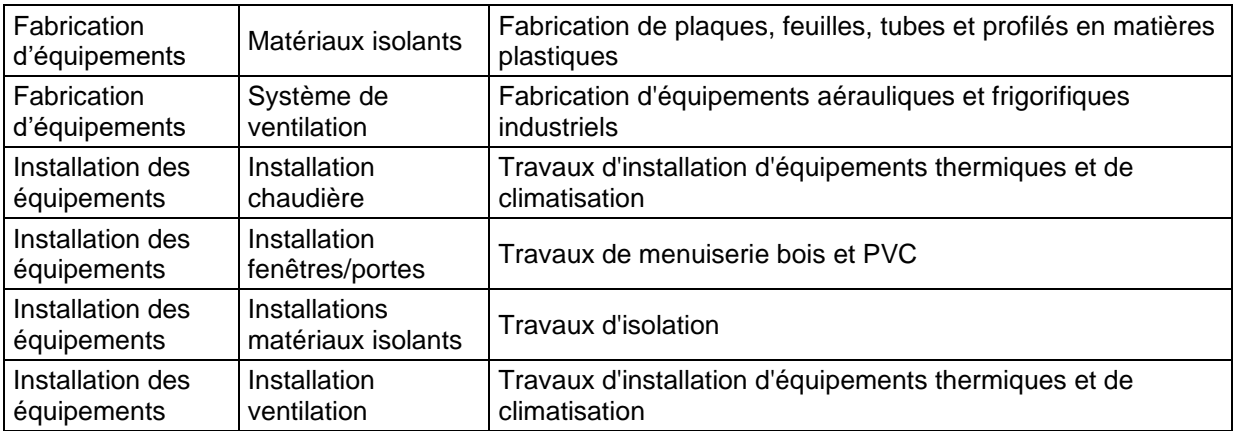

#### - Autres paramètres avancés

### *Gain énergétique par niveau de rénovation*

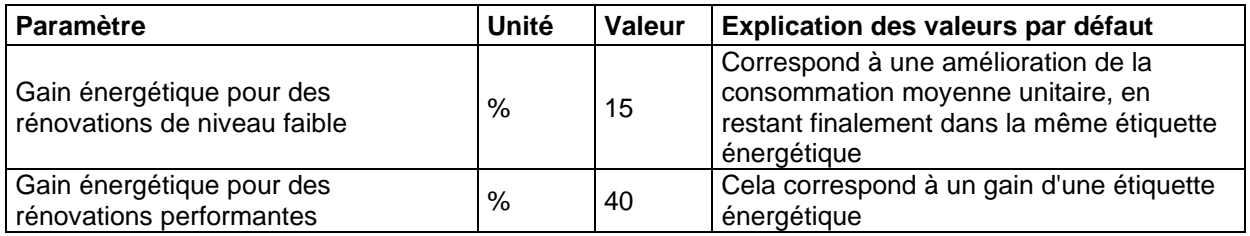

#### *Répartition des rénovations par sous-secteur*

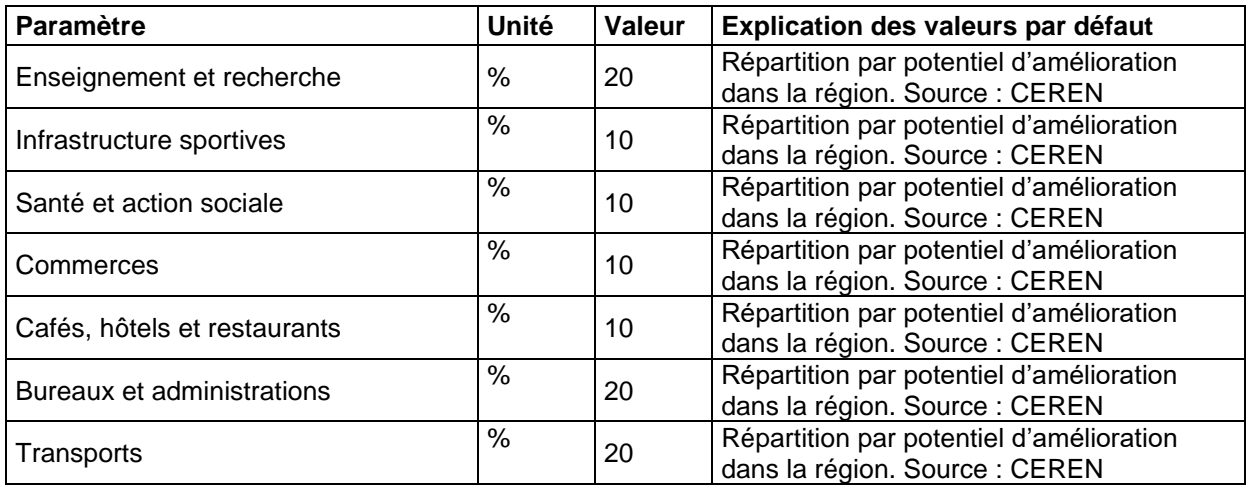

La somme des différentes parts doit être égale à 100%.

### *4.4.1.3 Conversion des équipements de chauffage dans le résidentiel*

Cette action permet à l'utilisateur de simuler l'impact d'une conversion des équipements énergétiques utilisés pour le chauffage dans le secteur résidentiel. À partir d'une répartition initiale des parts de marché d'équipements de chauffage du parc résidentiel, l'utilisateur indique une nouvelle répartition cible pour les années futures de son choix.

Six types d'équipements de chauffage sont considérés dans cette action :

- chauffage biomasse
- pompes à chaleur (PAC)
- réseaux de chaleur
- radiateurs électriques (effet Joule)
- chaudières gaz
- chaudières fioul-GPL

Le paramétrage de l'action conversion des équipements de chauffage dans le résidentiel permet d'estimer son impact sur :

- La répartition par vecteur énergétique de la consommation d'énergie du secteur résidentiel
- Les émissions de gaz à effet de serre
- Les émissions de polluants du secteur résidentiel
- La baisse de la facture énergétique
- L'investissement nécessaire
- Le nombre d'emplois générés dans la phase d'investissement (fabrication, distribution, installation)
- La valeur ajoutée générée dans la phase d'investissement (fabrication, distribution, installation)
	- Paramètres généraux

Paramètres à saisir pour dimensionner l'action :

- Part de chaque équipement de chauffage dans la consommation énergétique de chauffage du secteur résidentiel

Pour les années souhaitées, l'utilisateur remplit la répartition voulue pour les différents équipements de chauffage (exemple de remplissage pour les années 2040 et 2050 dans l'image ci-dessous). La somme des équipements pour chacune des années complétées doit être égale à 100%.

A noter qu'une indication sur la répartition initiale entre les différents équipements de chauffage est apportée à l'utilisateur (cases vertes dans l'image ci-dessous) ; cette répartition est insérée au niveau de l'année de référence (= dernière année où les données de consommation énergétique sont présentes dans TerriSTORY® : 2019 dans l'exemple ci-dessous). Les calculs ayant été arrondis à 1 chiffre après la virgule dans le tableau, il est possible que la somme des équipements ne fasse pas 100%. En pratique, dans les calculs détaillés, la répartition initiale donne bien un total égal à 100%

#### Conversion équipement de chauffage résidentiel

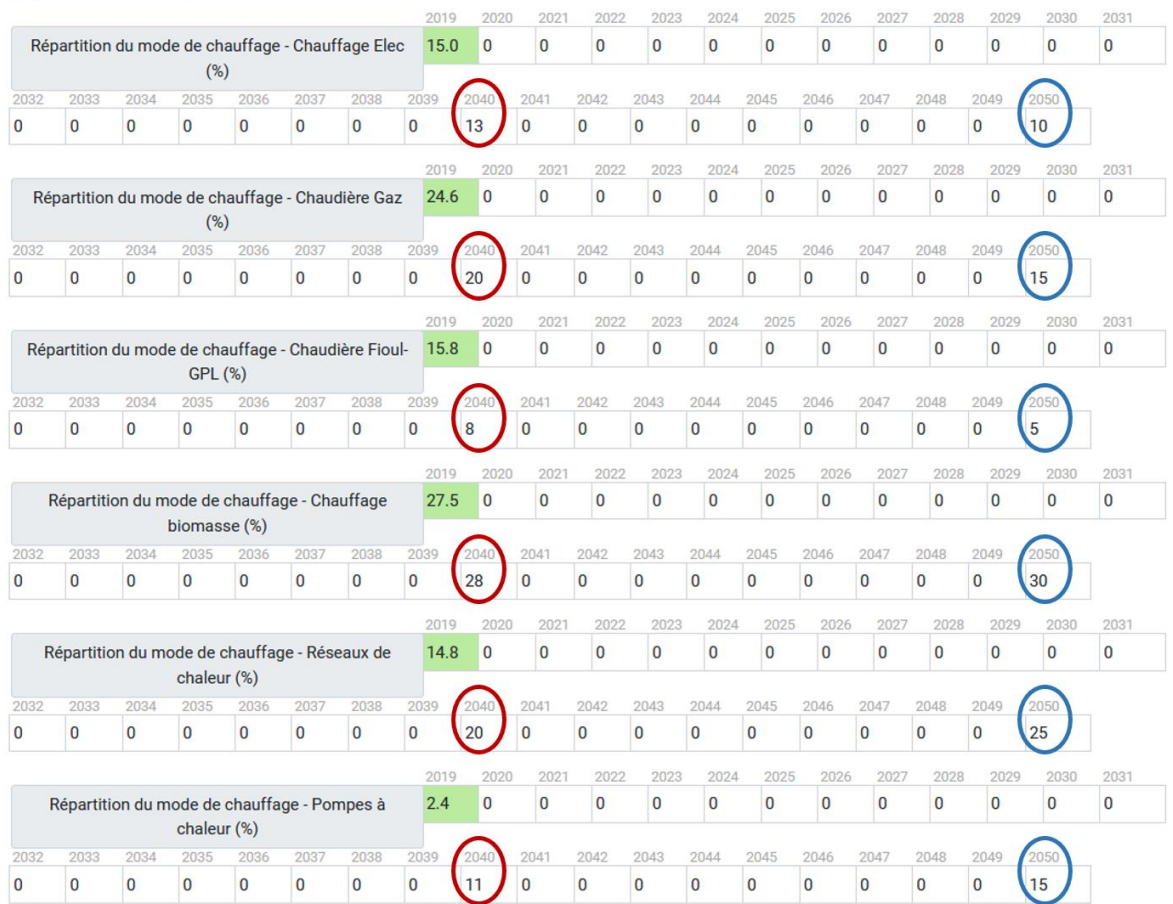

A noter qu'il n'est pas nécessaire de compléter la répartition des équipements de chauffage pour toutes les années du plan d'actions. Un remplissage automatique est réalisé lors du lancement des calculs du plan d'actions (mais non visible dans le tableau de saisie). Ce remplissage est réalisé : par interpolation linéaire pour les années situées entre 2 valeurs complétées par l'utilisateur, par prolongement de la dernière valeur renseignée sinon.

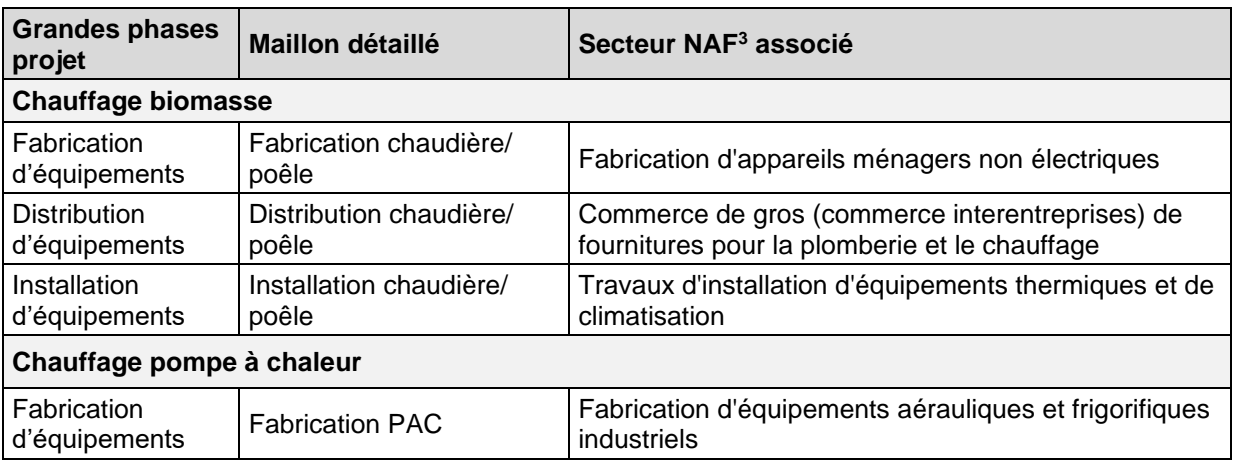

#### - Paramètres économiques

*<sup>3</sup> NAF : Nomenclature d'Activités Française. Lien INSEE : <https://www.insee.fr/fr/information/2406147>*

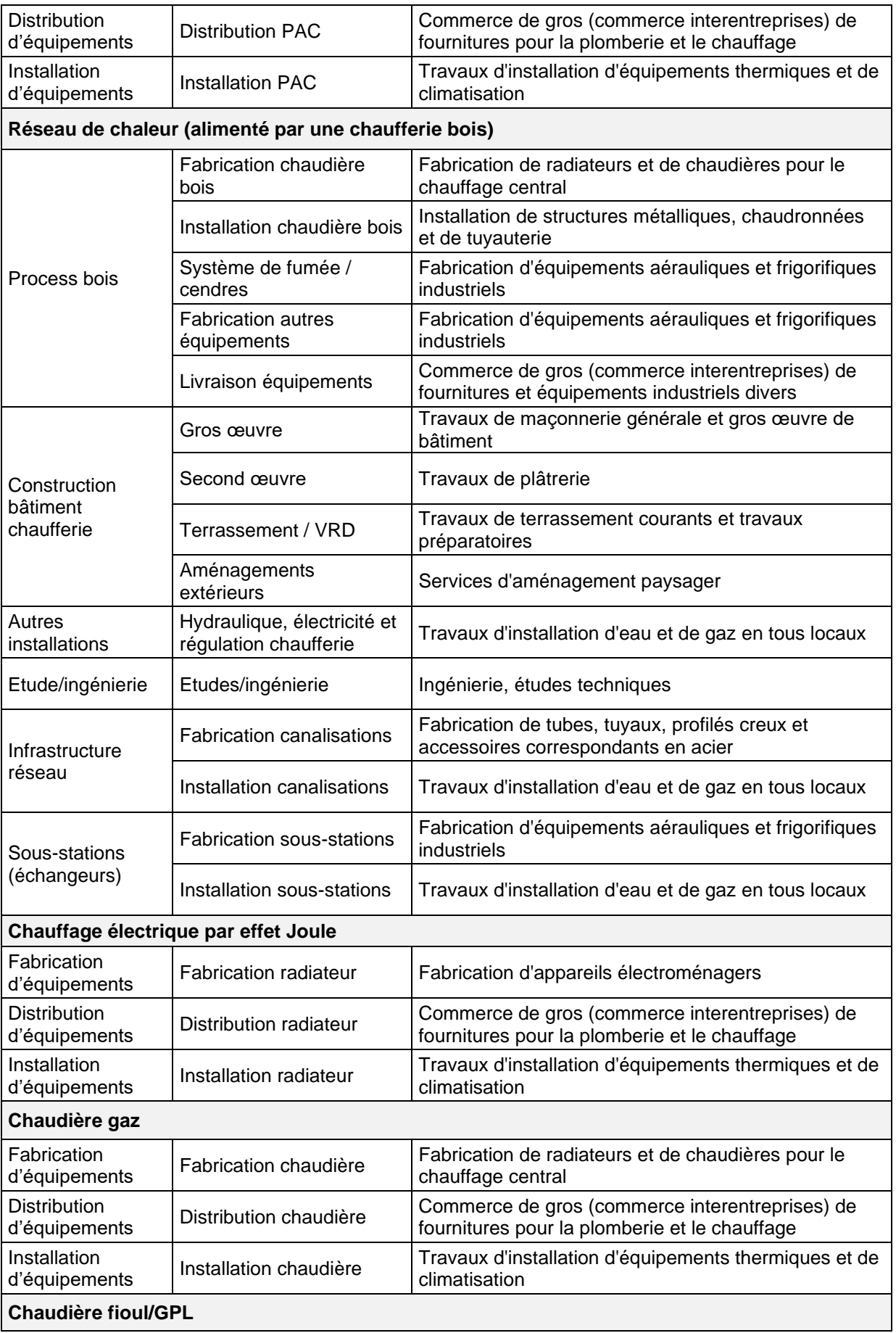

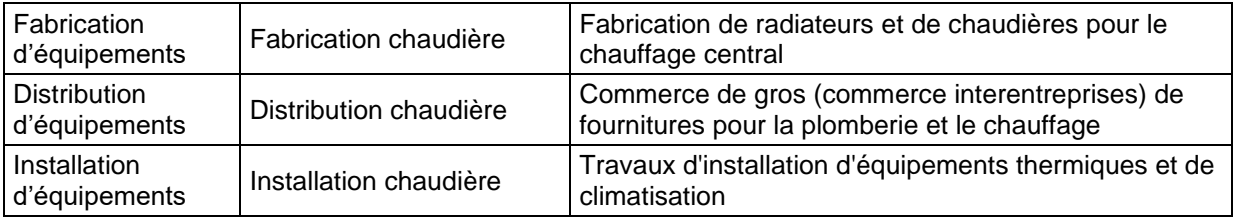

#### - Autres paramètres avancés

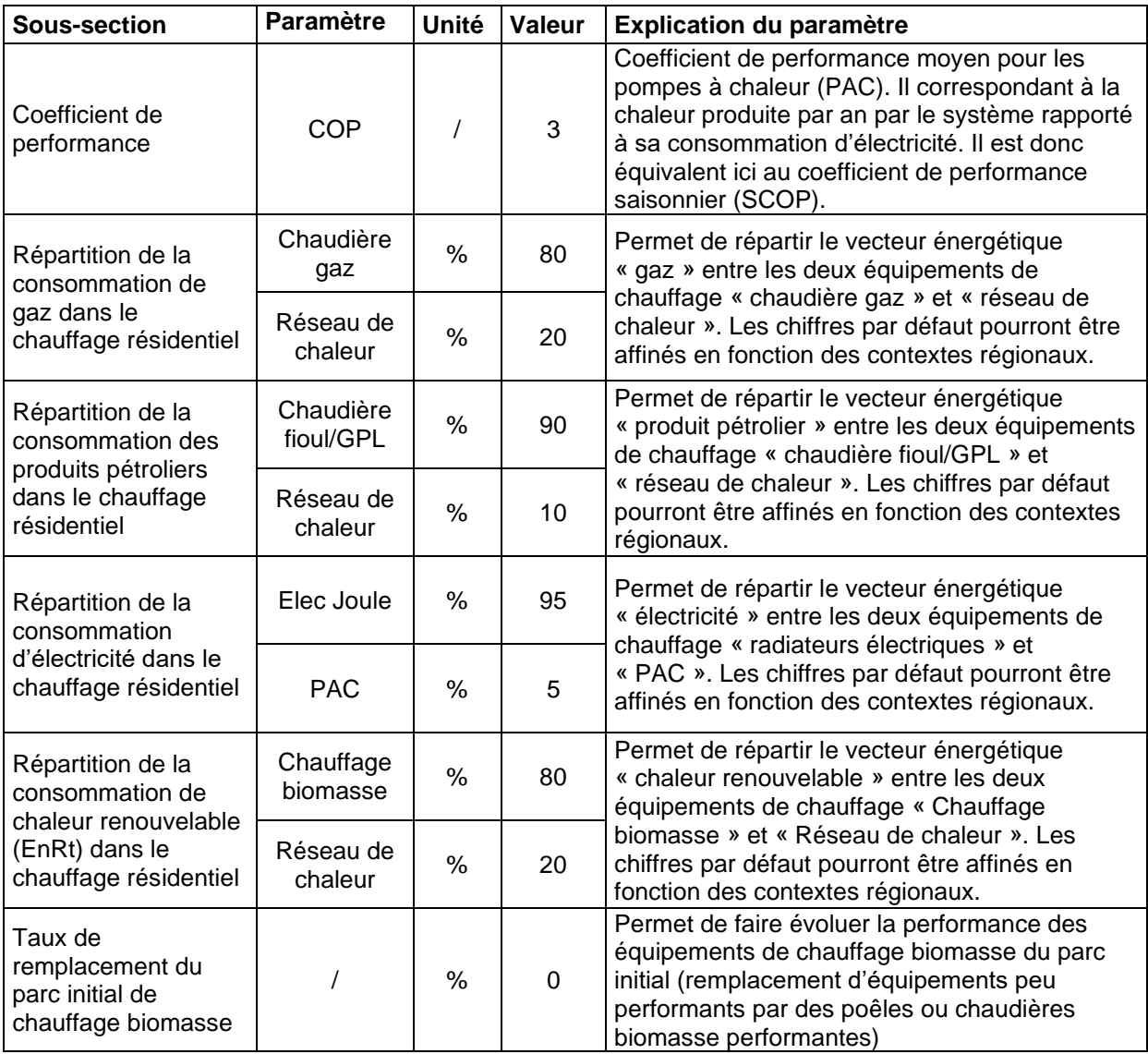

## *4.4.1.4 Conversion des équipements de chauffage dans le tertiaire*

L'action est en tout point identique à l'action « Conversion des équipements de chauffage dans le résidentiel » (4.4.1.3) à ceci près qu'elle s'applique au secteur tertiaire et non au secteur résidentiel. Pour la méthodologie, se référer donc à l'action 4.4.1.3.

### <span id="page-20-0"></span>4.4.2 Actions « Mobilité »

### *4.4.2.1 Réduction distance parcourue sur les trajets domicile-travail*

Le paramétrage de l'action réduction des distances domicile-travail permet d'estimer son impact sur :

- La consommation énergétique du secteur transport
- Les émissions de gaz à effet de serre du secteur transport
- Les émissions de polluants du secteur transport
- La baisse de la facture énergétique
	- Paramètres généraux

Paramètres à saisir pour dimensionner l'action :

Réduction du nombre de kilomètres parcourus par an (exprimé en % par rapport à l'année de référence)

La somme des valeurs renseignées pour les différentes années ne doit pas dépasser 100%.

A noter que l'année de référence correspond à l'année des jeux de données « mobilité » utilisés pour le fonctionnement de l'action (base MOBPRO de l'INSEE).

Pour aider l'utilisateur dans le paramétrage de l'action, deux indicateurs complémentaires (non modifiables) sont apportés : le nombre d'actifs effectuant leurs trajets domicile-travail en voiture et la distance moyenne parcourue par actif pour ses trajets domicile-travail. Ces informations permettent ainsi à l'utilisateur de paramétrer sa réduction du nombre de kilomètres en jouant sur différents leviers : levier de baisse du nombre d'actifs en déplacement (mesure en faveur du télétravail par exemple) et levier de baisse de la distance moyenne parcourue par actif (mesure en faveur d'une meilleure accessibilité à l'emploi par exemple).

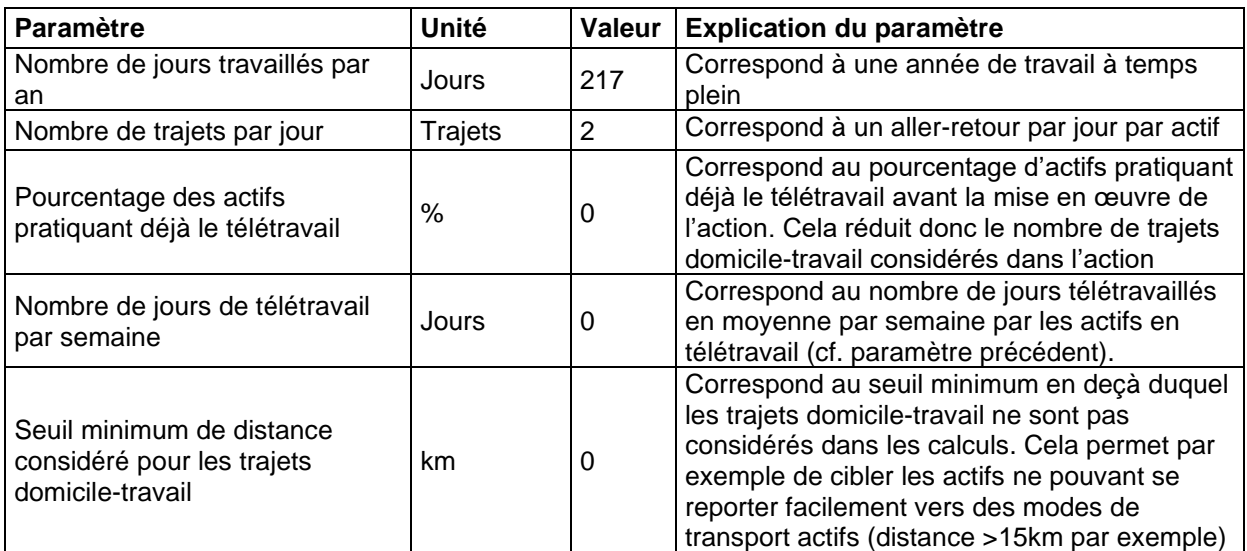

### - Autres paramètres avancés

### *4.4.2.2 Covoiturage*

Le paramétrage de l'action de covoiturage permet d'estimer son impact sur :

- La consommation énergétique du secteur transport
- Les émissions de gaz à effet de serre du secteur transport
- Les émissions de polluants du secteur transport
- La baisse de la facture énergétique
	- Paramètres généraux

Paramètres à saisir pour dimensionner l'action :

- Nombre de personnes sensibilisées au covoiturage (nombre)
- Pourcentage de personnes sensibilisées se mettant effectivement au covoiturage (%)

Pour aider l'utilisateur dans le paramétrage de l'action, deux indicateurs complémentaires (non modifiables) sont apportés : le nombre d'actifs effectuant leurs trajets domicile-travail en voiture et la distance moyenne parcourue par actif pour ses trajets domicile-travail.

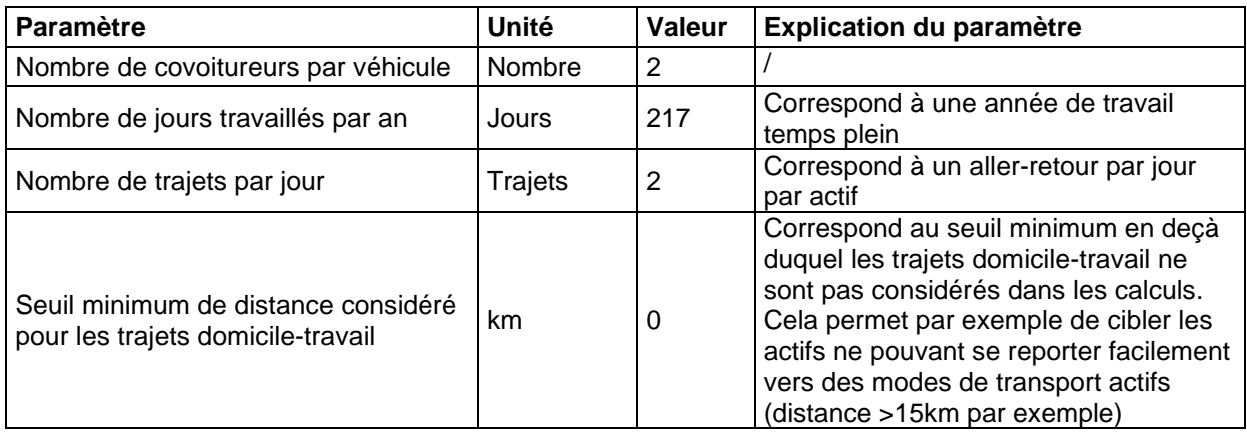

Autres paramètres avancés

### *4.4.2.3 Voies cyclables*

Le paramétrage de l'action d'une voie cyclable permet d'estimer son impact sur :

- La consommation d'énergie du territoire
- La baisse de la facture énergétique
- Les émissions de polluants du secteur transport
- L'investissement nécessaire
- Le nombre d'emplois générés dans la phase d'investissement, d'exploitation et de maintenance
- La valeur ajoutée générée dans la phase d'investissement et d'exploitation et maintenance
- Les retombées fiscales

#### - Paramètres généraux

Paramètres à saisir pour dimensionner l'action :

- Longueur (linéaire) de bandes cyclables à installer (km)
- Longueur (linéaire) de bandes cyclables existantes (km)
- Population de la commune/ville/aire urbaine
- Indice « territoire adapté au vélo » (Grenoble : Fort, Lyon : Moyen, Marseille : Faible)

Saisie uniquement l'année d'implantation. Les voies cyclables sont considérées comme définitives et automatiquement prises en compte les années suivantes.

#### - Paramètres économiques

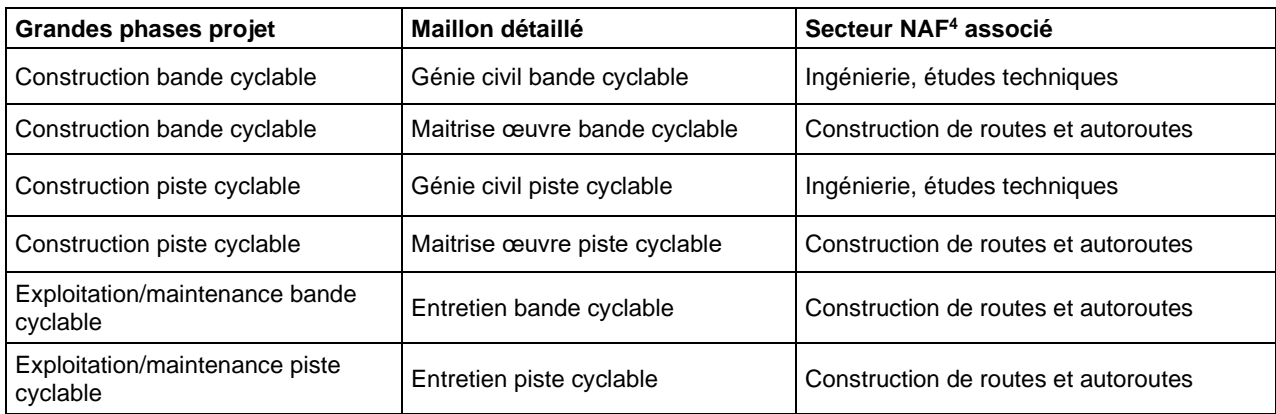

Autres paramètres avancés

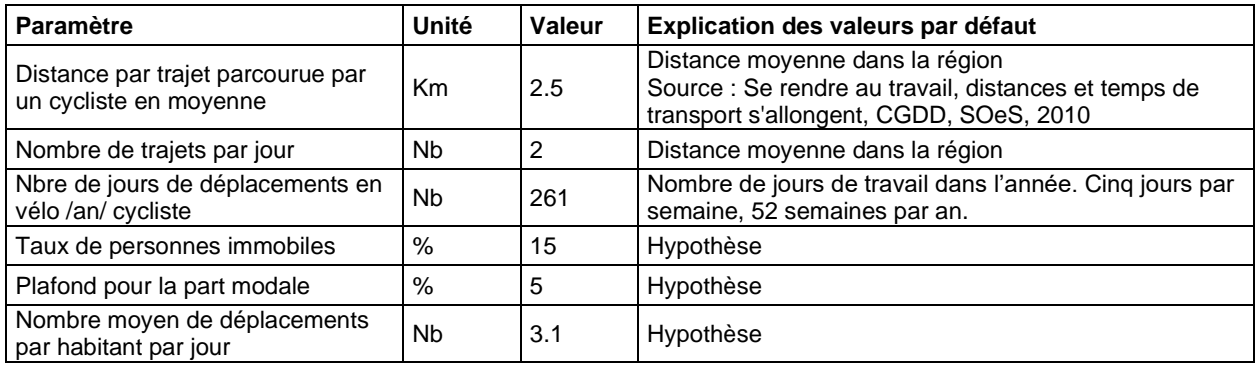

### *4.4.2.4 Motorisation alternative pour les transports en commun*

Cette action permet à l'utilisateur de modifier le parc des bus urbains et cars existant en remplaçant ces véhicules alimentés par le diesel et essence, par des véhicules électriques ou alimentés en GNV/BioGNV<sup>5</sup> .

Le paramétrage de l'action motorisation alternative pour les transports en commun permet d'estimer son impact sur :

- La consommation énergétique du secteur transport
- Les émissions de gaz à effet de serre du secteur transport
- Les émissions de polluants du secteur transport
- La baisse de la facture énergétique
- L'investissement nécessaire
- Le nombre d'emplois générés dans la phase d'investissement
- La valeur ajoutée générée dans la phase d'investissement.
	- Paramètres généraux

*<sup>4</sup> NAF : Nomenclature d'Activités Française. Lien INSEE : <https://www.insee.fr/fr/information/2406147>*

*<sup>5</sup> GNV : Gaz naturel pour véhicules*

Paramètres à saisir pour dimensionner l'action :

- Pourcentage de remplacement des cars ou bus existants par des véhicules électriques
- Pourcentage de remplacement des cars ou bus existants par des véhicules GNV ou BioGNV

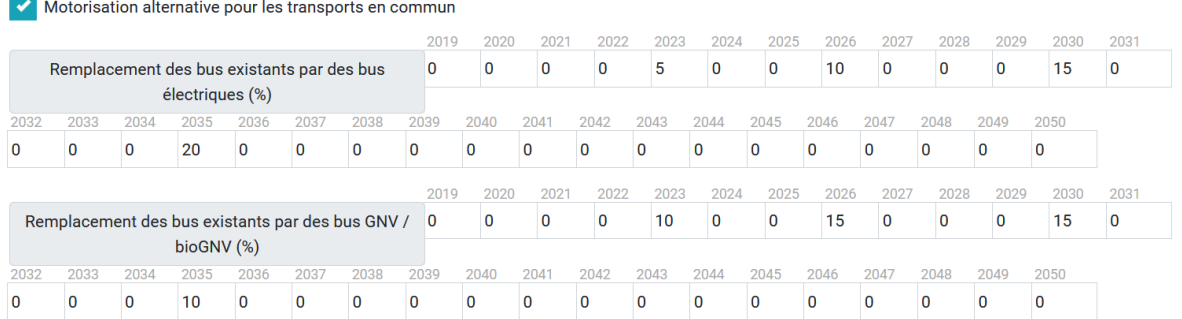

La somme des valeurs renseignées pour les différentes années au niveau des deux paramètres d'entrée ne doit pas dépasser 100%. En effet, lorsque l'on atteint 100%, cela signifie que la flotte de bus/cars a été intégralement remplacée par des véhicules électriques ou GNV/bioGNV.

L'action prend en compte uniquement les véhicules diesel et essence. Cette action priorise d'abord le remplacement des véhicules les plus émetteurs, c'est-à-dire les véhicules diesel, puis, quand tous les véhicules diesel ont été remplacés, elle remplace les véhicules à essence.

### - Paramètres économiques

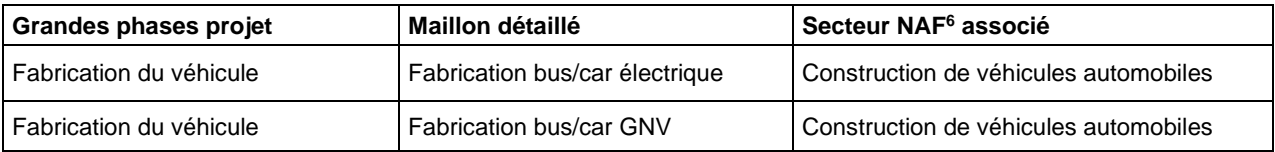

### - Autres paramètres avancés

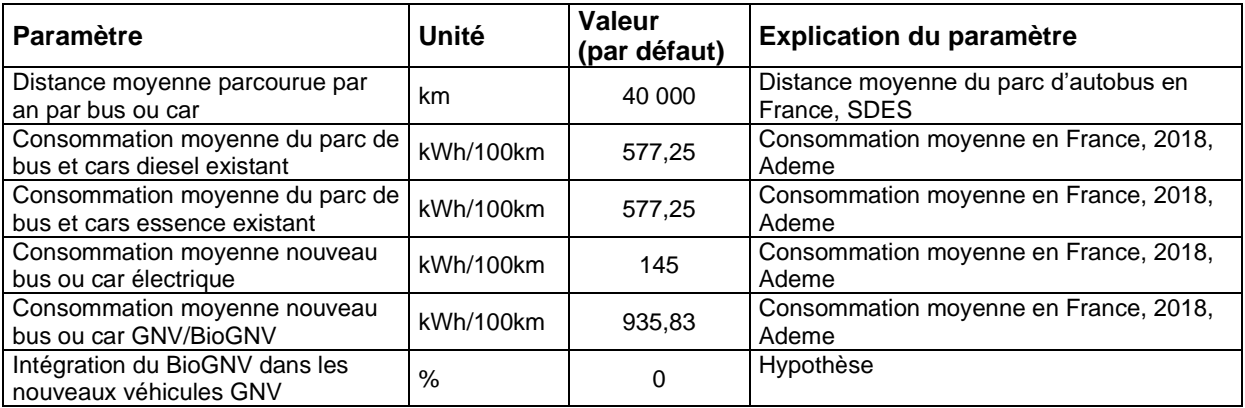

<span id="page-23-0"></span>4.4.3 Actions « Agriculture »

### *4.4.3.1* Réduction consommation énergétique dans l'agriculture

Le paramétrage de l'action permet d'estimer l'impact sur

*<sup>6</sup> NAF : Nomenclature d'Activités Française. Lien INSEE : <https://www.insee.fr/fr/information/2406147>*

- La réduction de la consommation d'énergie du secteur agricole
- Les émissions de gaz à effet de serre
- La baisse de la facture énergétique
- L'investissement nécessaire

 $\overline{0}$ 

 $\overline{0}$ 

 $\sqrt{2}$ 

 $\Omega$ 

 $\Omega$ 

 $\Omega$ 

 $\overline{0}$ 

- Le nombre d'emplois générés dans les phases d'investissement, d'exploitation et de maintenance
- La valeur ajoutée générée dans les phases d'investissement, d'exploitation et de maintenance

L'utilisateur doit saisir uniquement les valeurs pour les années de mise en place de l'action. La réduction de la consommation d'énergie et les autres impacts seront pris en compte automatiquement pour les années renseignées. Si vous renseignez des réductions de consommation sur plusieurs années, l'impact calculé sera cumulatif par rapport à l'année de référence.

Par exemple : année n -10% / année n+3 -20% les impact en année n+3 sont égaux à -30% par rapport à l'année de référence.

> 2030 2031

 $\overline{0}$  $\overline{0}$ 

 $\overline{0}$ 

 $\overline{0}$ 

 $\overline{0}$ 

 $\overline{0}$ 

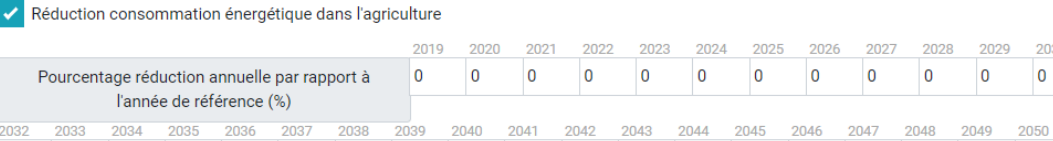

 $\overline{0}$ 

 $\overline{0}$ 

 $\overline{0}$ 

 $\overline{0}$ 

 $\overline{0}$ 

 $\overline{0}$ 

#### Paramètres généraux

 $\overline{0}$ 

 $\overline{0}$ 

Pour dimensionner cette action, le paramètre principal est le pourcentage de réduction en relation de l'année de référence.

Remarque : saisir uniquement la réduction de la consommation d'énergie l'année de la réduction. Elle sera automatiquement considérée en fonctionnement les années suivantes.

#### - Paramètres économiques

Pour calculer les impacts économiques de cette action, l'approche utilisée a été basée sur la relation entre la consommation et l'évolution du capital nécessaire pour réduire la consommation.

Ce calcul est facilité par l'intégration des indices de l'évolution du PIB et l'élasticité de substitution (la facilité pour remplacer un bien par un autre, ou pour réduire la consommation dans ce cas).

L'investissement est calculé en utilisant cette différence de capital utilisé, multiplié par le capital fixe pour chaque territoire pour le secteur agricole.

### *4.4.3.1 Réduction des émissions de gaz à effet de serre non-énergétiques dans l'agriculture*

Le paramétrage de l'action réduction des émissions de gaz à effet de serre dans le secteur agricole permet d'estimer son impact sur :

- Les émissions de gaz à effet de serre
- La baisse de la facture énergétique
- L'investissement nécessaire
- Le nombre d'emplois générés dans la phase d'investissement
- La valeur ajoutée générée dans la phase d'investissement

L'utilisateur renseigne le pourcentage de réduction des émissions de gaz à effet de serre (GES) souhaitées, pour les années ciblées pour la mise en place de l'action. La réduction des émissions GES et les autres impacts seront pris en compte automatiquement pour les années renseignées, comme est le cas pour l'action « Réduction consommation énergétique dans l'agriculture ».

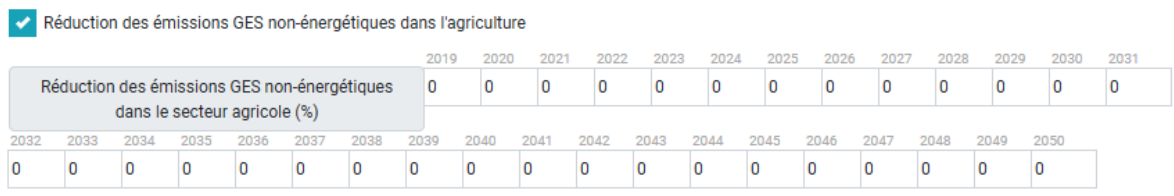

Total des émissions GES non-énergétiques dans le secteur agricole (2019) : 8 291.82 kteqco2

Ce pourcentage est ensuite réparti par les differentes sous-actions, identifiées dans le tableau des « Autres paramètres ».

#### - Paramètres généraux

Pour dimensionner cette action, le paramètre principal est le pourcentage de réduction en relation de l'année de référence.

Remarque : saisir uniquement la réduction des émissions de gaz à effet de serre l'année de la réduction. Elle sera automatiquement considérée en fonctionnement les années suivantes.

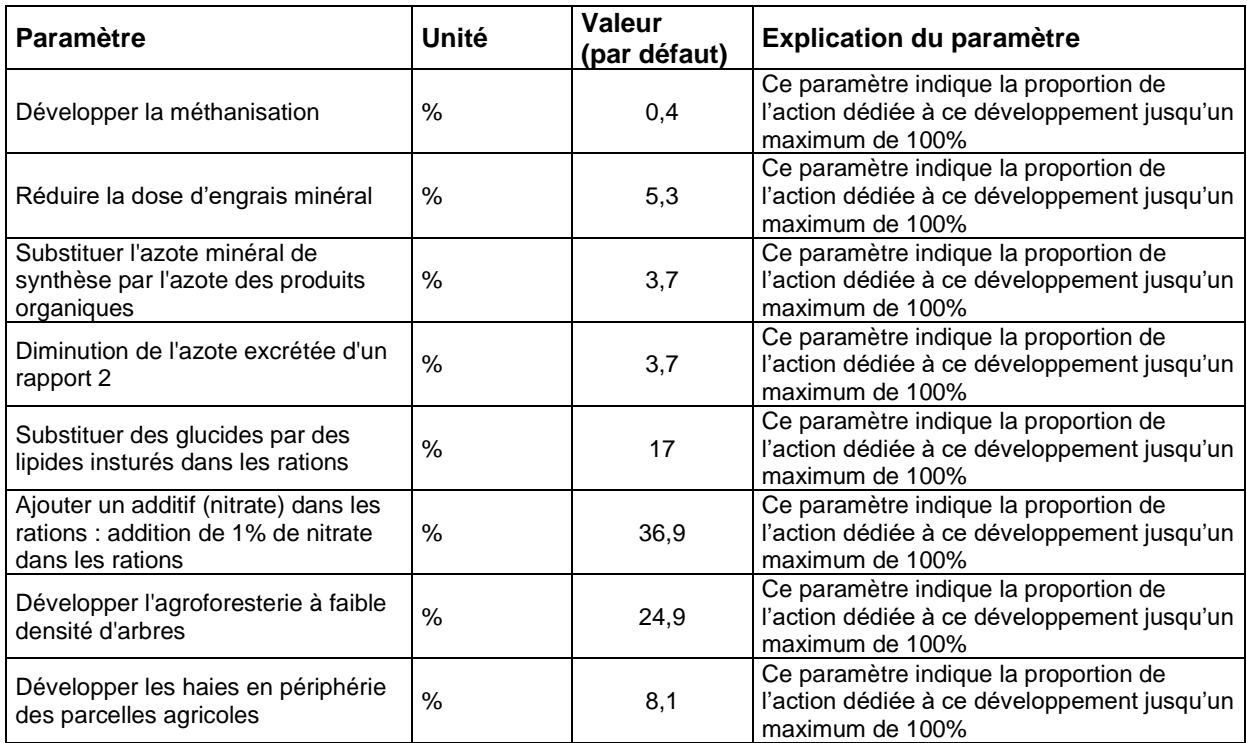

#### - Autres paramètres avancés

<span id="page-25-0"></span>4.4.4 Actions « Industrie »

### *4.4.4.1 Réduction consommation énergétique dans l'industrie*

Le paramétrage de l'action permet d'estimer l'impact sur

- La réduction de la consommation d'énergie du secteur industriel
- Les émissions de gaz à effet de serre
- La baisse de la facture énergétique
- L'investissement nécessaire
- Le nombre d'emplois générés dans les phases d'investissement, d'exploitation et de maintenance
- La valeur ajoutée générée dans les phases d'investissement, d'exploitation et de maintenance

L'utilisateur doit saisir uniquement les valeurs pour les années de mise en place de l'action. La réduction de la consommation d'énergie et les autres impacts seront pris en compte automatiquement pour les années renseignées. Si vous renseignez des réductions de consommation sur plusieurs années, l'impact calculé sera cumulatif par rapport à l'année de référence.

Par exemple : année n -10% / année n+3 -20% les impact en année n+3 sont égaux à -30% par rapport à l'année de référence.

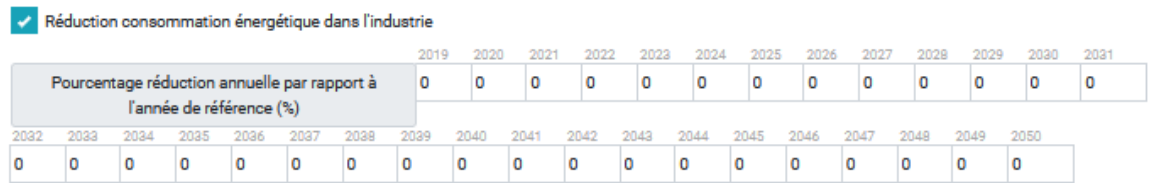

#### - Paramètres généraux

Pour dimensionner cette action, le paramètre principal est le pourcentage de réduction en relation de l'année de référence.

Remarque : saisir uniquement la réduction de la consommation d'énergie l'année de la réduction. Elle sera automatiquement considérée en fonctionnement les années suivantes.

#### - Paramètres économiques

Pour calculer les impacts économiques de cette action, l'approche utilisée a été basée sur la relation entre la consommation et l'évolution du capital nécessaire pour réduire la consommation.

Ce calcul est facilité par l'intégration des indices de l'évolution du PIB et l'élasticité de substitution (la facilité pour remplacer un bien par un autre, ou pour réduire la consommation dans ce cas).

L'investissement est calculé en utilisant cette différence de capital utilisé, multiplié par le capital fixe pour chaque territoire pour le secteur industriel.

### *4.4.4.2 Réduction des émissions de gaz à effet de serre non-énergétiques dans l'industrie*

Le paramétrage de l'action réduction des émissions de gaz à effet de serre dans le secteur industriel permet d'estimer son impact sur :

- Les émissions de gaz à effet de serre
- La baisse de la facture énergétique
- L'investissement nécessaire
- Le nombre d'emplois générés dans la phase d'investissement
- La valeur ajoutée générée dans la phase d'investissement

L'utilisateur renseigne le pourcentage de réduction des émissions de gaz à effet de serre (GES) souhaitées, pour les années ciblées pour la mise en place de l'action. La réduction des émissions GES et les autres impacts seront pris en compte automatiquement pour les années renseignées, comme est le cas pour l'action « Réduction consommation énergétique dans l'industrie ».

Réduction des émissions GES non-énergétiques dans l'industrie

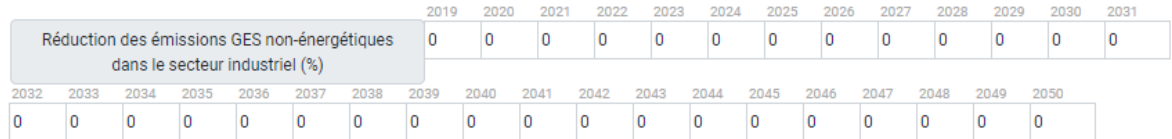

Ce pourcentage est ensuite réparti par les differentes sous-actions, identifiées dans le tableau des « Autres paramètres ».

#### Paramètres généraux

Pour dimensionner cette action, le paramètre principal est le pourcentage de réduction en relation de l'année de référence.

Remarque : saisir uniquement la réduction de la consommation d'énergie l'année de la réduction. Elle sera automatiquement considérée en fonctionnement les années suivantes.

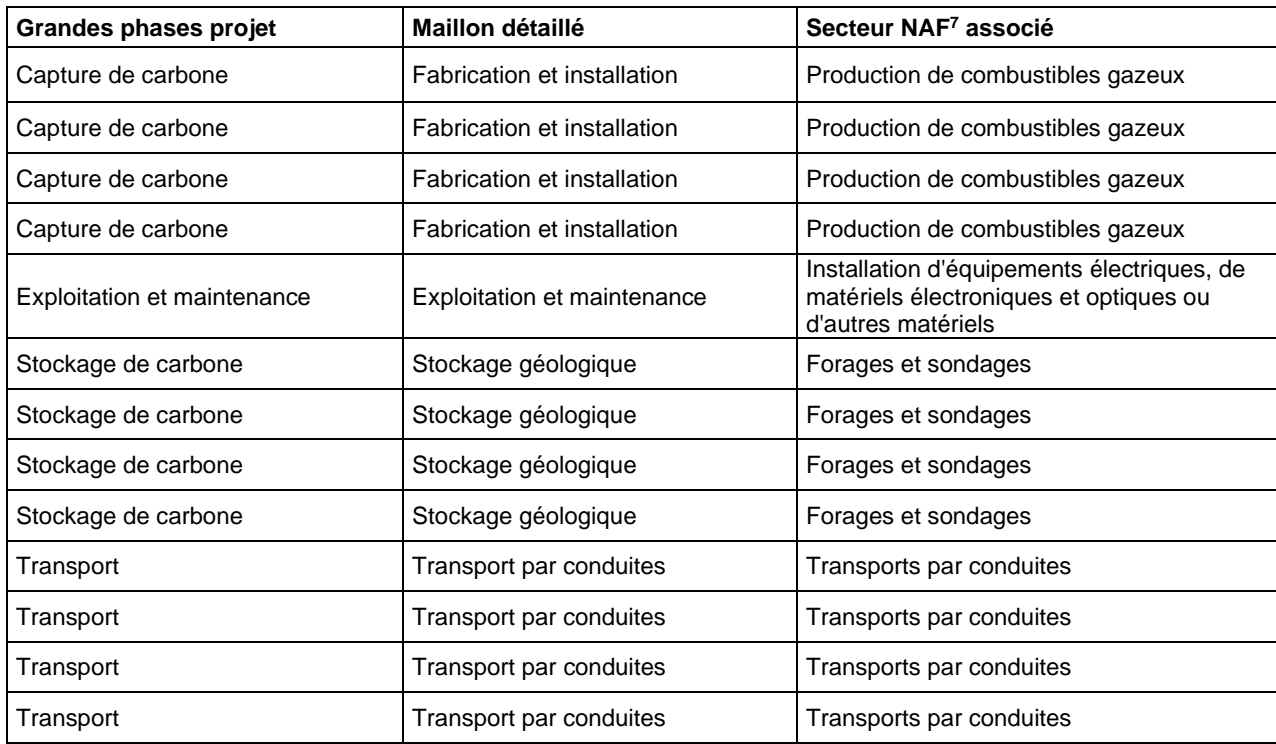

#### - Paramètres économiques

*<sup>7</sup> NAF : Nomenclature d'Activités Française. Lien INSEE : <https://www.insee.fr/fr/information/2406147>*

### - Autres paramètres avancés

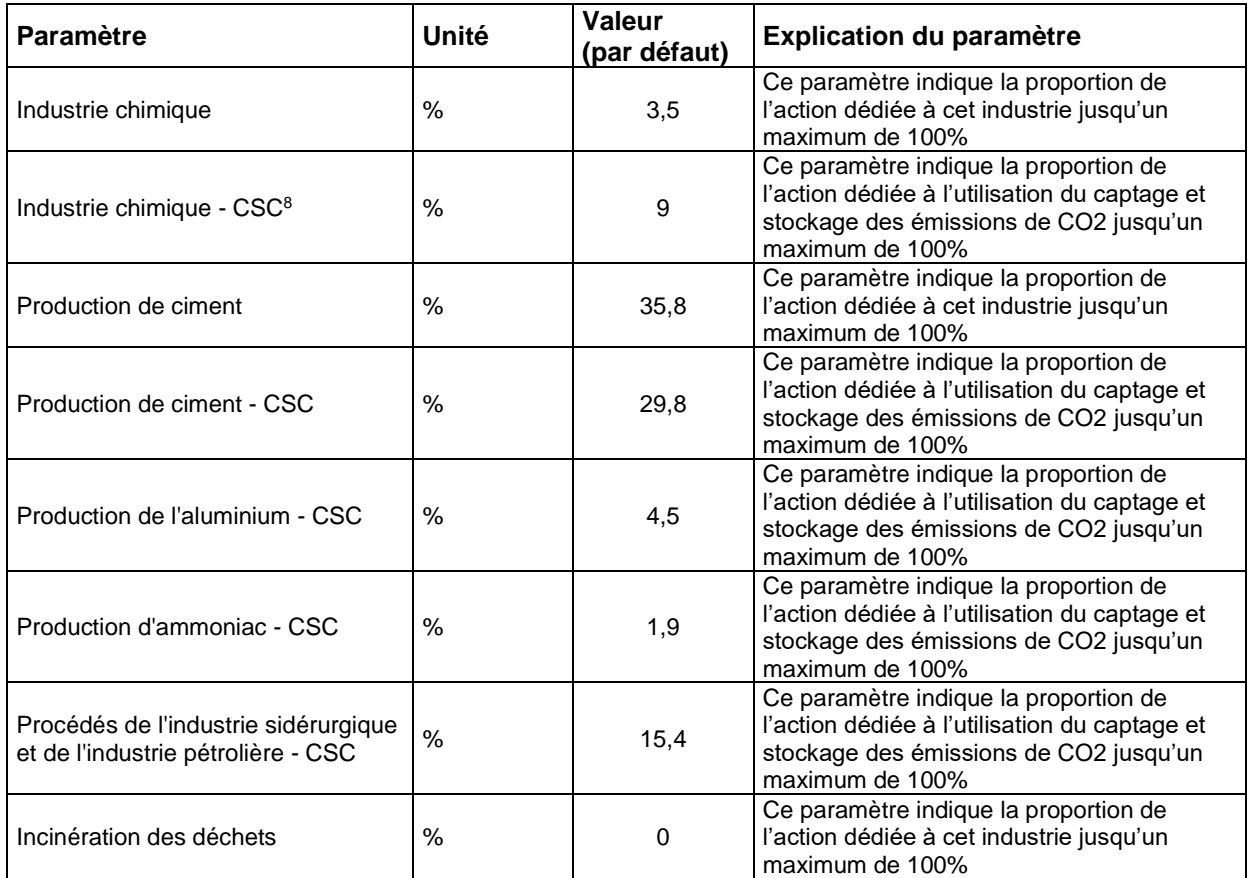

## <span id="page-28-0"></span>4.4.5 Actions « Production EnR »

### *4.4.5.1 Installation hydroélectrique*

Le paramétrage de l'action installation hydroélectrique permet d'estimer son impact sur :

- La production ENR du territoire
- La baisse de la facture énergétique
- L'investissement nécessaire
- Le nombre d'emplois générés dans la phase d'investissement et d'exploitation et maintenance
- La valeur ajoutée générée dans la phase d'investissement, d'exploitation et de maintenance
- Les retombées fiscales

*<sup>8</sup> CSC : Captage et stockage de carbone*

#### Centrale hydroélectrique

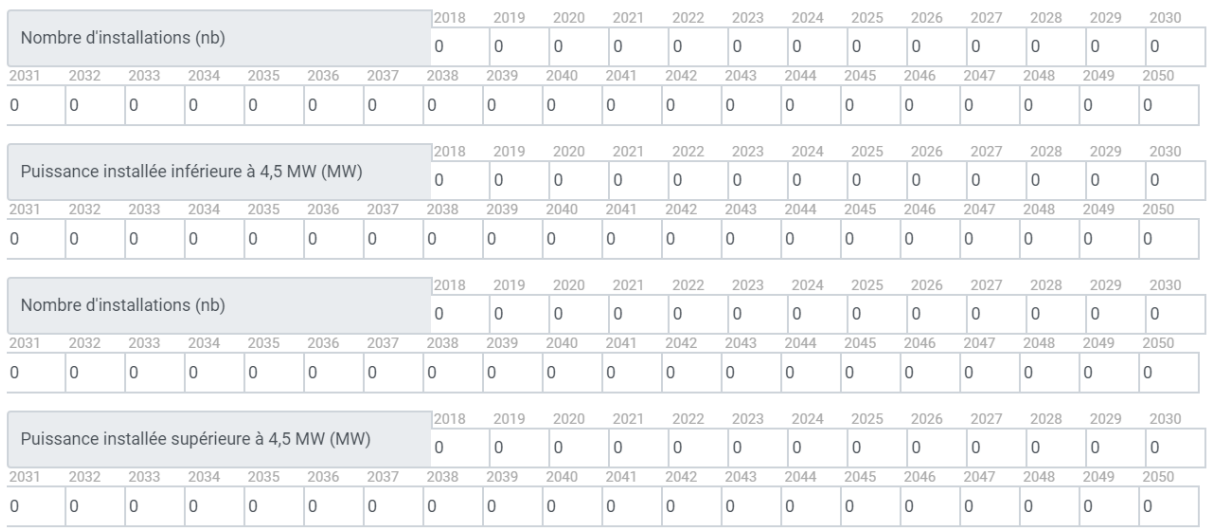

#### - Paramètres généraux

Paramètres à saisir pour dimensionner l'action :

- Nombre d'installations d'une puissance installée inférieure à 4,5 MW (nb)
- Puissance installée inférieure à 4,5 MW (MW)
- Nombre d'installations d'une puissance installée supérieure à 4,5 MW (nb)
- Puissance installée supérieure à 4,5 MW (MW)

Saisir uniquement l'année d'implantation (et pas toutes les années de fonctionnement). Lorsqu'il y a plusieurs installations la même année, la puissance installée à renseigner est la moyenne des puissances installées et pas la totalité. Par exemple, s'il y a 2 centrales installées en 2021 d'une puissance de 2 MW pour l'une et de 3 MW pour l'autre. Il faut renseigner 2 dans le nombre et 2,5 MW dans la puissance installée  $(2 + 3 = 5$  MW / 2 installations => 2,5 MW).

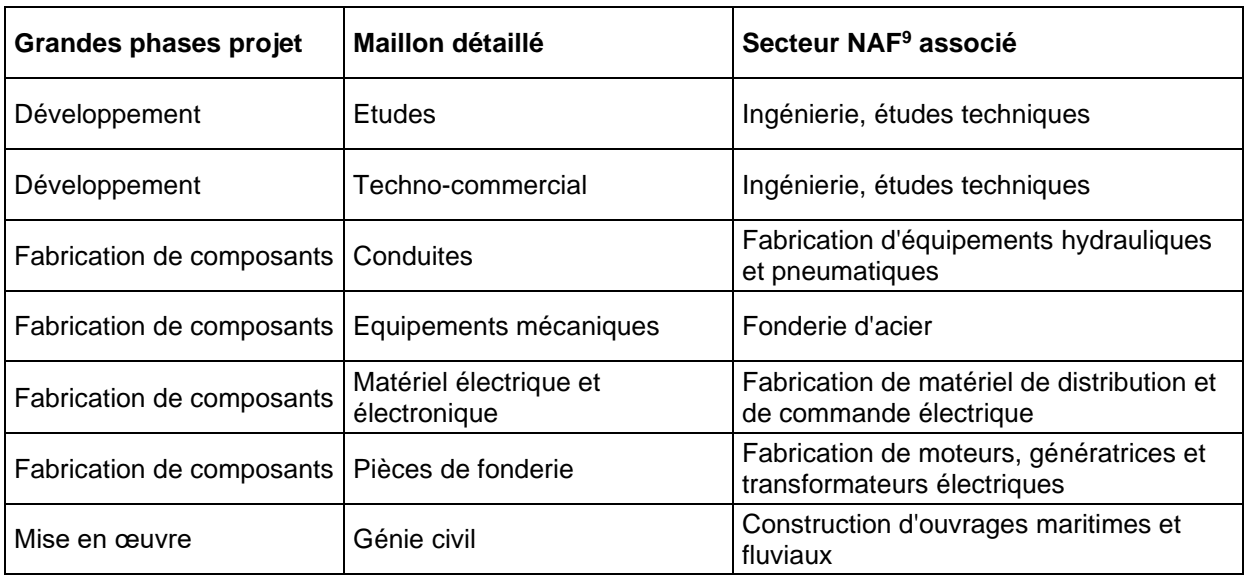

#### - Paramètres économiques

*<sup>9</sup> NAF : Nomenclature d'Activités Française. Lien INSEE : <https://www.insee.fr/fr/information/2406147>*

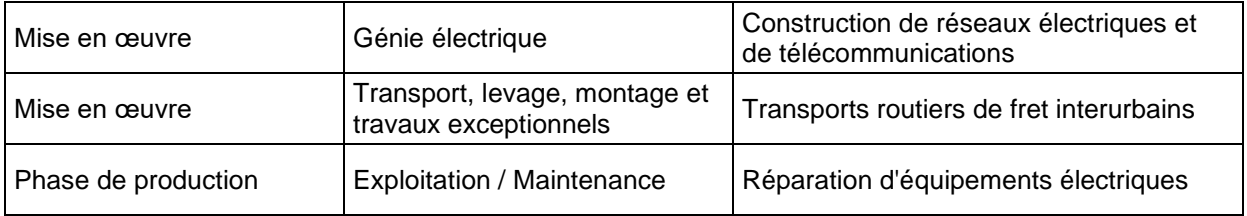

#### - Autres paramètres avancés

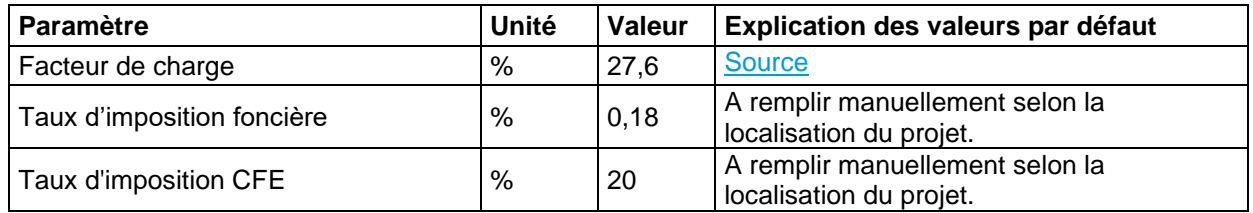

### *4.4.5.2 Installation d'une centrale photovoltaïque au sol*

Le paramétrage de l'action centrale photovoltaïque au sol permet d'estimer son impact sur :

- La production ENR du territoire
- La baisse de la facture énergétique
- L'investissement nécessaire
- Le nombre d'emplois générés dans la phase d'investissement et d'exploitation et maintenance
- La valeur ajoutée générée dans la phase d'investissement et d'exploitation et maintenance
- Les retombées fiscales

Pour mieux calculer l'énergie produite dans chaque territoire, TerriSTORY® utilise les valeurs d'irradiation solaire spécifique pour chaque commune dans la région.

#### L'action dans TerriSTORY® :

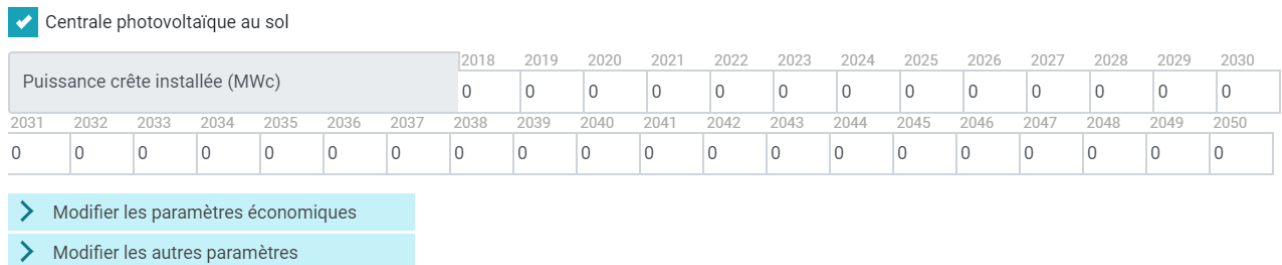

#### - Paramètres généraux

Pour dimensionner cette action, le paramètre principal est la puissance crête installée en MWc.

Remarque : saisir uniquement la puissance de la centrale PV l'année de son implantation. Elle sera automatiquement considérée en fonctionnement les années suivantes. Inutile de la ressaisir.

*Exemple : implantation d'une centrale de 3MWc en 2021 => Saisir uniquement en 2021 cette puissance.*

Centrale photovoltaïque au sol

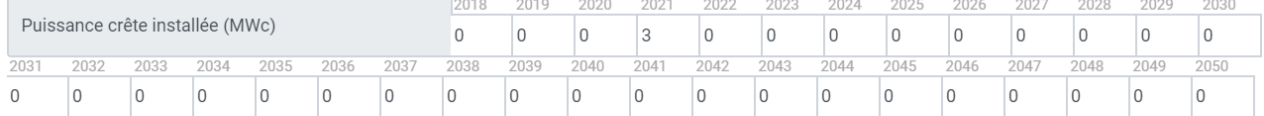

### - Paramètres économiques

Il est vivement conseillé de modifier les valeurs par défaut de la part locale. Se reporter au paragraphe 4.3.2 pour l'explication et les conseils de saisie.

Vous trouverez ci-dessus les secteurs d'activités définis par l'INSEE associés aux différents maillons de l'action « centrale photovoltaïque au sol ».

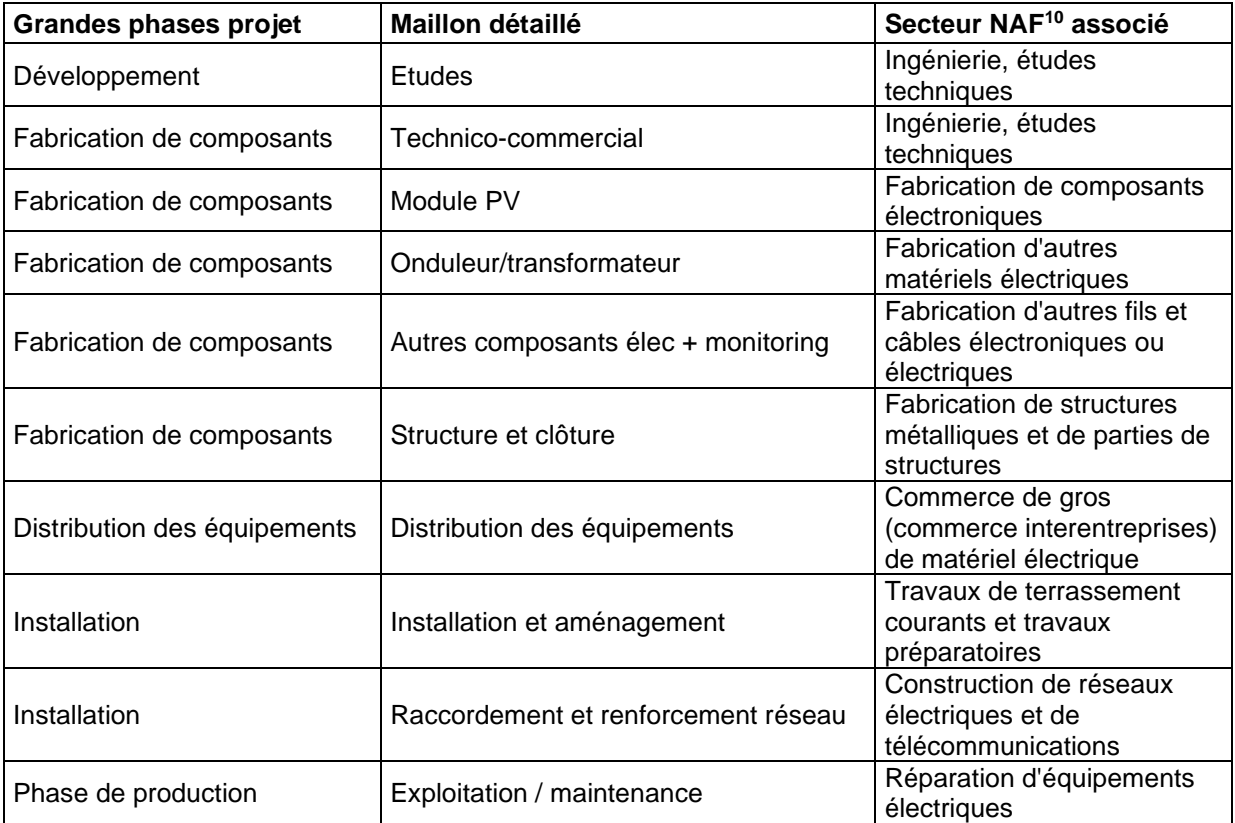

## - Autres paramètres avancés

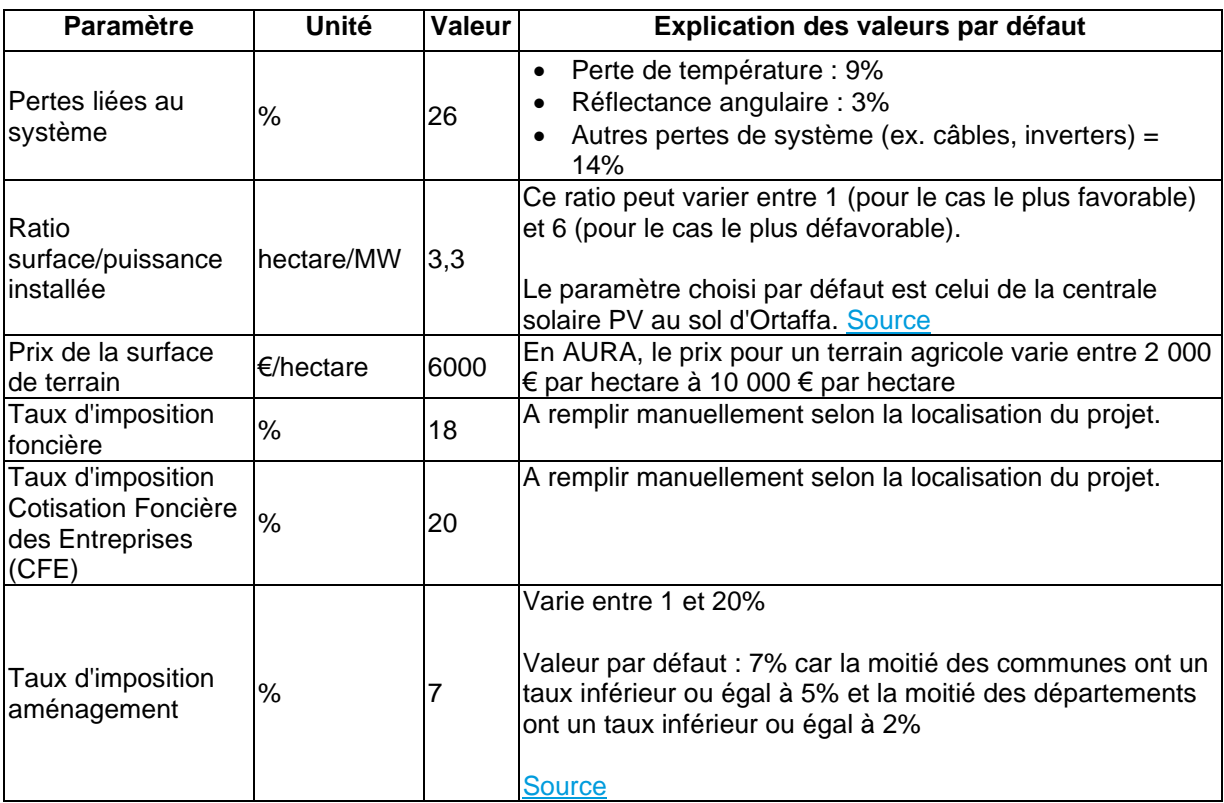

*<sup>10</sup> NAF : Nomenclature d'Activités Française. Lien INSEE : <https://www.insee.fr/fr/information/2406147>*

### *4.4.5.3 Chaufferie bois*

Le paramétrage de l'action chaufferie bois permet d'estimer l'impact de l'installation de chaufferies bois sur :

- La production ENR du territoire
- La baisse de la facture énergétique
- L'investissement nécessaire
- Le nombre d'emplois générés dans la phase d'investissement et d'exploitation et maintenance
- La valeur ajoutée générée dans la phase d'investissement et d'exploitation et maintenance
	- Paramètres généraux

Paramètre à saisir pour dimensionner l'action :

Saisir la production thermique totale de la (ou des) chaufferie(s) bois installée(s) l'année de l'implantation uniquement. Pas besoin de saisir l'installation chaque année.

*Exemple : mise en service d'une chaufferie bois produisant 100 MWh en 2023 et de 3 chaufferies bois en 2030 produisant respectivement 150 MWh, 150 MWh et 200 MWh soit un total de 500 MWh.*

Chaufferie bois

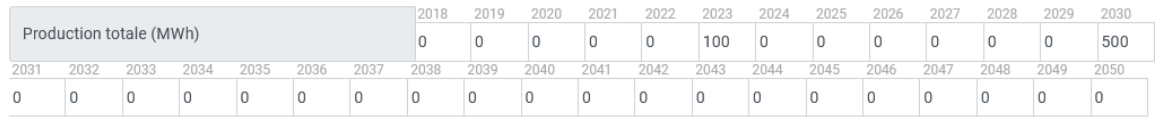

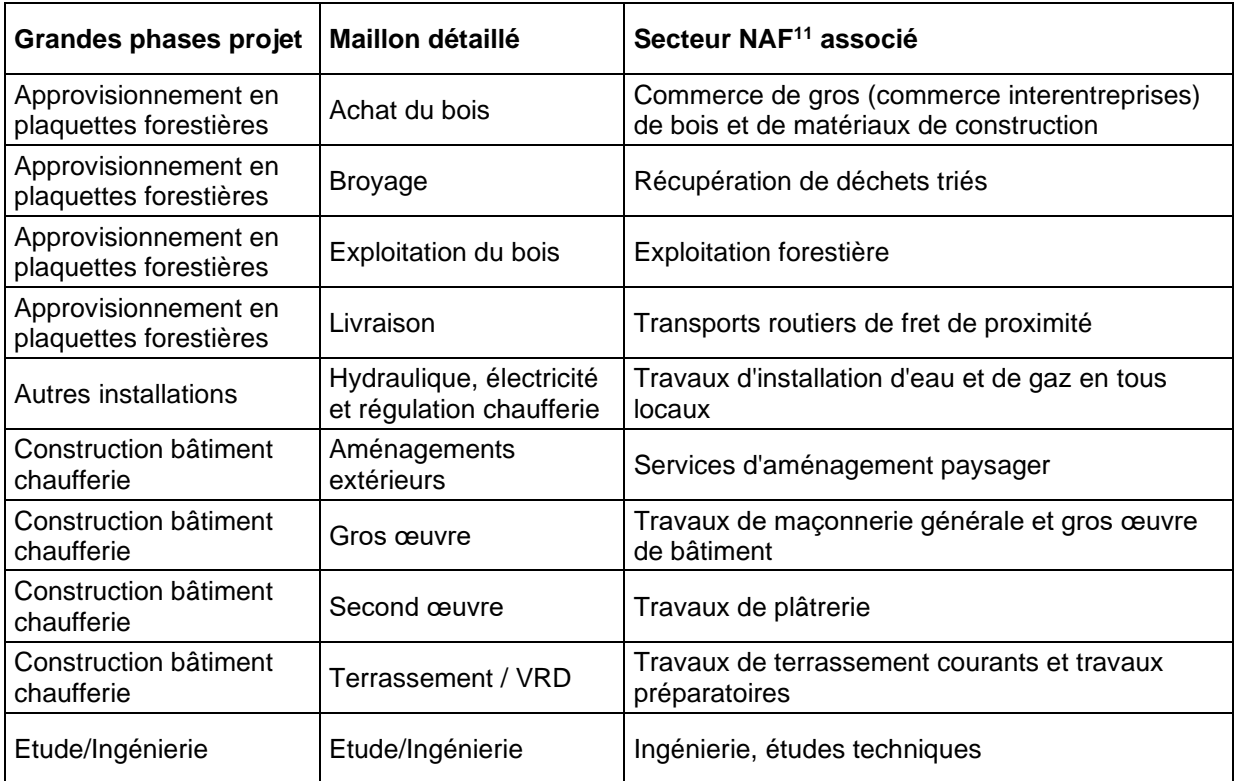

#### Paramètres économiques

*<sup>11</sup> NAF : Nomenclature d'Activités Française. Lien INSEE : <https://www.insee.fr/fr/information/2406147>*

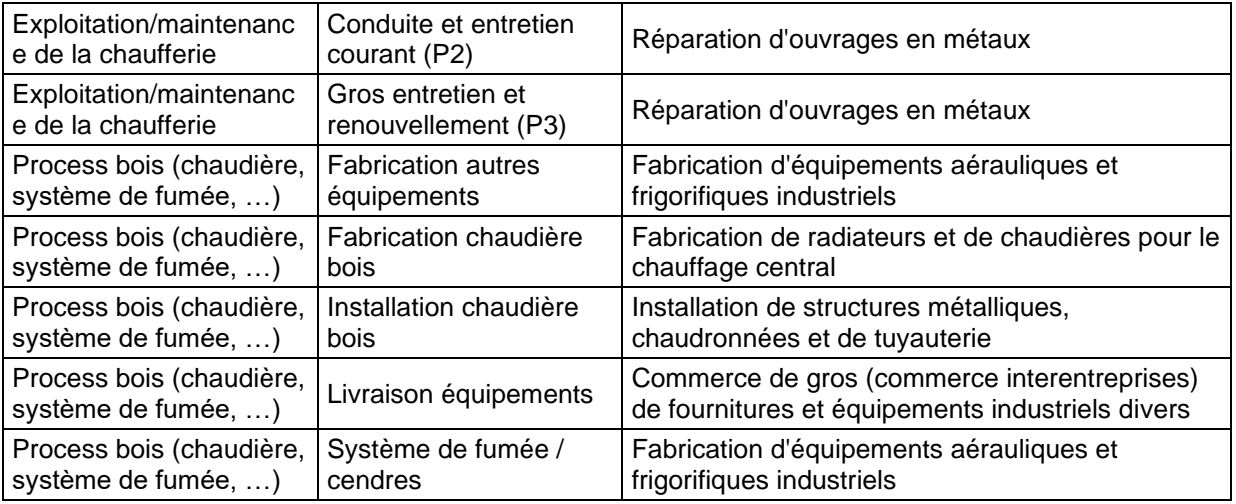

## - Autres paramètres avancés

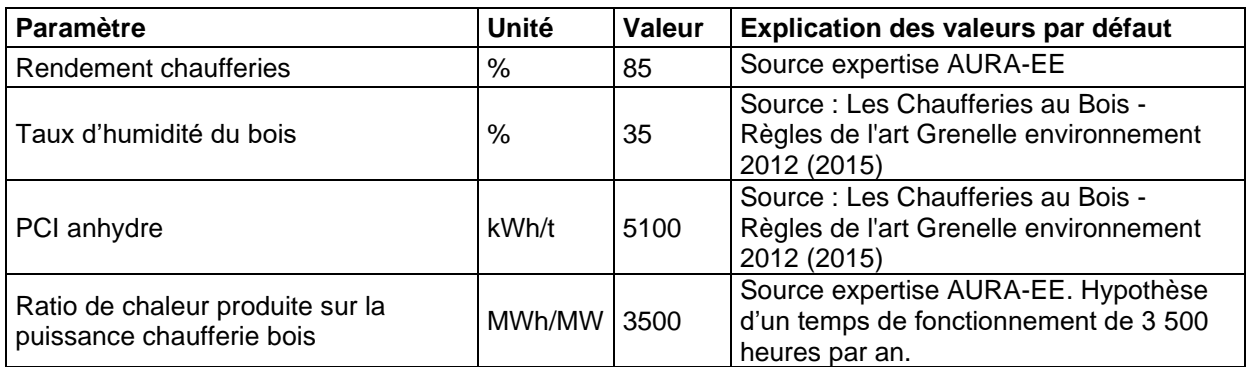

### *4.4.5.4 Eolien*

Le paramétrage de l'action éolien permet d'estimer son impact sur :

- La production ENR du territoire
- La baisse de la facture énergétique
- L'investissement nécessaire
- Le nombre d'emplois générés dans la phase d'investissement et d'exploitation et maintenance
- La valeur ajoutée générée dans la phase d'investissement et d'exploitation et maintenance
- Les retombées fiscales

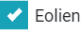

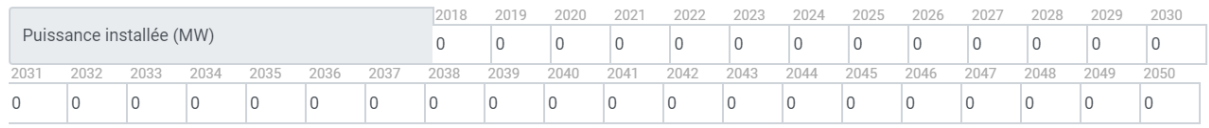

Paramètres généraux

Paramètres à saisir pour dimensionner l'action :

Saisir la puissance des éoliennes l'année de l'implantation uniquement. Elles sont considérées en fonctionnement les années suivantes, et ils n'est pas nécessaire de ressaisir les valeur chaque année.

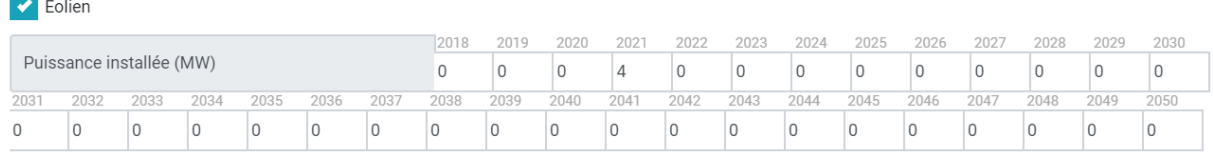

Si d'année en année, des éoliennes sont ajoutées, il ne faut ajouter que la puissance supplémentaire ajouté l'année n+1, n+2, n+3…

*Exemple : implantation de 2 éoliennes (4 MWc) en 2021, puis 1 éolienne (puissance supplémentaire 2 MWc) est rajoutée en 2023, puis 1 éolienne en 2025. Saisie des MWc supplémentaires uniquement et pas le cumul.*

De Eolien 2018 2019 2020 2021 2022 2023 2024 2025 2026 2027 2028 2029 2030 Puissance installée (MW)  $\overline{0}$  $\vert$ 2  $|0\rangle$  $\overline{2}$  $\overline{0}$  $\overline{0}$  $\overline{0}$  $\overline{0}$  $\overline{0}$  $\overline{0}$  $\sqrt{a}$  $\vert$  4  $\overline{0}$ 2031 2032 2033 2034  $2038$  $\frac{1}{2039}$  $\frac{1}{2040}$  $\frac{1}{2041}$  $\frac{1}{2042}$  $\frac{1}{2043}$  $2044$  $\frac{1}{2045}$  $\frac{1}{2046}$  $2047$  $\frac{1}{2048}$  $\frac{1}{2049}$ 2035 2036  $2050$  $\overline{0}$  $\overline{0}$ l o lo  $\overline{0}$  $\overline{0}$  $\overline{0}$  $\overline{0}$  $\overline{0}$  $\overline{0}$  $\sqrt{2}$  $\overline{0}$  $\overline{0}$  $\overline{0}$  $\sqrt{2}$  $\sqrt{2}$ l o  $\sqrt{2}$  $\Omega$  $\overline{0}$ 

#### Paramètres économiques

| <b>Grandes phases</b><br>projet | Maillon détaillé        | Secteur NAF <sup>12</sup> associé                                    |
|---------------------------------|-------------------------|----------------------------------------------------------------------|
| Développement                   | <b>Etudes</b>           | Ingénierie, études techniques                                        |
| Développement                   | Technico-commercial     | Ingénierie, études techniques                                        |
| Fabrication de<br>composants    | Composants de structure | Fabrication de structures métalliques et de parties<br>de structures |

*<sup>12</sup> NAF : Nomenclature d'Activités Française. Lien INSEE : <https://www.insee.fr/fr/information/2406147>*

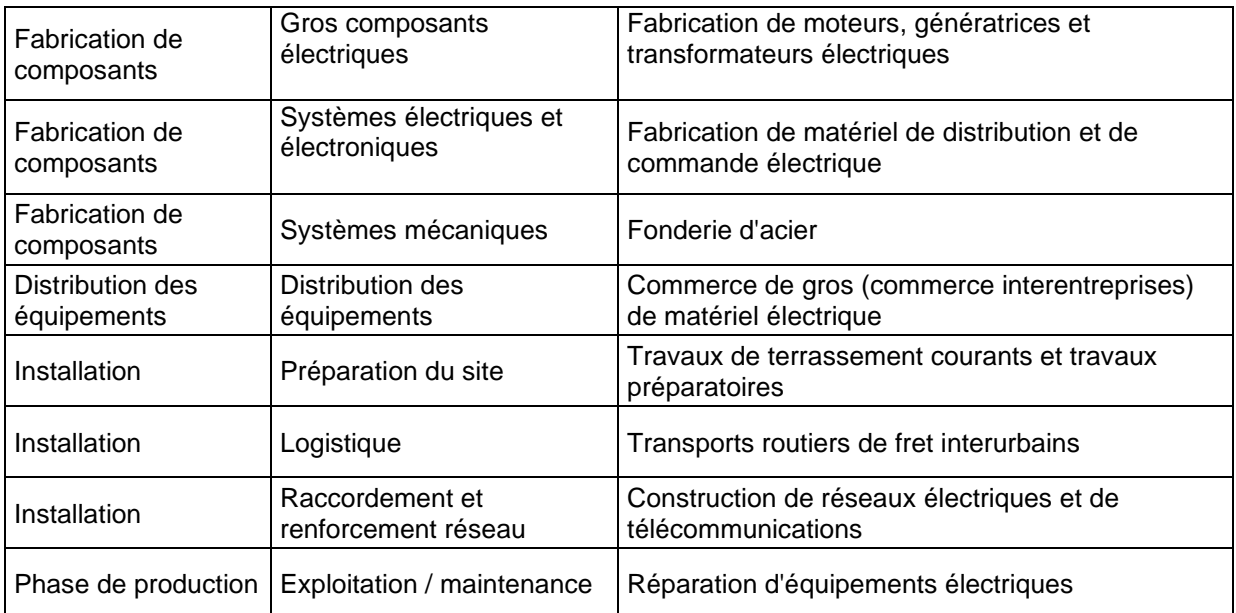

## - Autres paramètres avancés

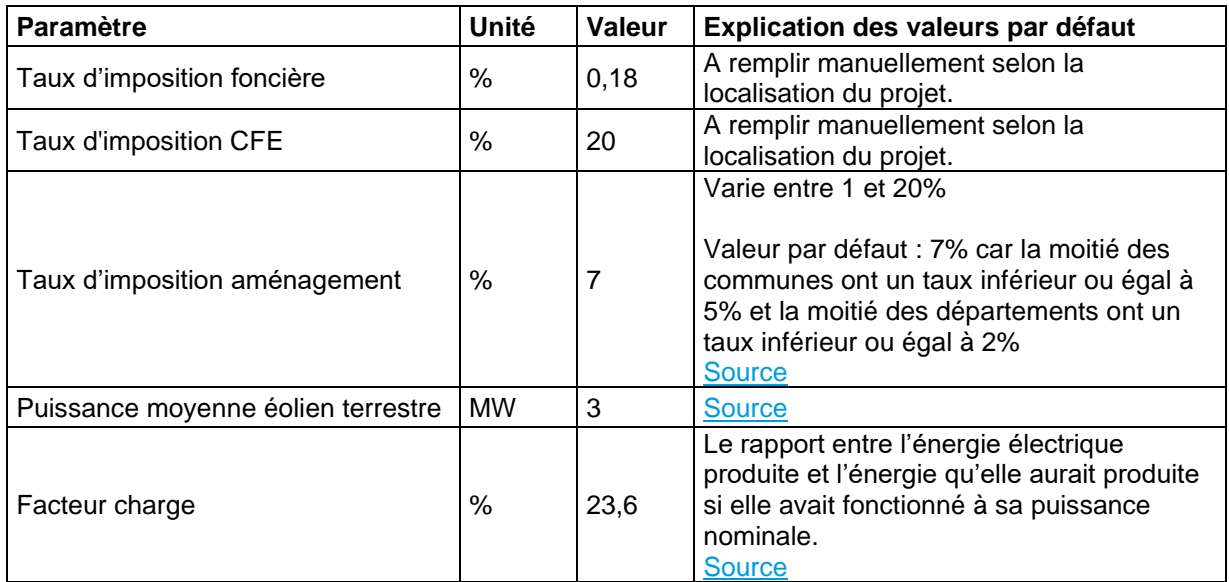

### *4.4.5.5 Installation solaire thermique combinée (Chauffage et Eau Chaude Sanitaire)*

Le paramétrage de l'action solaire thermique permet d'estimer son impact sur :

- La production ENR du territoire
- La baisse de la facture énergétique
- L'investissement nécessaire
- Le nombre d'emplois générés dans la phase d'investissement et d'exploitation et maintenance
- La valeur ajoutée générée dans la phase d'investissement et d'exploitation et maintenance
- Les retombées fiscales

Installation solaire thermique Combinée (Chauffage et Eau Chaude Sanitaire)

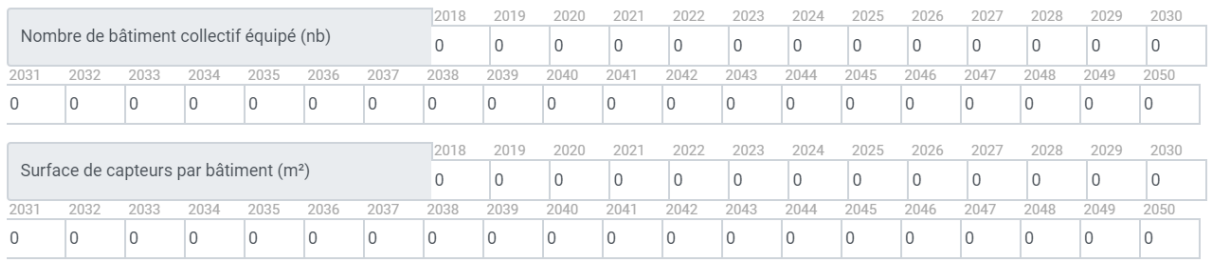

#### - Paramètres généraux

Paramètres à saisir pour dimensionner l'action :

- Nombre de bâtiments collectifs équipés (nb)
- Surface de capteurs par bâtiment (m²)

Saisir uniquement l'année d'implantation (et pas toutes les années de fonctionnement). Les installations sont automatiquement considérées comme en fonctionnement les années suivantes.

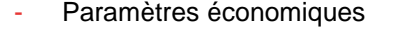

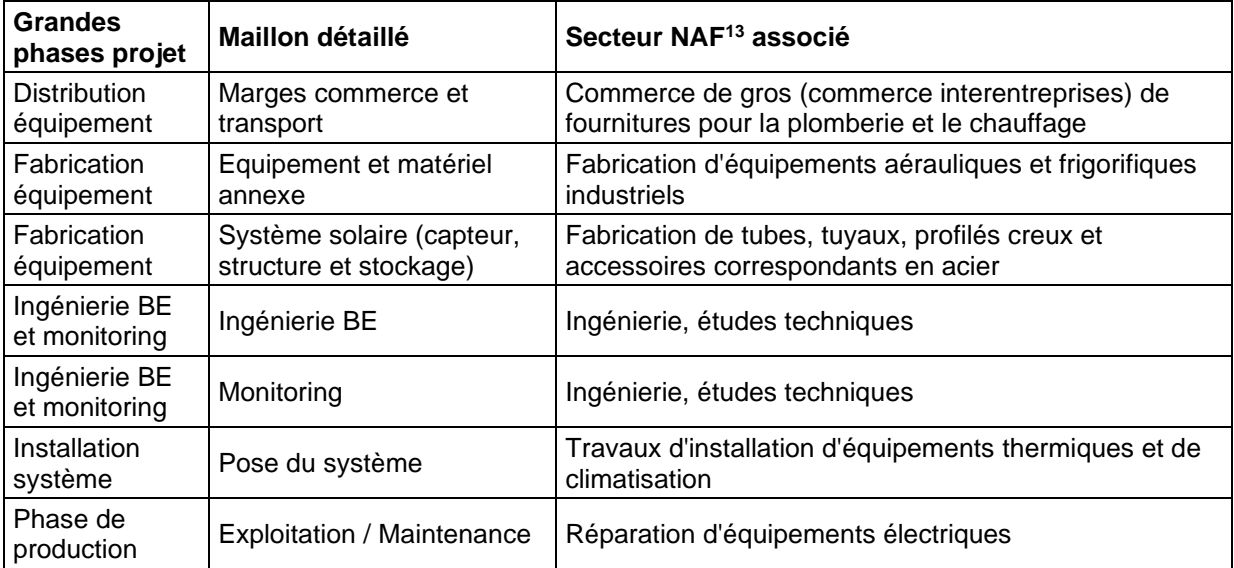

- Autres paramètres avancés

*<sup>13</sup> NAF : Nomenclature d'Activités Française. Lien INSEE : <https://www.insee.fr/fr/information/2406147>*

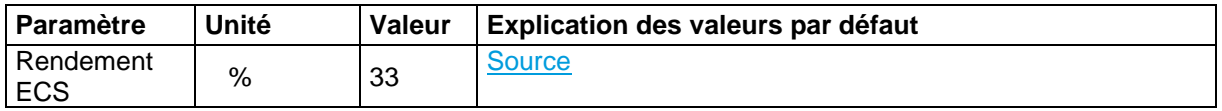

## *4.4.5.6 Installation solaire thermique Eau Chaude Sanitaire (ECS) sur logement collectif*

Le paramétrage de l'action solaire thermique permet d'estimer son impact sur :

- La production ENR du territoire
- La baisse de la facture énergétique
- L'investissement nécessaire
- Le nombre d'emplois générés dans la phase d'investissement et d'exploitation et maintenance
- La valeur ajoutée générée dans la phase d'investissement et d'exploitation et maintenance
- Les retombées fiscales

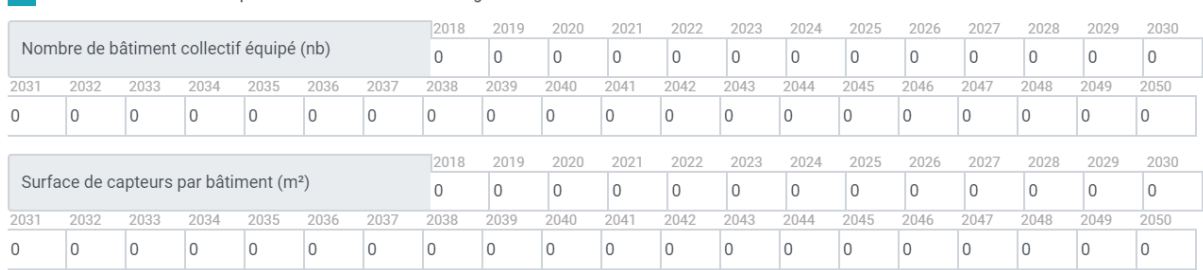

Installation solaire thermique Eau Chaude Sanitaire sur logement collectif

#### - Paramètres généraux

Paramètres à saisir pour dimensionner l'action :

- Nombre de bâtiments collectifs équipé (nb)
- Surface de capteurs par bâtiments (m²)

Saisie uniquement l'année d'implantation (et pas toutes les années de fonctionnement). Les installations sont automatiquement considérées comme en fonctionnement les années suivantes.

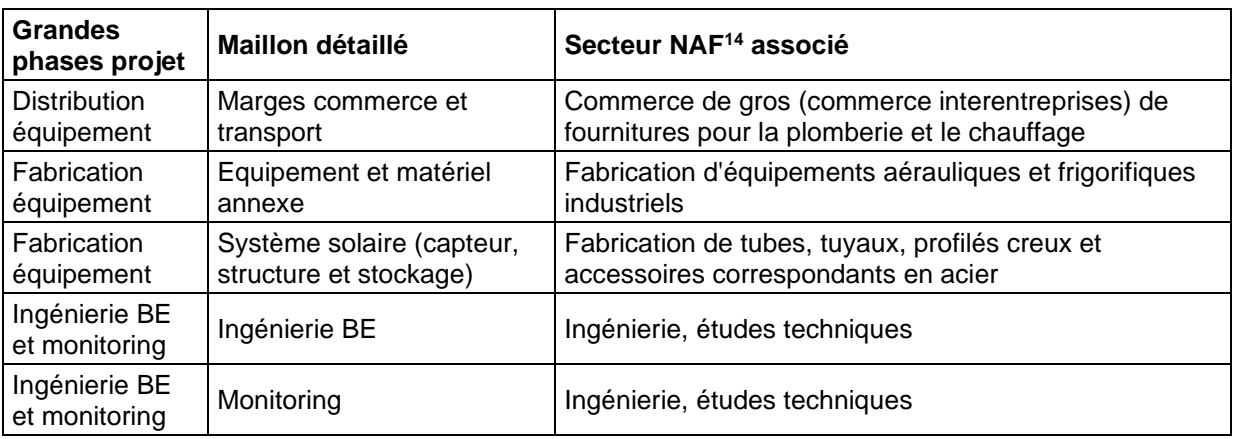

#### Paramètres économiques

*<sup>14</sup> NAF : Nomenclature d'Activités Française. Lien INSEE : https://www.insee.fr/fr/information/2406147*

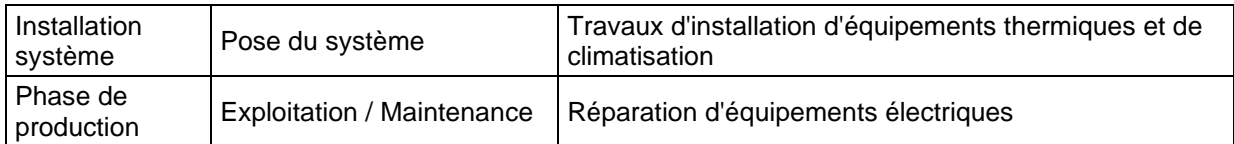

- Autres paramètres avancés

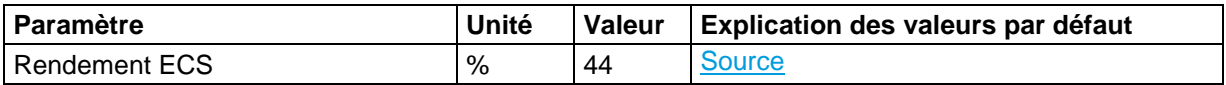

### *4.4.5.7 Méthanisation avec injection sur le réseau de gaz*

Le paramétrage de l'action installation de la méthanisation avec injection permet d'estimer son impact sur :

- La production ENR du territoire
- La baisse de la facture énergétique
- L'investissement nécessaire
- Le nombre d'emplois générés dans la phase d'investissement et d'exploitation et maintenance
- La valeur ajoutée générée dans la phase d'investissement et d'exploitation et maintenance
- Les retombées fiscales

Méthanisation avec injection sur le réseau de gaz

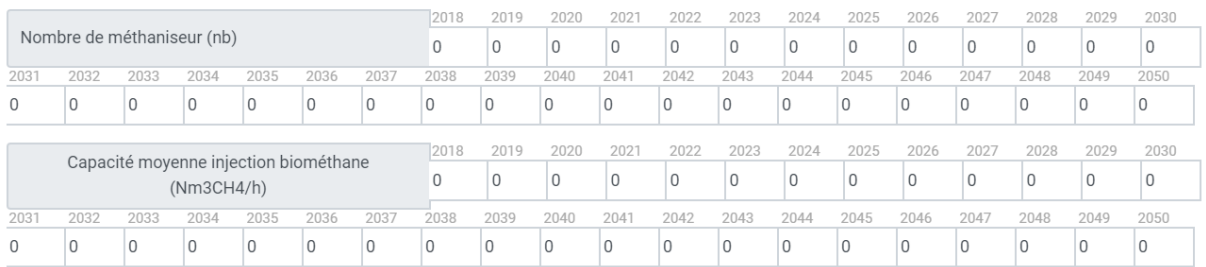

#### Paramètres généraux

Paramètres à saisir pour dimensionner l'action :

- Nombre de méthaniseur (nb)
- La capacité d'injection de biométhane, par unité, en normo mètre cube de méthane (CH<sub>4</sub>) par heure

Saisir uniquement l'année d'implantation (et pas toutes les années de fonctionnement). Les installations sont automatiquement considérées comme en fonctionnement les années suivantes.

Pour la capacité d'injection, quand il y a plusieurs installations mise en place la même année, saisir la moyenne de la capacité d'injection et pas le somme des capacités.

Par exemple, si 2 installations injectant du biogaz sont installées d'une capacité d'injection de 150 Nm3CH4/h pour l'une et de 100 Nm3CH4/h pour l'autre. Il faut renseigner 2 dans le nombre et 125 Nm3CH4/h dans la case Capacité moyenne d'injection (150 + 100 = 250 Nm3CH4/h / 2 installations  $=$  125 Nm3CH4/h).

Paramètres économiques

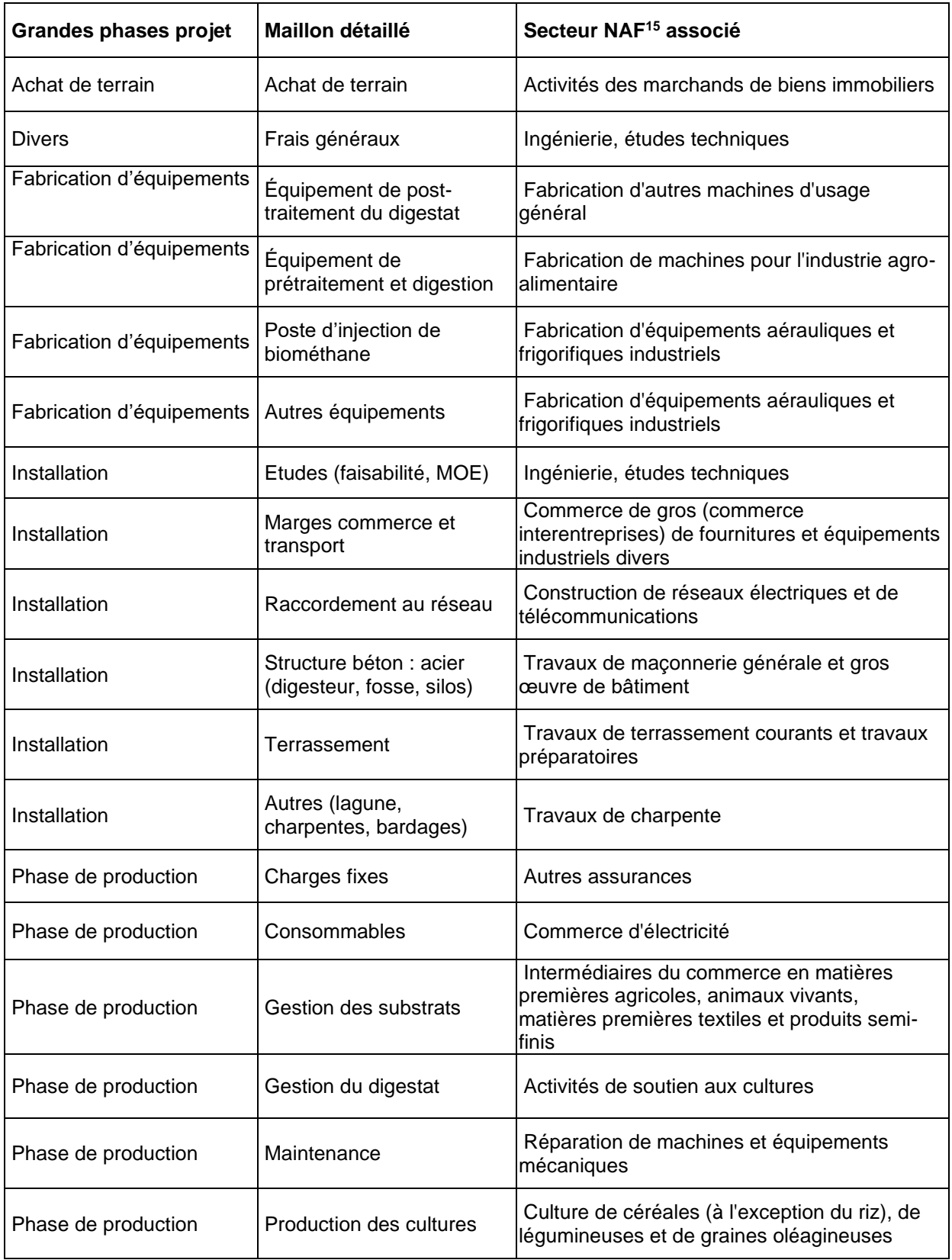

## - Autres paramètres avancés

*<sup>15</sup> NAF : Nomenclature d'Activités Française. Lien INSEE : <https://www.insee.fr/fr/information/2406147>*

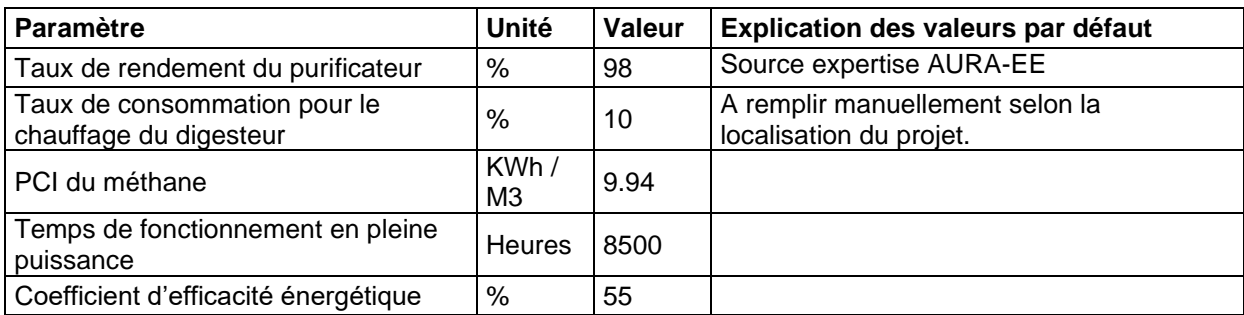

### *4.4.5.8 Méthanisation en cogénération*

Le paramétrage de l'action installation de la méthanisation en cogénération permet d'estimer son impact sur :

- La production ENR du territoire
- La baisse de la facture énergétique
- L'investissement nécessaire
- Le nombre d'emplois générés dans la phase d'investissement et d'exploitation et maintenance
- La valeur ajoutée générée dans la phase d'investissement et d'exploitation et maintenance
- Les retombées fiscales

Méthanisation en cogénération

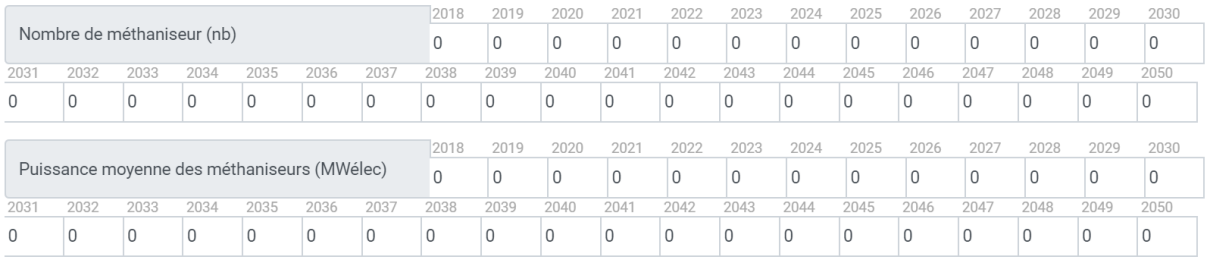

- Paramètres généraux

Paramètres à saisir pour dimensionner l'action :

- Nombre de méthaniseurs
- Puissance des méthaniseurs

Saisie uniquement l'année d'implantation (et pas toutes les années de fonctionnement). Les installations sont automatiquement considérées comme en fonctionnement les années suivantes.

Pour la puissance moyenne des méthaniseurs, quand il y a plusieurs installations mise en place la même année, saisir la moyenne de la puissance des méthaniseurs et pas le somme des capacités.

Par exemple, si 2 installations en cogénération sont installées d'une puissance de 200 MWélec pour l'une et de 400 MWélec pour l'autre. Il faut renseigner 2 dans le nombre et 300 MWélec dans la case Capacité moyenne d'injection (200 + 400 = 600 MWélec / 2 installations => 300 MWélec). Les installations sont automatiquement considérées comme en fonctionnement les années suivantes.

- Paramètres économiques

| <b>Grandes</b><br>phases<br>projet | Maillon détaillé                                        | Secteur NAF <sup>16</sup> associé                                                                                                    |        |                                    |
|------------------------------------|---------------------------------------------------------|----------------------------------------------------------------------------------------------------|--------|------------------------------------|
| Achat de<br>terrain                | Achat de terrain                                        | Activités des marchands de biens immobiliers                                                                                           |        |                                    |
| <b>Divers</b>                      | Etudes (faisabilité,<br>MOE)                            | Ingénierie, études techniques                                                                                                    |        |                                    |
| <b>Divers</b>                      | Frais généraux                                          | Ingénierie, études techniques                                                                                                    |        |                                    |
| <b>Divers</b>                      | Raccordement au<br>réseau                               | Construction de réseaux électriques et de télécommunications                                                                           |        |                                    |
| Fabrication<br>d'équipemen<br>ts   | Équipement de post-<br>traitement du digestat           | Fabrication d'autres machines d'usage général                                                                                          |        |                                    |
| Fabrication<br>d'équipemen<br>ts   | Équipement de<br>prétraitement et<br>digestion          | Fabrication de machines pour l'industrie agro-alimentaire                                                                              |        |                                    |
| Fabrication<br>d'équipemen<br>ts   | Équipement<br>distribution chaleur                      | Fabrication d'équipements aérauliques et frigorifiques<br>industriels                                                                  |        |                                    |
| Fabrication<br>d'équipemen<br>ts   | Autres équipements                                      | Fabrication d'équipements aérauliques et frigorifiques<br>industriels                                                                  |        |                                    |
| Fabrication<br>d'équipemen<br>ts   | Équipements de<br>cogénération                          | Fabrication de moteurs et turbines, à l'exception des moteurs<br>d'avions et de véhicules                                              |        |                                    |
| Installation                       | Structure béton : acier<br>(digesteur, fosse,<br>silos) | Travaux de maçonnerie générale et gros œuvre de bâtiment                                                                               |        |                                    |
| Installation                       | Terrassement                                            | Travaux de terrassement courants et travaux préparatoires                                                                              |        |                                    |
| Installation                       | Autres (lagune,<br>charpentes, bardages)                | Travaux de charpente                                                                                                    |        |                                    |
| Phase de<br>production             | Charges fixes                                           | Autres assurances                                                                                                    |        |                                    |
| Livraison<br>équipements           | Marges commerce et<br>transport                         | Commerce de gros (commerce interentreprises) de fournitures<br>et équipements industriels divers                                       |        |                                    |
| Phase de<br>production             | Consommables                                            | Commerce d'électricité                                                                                                    |        |                                    |
| Phase de<br>production             | Charges fixes                                           | Autres assurances                                                                                                    |        |                                    |
| Phase de<br>production             | Gestion des substrats                                   | Intermédiaires du commerce en matières premières agricoles,<br>animaux vivants, matières premières textiles et produits semi-<br>finis |        |                                    |
| Phase de<br>production             | Gestion du digestat                                     | Activités de soutien aux cultures                                                                                                    |        |                                    |
| Phase de<br>production             | Maintenance                                             | Réparation de machines et équipements mécaniques                                                                                       |        |                                    |
| Phase de<br>production             | Production des<br>cultures                              | Culture de céréales (à l'exception du riz), de légumineuses et<br>de graines oléagineuses                                              |        |                                    |
| Autres paramètres avancés          |                                                         |                                                                                                    |        |                                    |
| Paramètre                          |                                                         | Unité                                                                                                    | Valeur | Explication des valeurs par défaut |

*<sup>16</sup> NAF : Nomenclature d'Activités Française. Lien INSEE : <https://www.insee.fr/fr/information/2406147>*

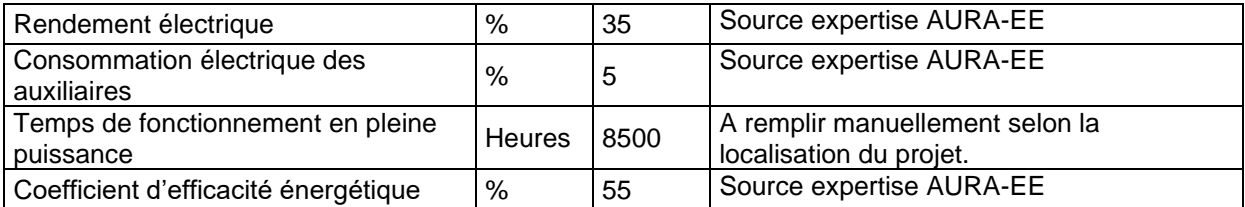

### *4.4.5.9 Installation d'un réseau de chaleur EnR/Gaz*

Le paramétrage de l'action installation d'un réseau de chaleur permet d'estimer son impact sur :

- La production ENR du territoire
- La baisse de la facture énergétique
- L'investissement nécessaire
- Le nombre d'emplois générés dans la phase d'investissement et d'exploitation et maintenance
- La valeur ajoutée générée dans la phase d'investissement et d'exploitation et maintenance
- Les retombées fiscales

Réseau de chaleur EnR/gaz

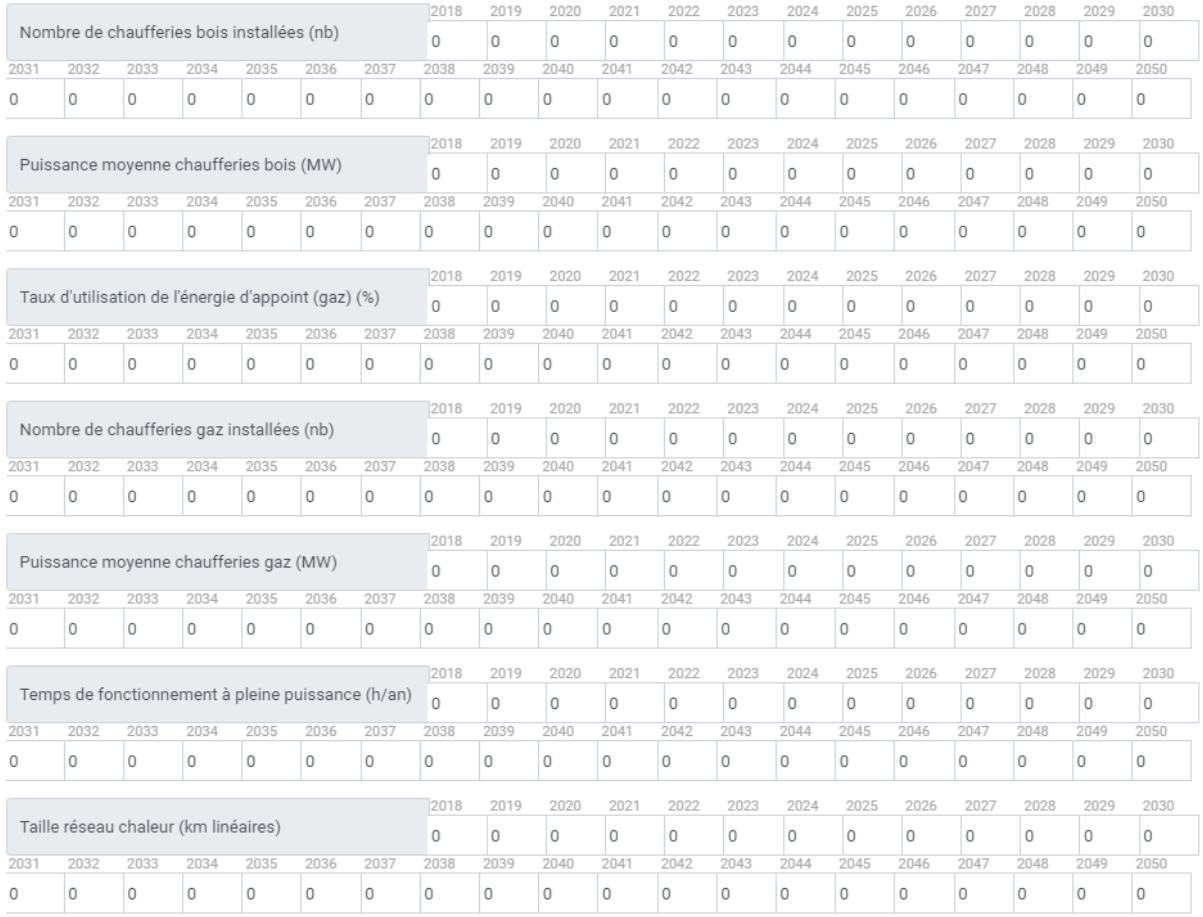

#### - Paramètres généraux

Paramètres à saisir pour dimensionner l'action :

- Nombre de chaufferies bois installées (nb)

- Puissance moyenne chaufferies bois (MW)
- Taux d'utilisation de l'énergie d'appoint (gaz) (MW)
- Nombre de chaufferies gaz installées (nb)
- Puissance moyenne chaufferies gaz (MW)
- Temps de fonctionnement à pleine puissance (h/an)
- Taille réseau de chaleur (km linéaires)

Saisie uniquement l'année d'implantation (et pas toutes les années de fonctionnement). Les installations sont automatiquement considérées comme en fonctionnement les années suivantes.

| <b>Grandes phases projet</b>                   | Maillon détaillé                                     | Secteur NAF <sup>17</sup> associé                                                       |
|------------------------------------------------|------------------------------------------------------|-----------------------------------------------------------------------------------------|
| Approvisionnement en<br>gaz                    | Approvisionnement gaz                                | Commerce de combustibles gazeux par<br>conduites                                        |
| Approvisionnement en<br>plaquettes forestières | Achat du bois                                        | Commerce de gros (commerce interentreprises)<br>de bois et de matériaux de construction |
| Approvisionnement en<br>plaquettes forestières | <b>Broyage</b>                                       | Récupération de déchets triés                                                           |
| Approvisionnement en<br>plaquettes forestières | Exploitation du bois                                 | Exploitation forestière                                                                 |
| Approvisionnement en<br>plaquettes forestières | Livraison                                            | Transports routiers de fret de proximité                                                |
| Autres installations                           | Hydraulique, électricité<br>et régulation chaufferie | Travaux d'installation d'eau et de gaz en tous<br>locaux                                |
| Construction bâtiment<br>chaufferie            | Aménagements<br>extérieurs                           | Services d'aménagement paysager                                                         |
| Construction bâtiment<br>chaufferie            | Génie civil                                          | Travaux de maçonnerie générale et gros œuvre<br>de bâtiment                             |
| Construction bâtiment<br>chaufferie            | Gros œuvre                                           | Travaux de maçonnerie générale et gros œuvre<br>de bâtiment                             |
| Construction bâtiment<br>chaufferie            | Second œuvre                                         | Travaux de plâtrerie                                                                    |
| Construction bâtiment<br>chaufferie            | Terrassement / VRD                                   | Travaux de terrassement courants et travaux<br>préparatoires                            |
| Etude/Ingénierie                               | Etude/Ingénierie                                     | Ingénierie, études techniques                                                           |
| Exploitation/maintenanc<br>e de la chaufferie  | Conduite et entretien<br>courant (P2)                | Réparation d'ouvrages en métaux                                                         |
| Exploitation/maintenanc<br>e de la chaufferie  | Exploitation/maintenanc<br>e chaufferie gaz          | Réparation d'ouvrages en métaux                                                         |
| Exploitation/maintenanc<br>e de la chaufferie  | Gros entretien et<br>renouvellement (P3)             | Réparation d'ouvrages en métaux                                                         |
| Exploitation/maintenanc<br>e du réseau         | Exploitation/maintenanc<br>e réseau                  | Réparation d'ouvrages en métaux                                                         |
| Fabrication et installation<br>chaudière gaz   | Fabrication chaudière<br>gaz                         | Fabrication de radiateurs et de chaudières pour le<br>chauffage central                 |

- Paramètres économiques

*<sup>17</sup> NAF : Nomenclature d'Activités Française. Lien INSEE : <https://www.insee.fr/fr/information/2406147>*

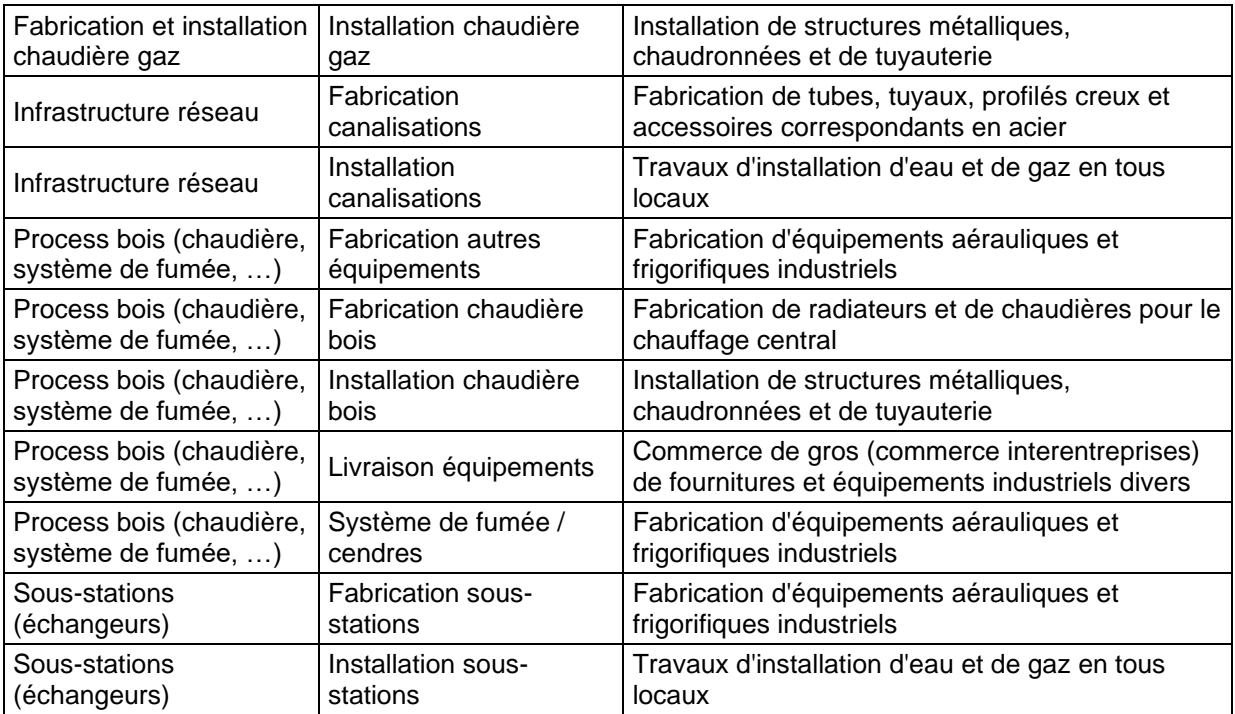

## - Autres paramètres avancés

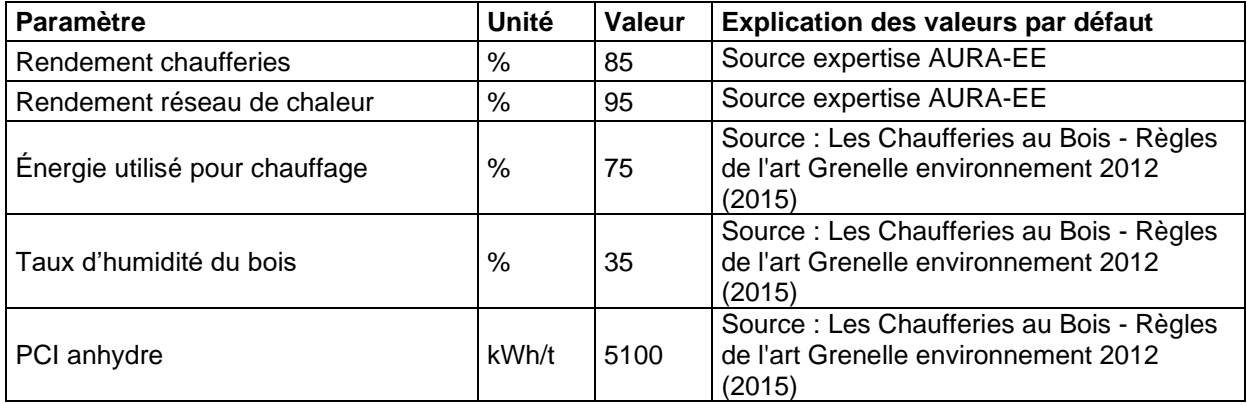

### *4.4.5.10 Installation de toitures solaire photovoltaïque : petites toitures résidentielles, ombrières et grandes toitures tertiaires*

Le paramétrage de l'action toiture solaire photovoltaïque permet d'estimer son impact sur :

- La production ENR photovoltaïque du territoire
- La baisse de la facture énergétique
- L'investissement nécessaire
- Le nombre d'emplois générés dans la phase d'investissement et d'exploitation et maintenance
- La valeur ajoutée générée dans la phase d'investissement et d'exploitation et maintenance
- Les retombées fiscales

Les trois actions petite toitures (ombrières de parking et residentiel) et grandes toitures fonctionnent de manière identique.

■ Toiture solaire photovoltaïque - Ombrières de parking

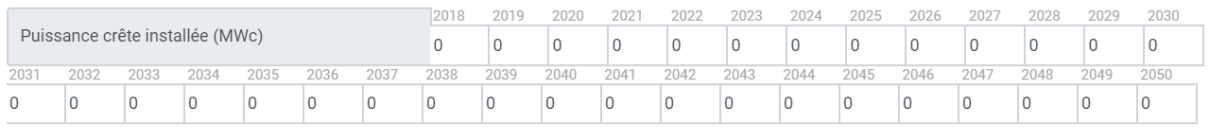

#### √ Toiture solaire photovoltaïque - résidentiel petites toitures

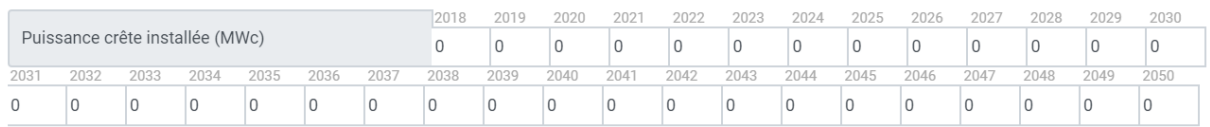

√ Toiture solaire photovoltaïque – tertiaire industrie grandes toitures

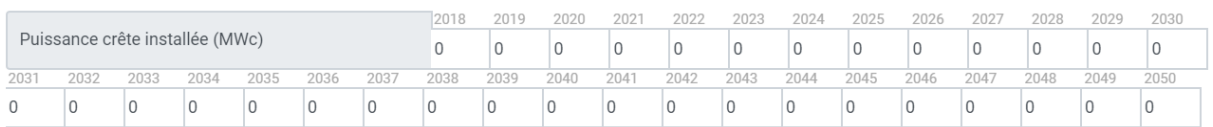

#### Paramètres généraux

Pour dimensionner cette action, le paramètre principal est la puissance crête installée en MWc.

Remarque : saisir uniquement la puissance de la toiture photovoltaïque solaire l'année de son implantation. Elle sera automatiquement considérée en fonctionnement les années suivantes.

#### Paramètres économiques

| <b>Grandes phases</b><br>projet     | Maillon détaillé        | Secteur NAF <sup>18</sup> associé          |
|-------------------------------------|-------------------------|--------------------------------------------|
| Développement                       | <b>Etudes</b>           | Ingénierie, études techniques              |
| Développement                       | Technico-commercial     | Ingénierie, études techniques              |
| <b>Fabrication de</b><br>composants | Module PV               | Fabrication de composants électroniques    |
| Fabrication de<br>composants        | Onduleur/transformateur | Fabrication d'autres matériels électriques |

*<sup>18</sup> NAF : Nomenclature d'Activités Française. Lien INSEE : <https://www.insee.fr/fr/information/2406147>*

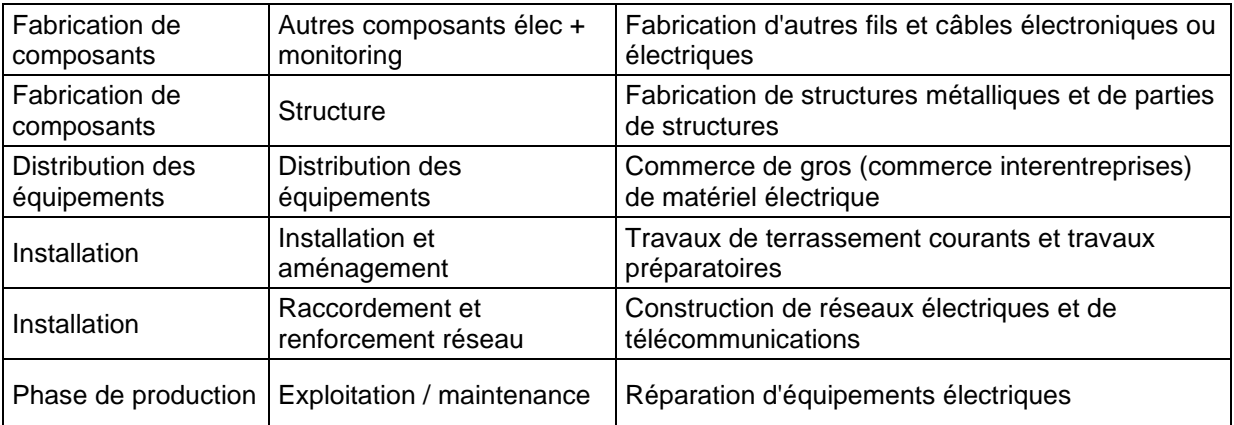

- Autres paramètres avancés

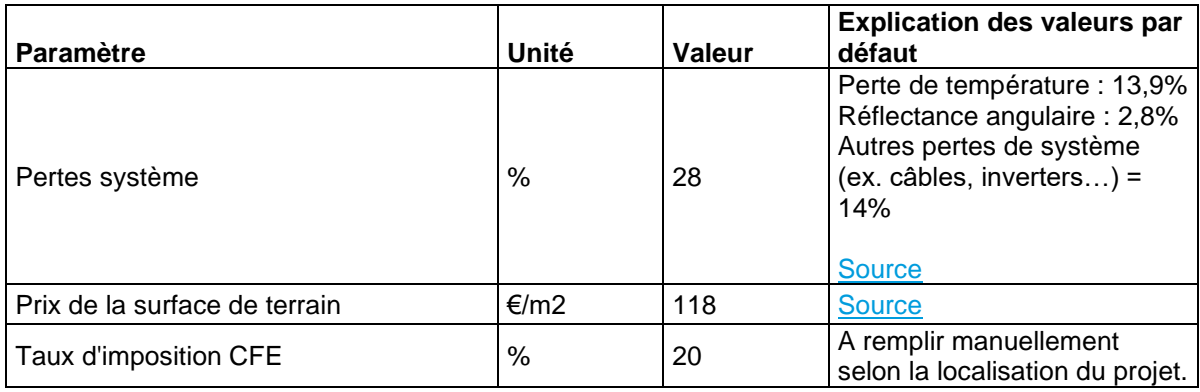

## <span id="page-48-0"></span>**5 IMPACTS DES TRAJECTOIRES ET PLANS D'ACTIONS SAISIS**

Dans TerriSTORY®, **8 résultats d'impacts** sont disponibles issus de **2 algorithmes de calcul** : l'un sur l'énergie, les émissions de GES, les émissions de polluants atmosphériques, la facture énergétique et les retombées fiscales, et l'autre sur l'activité économique générée (emploi et valeur ajoutée) :

#### **Algorithme 1 :**

- Consommation d'énergie économisée,
- Energie ENR produite,
- Emissions des GES évitées,
- Emissions de polluants atmosphériques évitées
- Réduction de la facture énergétique,
- Retombées fiscales.

#### **Algorithme 2 :**

- Nombre d'emplois générés,
- Valeur ajoutée générée,
- Investissement.

#### Pour chaque graphique**, les résultats** sont **cumulés pour toutes les actions simulées**.

*Par exemple, si l'utilisateur a saisi une implantation d'un méthaniseur et un plan de rénovation des logements résidentiels, les résultats sur les graphiques sont le cumul des deux actions sur les années*  saisies pour les graphiques qui les concernent (pas de production ENR pour l'action de rénovation et *pas de consommation d'énergie économisée pour l'action de méthanisation).*

#### Calculer et visualiser les impacts et les trajectoires cibles

Une fois la stratégie territoriale renseignée (trajectoire et plan d'actions) cliquez sur Lancer le calcul.

Lancer le calcul Dexport Excel ADEME Réinitialiser les valeurs Réinitialiser les trajectoires cibles

Les impacts sont présentés selon 4 thématiques :

- Impacts énergétiques
- Impacts carbone
- Impacts qualité de l'air
- Impacts économiques.

Ils permettent de donner un ordre de grandeur des impacts des actions envisagées et d'évaluer leur contribution à la trajectoire cible définie pour le territoire mais ne sont en aucun cas « à interpréter à la virgule près ».

Vous pouvez ne renseigner que le plan d'actions, sans trajectoire(s) cible(s), pour mesurer uniquement les impacts. Vous pouvez également ne renseigner que la partie trajectoires cibles sans renseigner d'actions.

#### $5.1$ **Les impacts énergétiques**

<span id="page-49-0"></span>Les impacts énergétiques permettent de visualiser la trajectoire cible et l'évolution de la consommation d'énergie et de la production d'énergie renouvelable sur le territoire sélectionné en fonction du plan d'actions renseigné. Vous pouvez ainsi comparer la trajectoire cible et les impacts des actions du plan d'actions que vous avez saisi.

### 5.1.1 Trajectoire et impacts sur la consommation énergétique

<span id="page-49-1"></span>Les impacts estimés sur la consommation énergétique sont les résultats des actions dans les secteurs du bâtiment, de la mobilité, de l'agriculture et de l'industrie. Les actions de production EnR n'engendrent pas de réduction de la consommation énergétique.

Il a été fait comme hypothèse que les impacts d'une action réalisée à l'année n sont valables les années d'après jusqu'en 2050, dernière date affichée sur le graphique.

TerriSTORY® permet de visualiser l'évolution de la consommation d'énergie, année par année, par secteur ou par énergie, en fonction du plan d'actions saisi (cf. ex de graphique ci-dessous pour l'évolution de la consommation d'énergie par secteur).

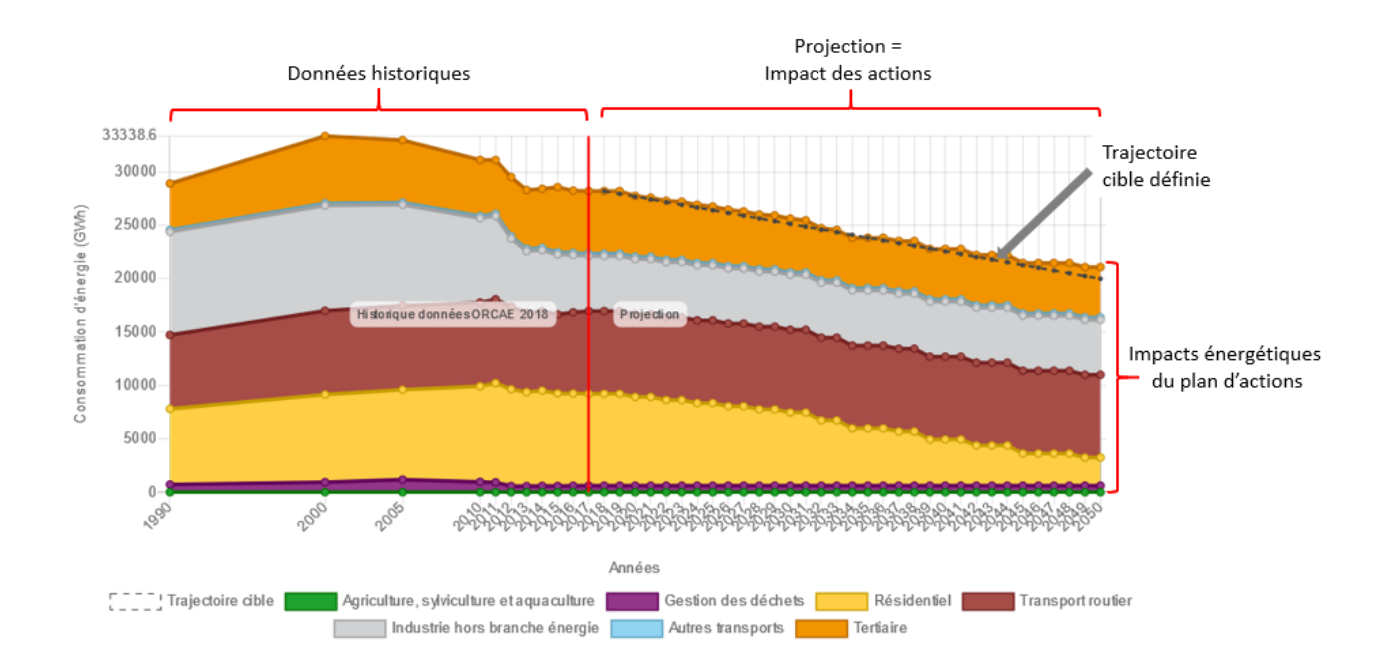

Les données historiques sont issues de modélisations réalisées dans le cadre de l'ORCAE<sup>19</sup> .

**Astuce** : vous pouvez visualiser l'impact d'un plan d'actions sur un seul secteur. Pour cela, cliquez dans la légende du graphique sur les autres secteurs pour les masquer.

<sup>19</sup> ORCAE : Observatoire Régional Climat Air Energie [\(https://www.orcae-auvergne-rhone-alpes.fr/](https://www.orcae-auvergne-rhone-alpes.fr/))

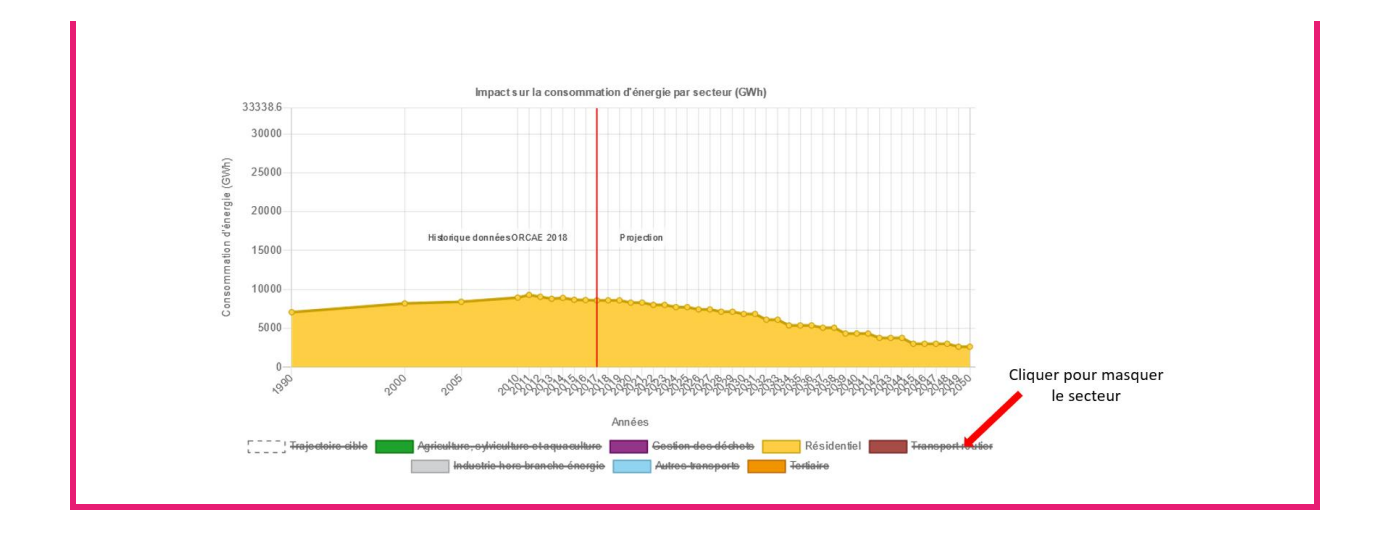

## 5.1.2 Trajectoire et impacts sur la production EnR

<span id="page-50-0"></span>Les impacts estimés sur la production EnR sont les résultats des actions de production d'énergie renouvelable. Ils correspondent à l'énergie produite par les installations ENR envisagées dans les plans d'actions.

Il a été fait comme hypothèse que les impacts d'une action réalisée à l'année n sont valables les années d'après jusqu'en 2050, dernière date affichée sur le graphique.

TerriSTORY® permet de visualiser l'évolution de la production d'énergie, année par année, en fonction du plan d'actions saisi.

Les données historiques sont issues de modélisations réalisées dans le cadre de l'ORCAE $^{20}\!$ .

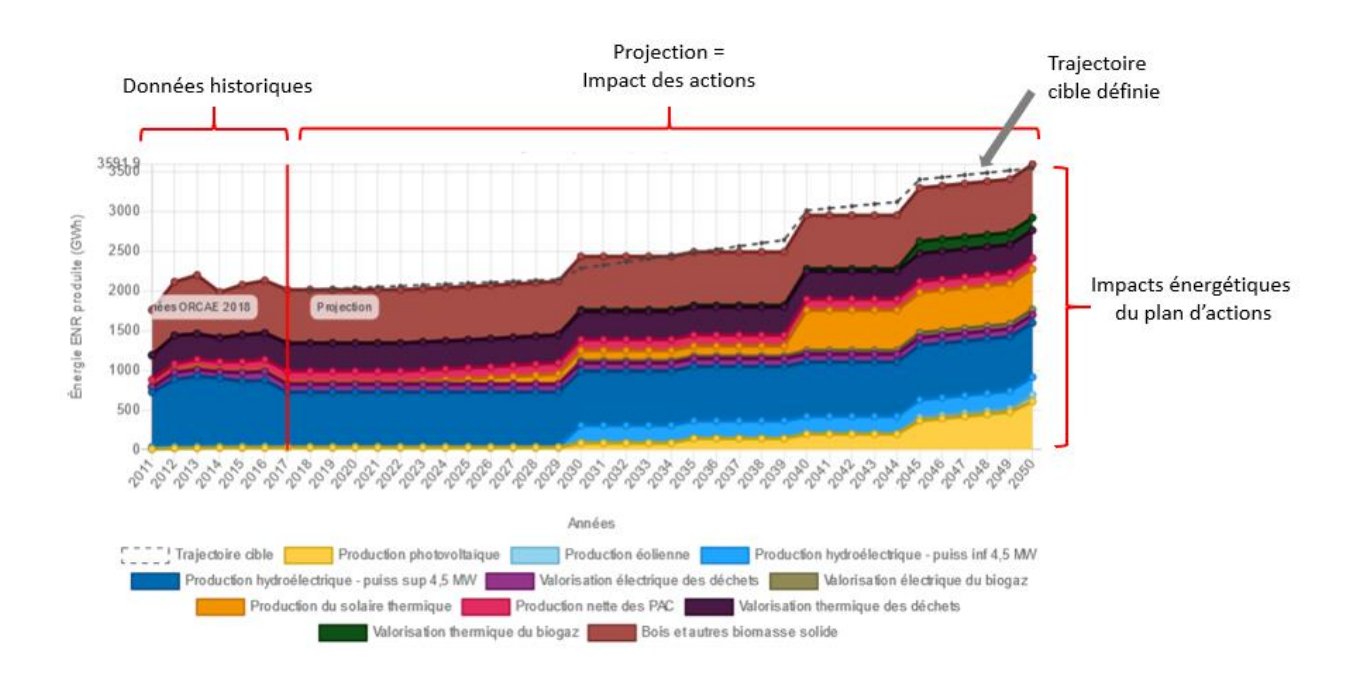

<span id="page-50-1"></span>5.1.3 Trajectoires et impacts sur la production et la consommation d'énergie

<sup>&</sup>lt;sup>20</sup> ORCAE : Observatoire Régional Climat Air Energie [\(https://www.orcae-auvergne-rhone-alpes.fr/](https://www.orcae-auvergne-rhone-alpes.fr/))

TerriSTORY® propose de mettre en regard la production EnR et la consommation d'énergie sur le territoire. Dans la partie impacts énergétiques, le graphique Production EnR et consommation d'énergie permet de visualiser les trajectoires cibles et les trajectoires des impacts du plan d'actions saisi sur la production d'EnR et la consommation d'énergie.

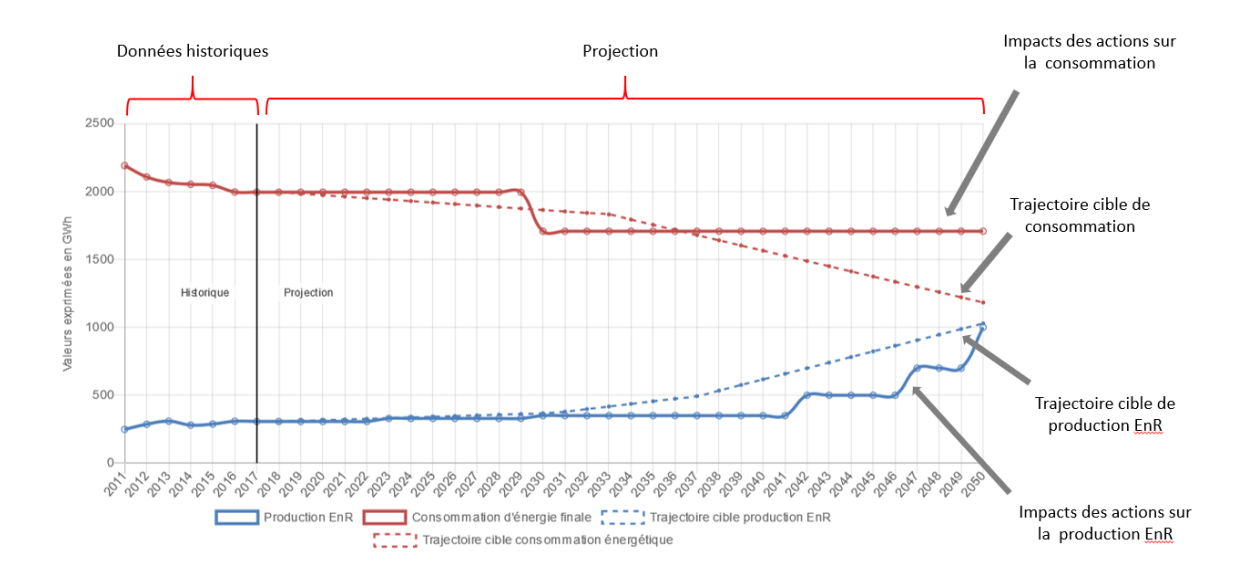

#### $5.2$ **Les impacts carbone**

<span id="page-52-0"></span>Les impacts carbone permettent de visualiser la trajectoire cible et l'évolution des émissions de GES sur le territoire sélectionné en fonction du plan d'actions renseigné. Vous pouvez ainsi comparer la trajectoire cible et les impacts des actions du plan d'actions que vous avez saisi.

Les émissions de GES évitées sont la somme de toutes les émissions de GES évitées pour l'ensemble des actions saisies par l'utilisateur.

Il a été fait comme hypothèse que les impacts d'une action réalisée à l'année n sont valables les années d'après jusqu'en 2050, dernière date affichée sur le graphique.

TerriSTORY® permet de visualiser l'évolution des émissions de GES, année par année, par secteur ou par énergie, en fonction du plan d'actions saisi (cf. ex de graphique ci-dessous pour l'évolution des émissions de GES par secteur).

Les données historiques sont issues de modélisation réalisée dans le cadre de l'ORCAE $^{21}\!.$ 

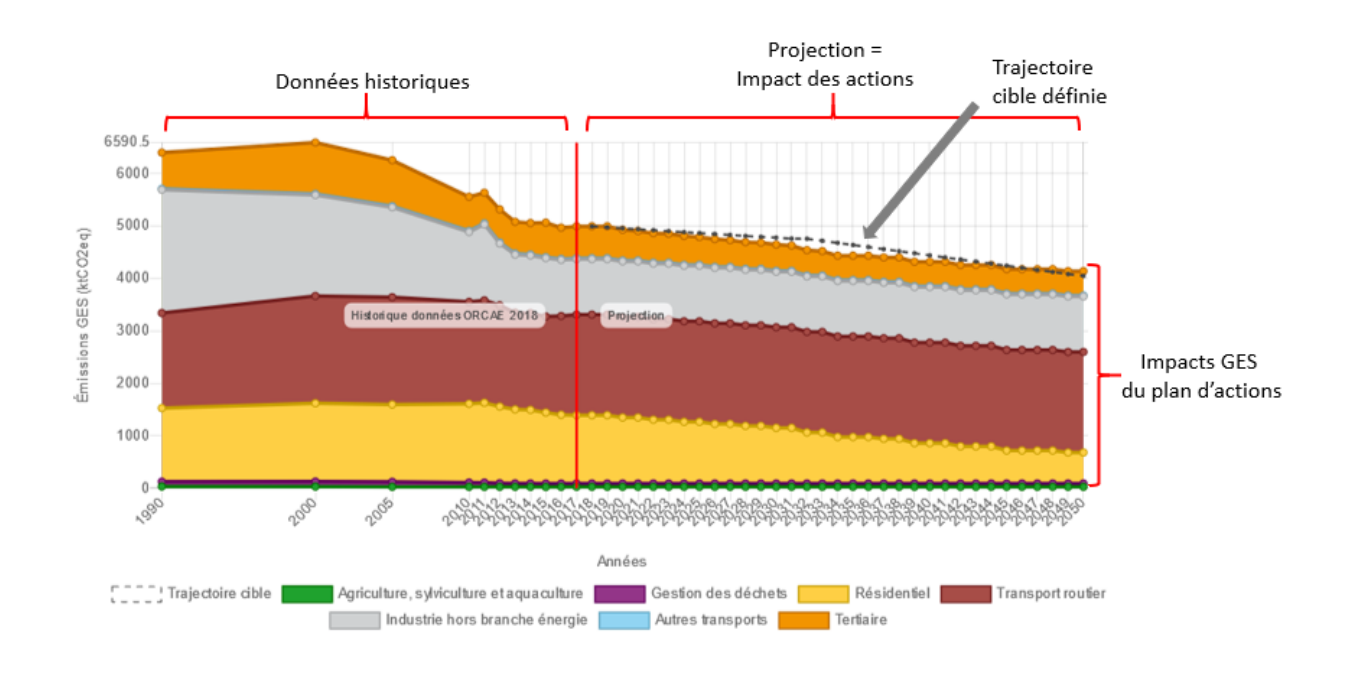

<sup>&</sup>lt;sup>21</sup> ORCAE : Observatoire Régional Climat Air Energie [\(https://www.orcae-auvergne-rhone-alpes.fr/](https://www.orcae-auvergne-rhone-alpes.fr/))

#### $5.3$ **Les impacts polluants**

<span id="page-53-0"></span>Les impacts polluants permettent de visualiser les trajectoires cible et les évolutions des émissions des 6 polluants traités dans TerriSTORY® sur le territoire sélectionné en fonction du plan d'actions renseigné. Vous pouvez ainsi comparer les trajectoires cible et les impacts des actions du plan d'actions que vous avez saisi.

Les émissions de polluants évitées sont la somme de toutes les émissions de polluants évitées pour l'ensemble des actions saisies par l'utilisateur.

A noter que les émissions de polluants atmosphériques n'ont à ce stade été calculées que pour les actions bâtiment et les actions mobilité. Aucun impact n'est calculé pour le moment pour les actions agriculture/industrie et pour les actions de production de chaleur renouvelable.

Il a été fait comme hypothèse que les impacts d'une action réalisée à l'année n sont valables les années d'après jusqu'en 2050, dernière date affichée sur le graphique.

TerriSTORY® permet de visualiser l'évolution des émissions de polluants, année par année, par secteur ou par énergie, en fonction du plan d'actions saisi (cf. ex de graphique ci-dessous pour l'évolution des émissions de GES par secteur).

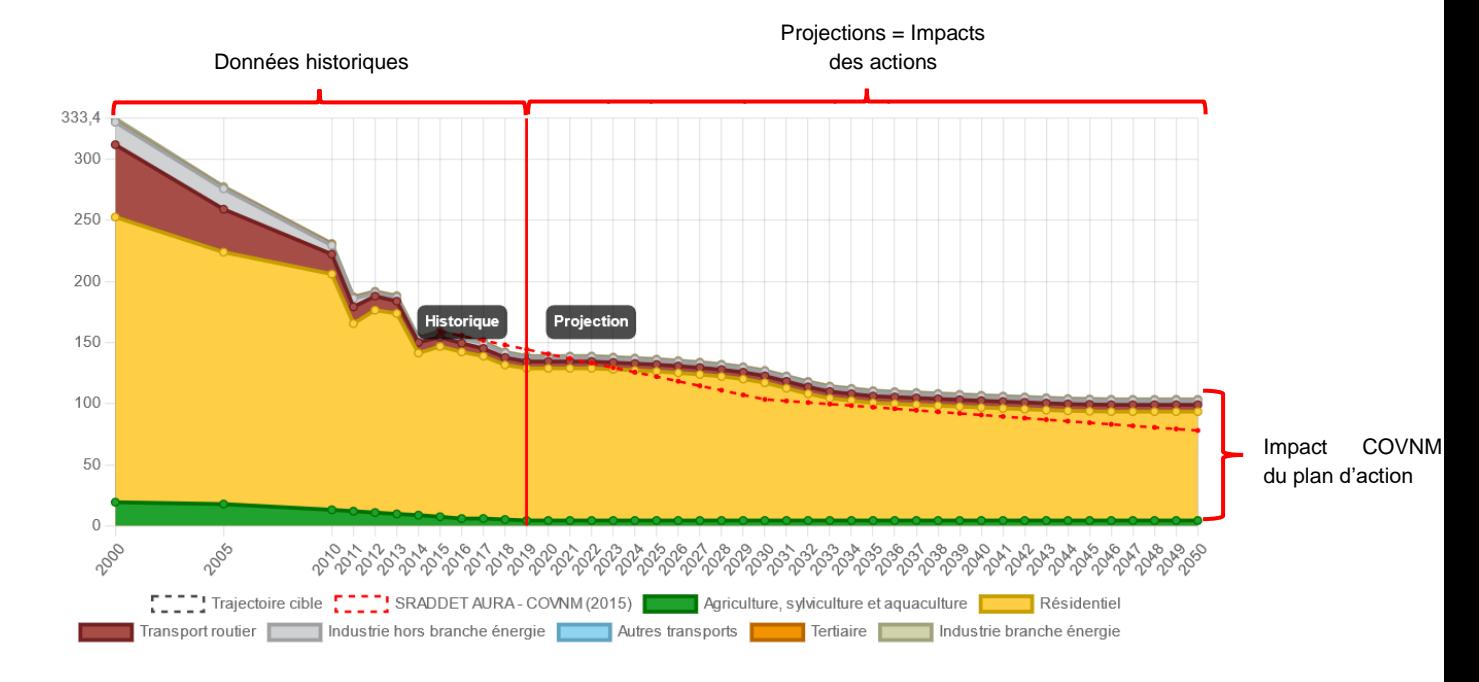

Les données historiques sont issues de modélisation réalisée dans le cadre de l'ORCAE $^{22}$ .

<sup>&</sup>lt;sup>22</sup> ORCAE : Observatoire Régional Climat Air Energie [\(https://www.orcae-auvergne-rhone-alpes.fr/](https://www.orcae-auvergne-rhone-alpes.fr/))

#### $5.4$ **Les impacts économiques**

<span id="page-54-0"></span>Les impacts économiques du plan d'actions saisi sont représentés par les indicateurs suivants :

- Une estimation de l'investissement que nécessite les actions envisagées
- Le nombre d'emplois générés par les actions envisagées
- La valeur ajoutée générée par les actions envisagées
- La baisse de la facture énergétique
- Les retombées fiscales

Les impacts économiques sont calculés uniquement sur les actions saisies dans le plan d'actions : TerriSTORY® ne calcule pas les impacts économiques des trajectoires cibles saisies.

#### 5.4.1 Investissement

<span id="page-54-1"></span>L'investissement est une estimation de la somme des coûts de chaque élément de la chaine de valeur nécessaire à la mise en place de l'action, dans le territoire sélectionné, pour l'année de mise en place de l'action.

Pour une année donnée, TerriSTORY® permet de calculer l'investissement que nécessite l'ensemble des actions saisies par l'utilisateur dans son plan d'actions.

Par exemple, si 10 MW d'éolien et 5 MWc de PV au sol sont installés en 2022, et une centrale hydroélectrique de 3 MW en 2025, sur le graphique apparaîtrons 2 des valeurs seulement en 2022 (somme des investissements éolien et PV au sol installés) et en 2025.

#### 5.4.2 Nombre d'emplois générés

<span id="page-54-2"></span>Le nombre d'emplois générés correspond aux nombres d'emplois générés pour les phases d'investissement et d'exploitation et de maintenance. Les emplois générés dans la phase d'investissement sont des emplois ponctuels d'un an, les emplois générés dans la phase d'exploitation et de maintenance sont considérés comme stables dans le temps (jusqu'à la dernière année affichée sur le graphique, c'est à dire 2050).

Le nombre d'emplois générés comprend les emplois directs et indirects. Le graphique distingue les emplois créés sur le territoire et les emplois créés en région Auvergne-Rhône-Alpes (incluant les emplois du territoire).

**Emplois directs** : les emplois directs désignent les emplois directement liés à la production de produits ou de services nécessaires pour l(es)'action(s) à mettre en œuvre.

**Emplois indirects** : les emplois directs ont également pour effet d'en créer d'autres dans les entreprises qui fournissent des biens et services intermédiaires. On parle ici des emplois indirects.

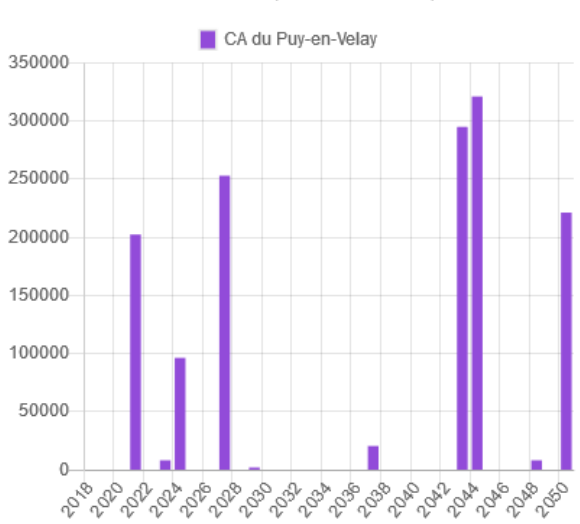

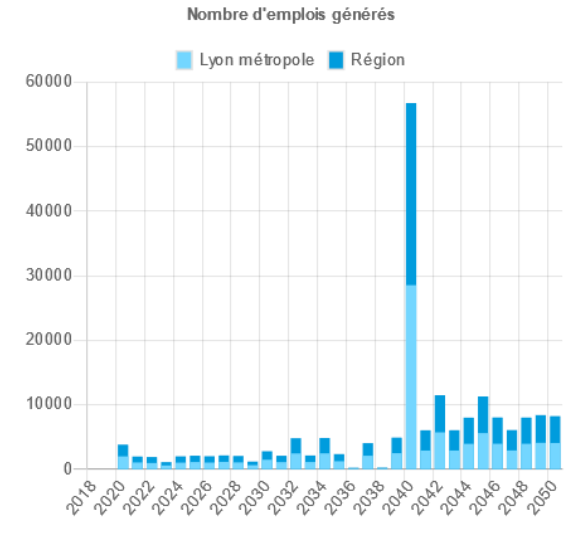

Investissement (en milliers d'euros)

#### 5.4.3 Valeur ajoutée générée

<span id="page-55-0"></span>La valeur ajoutée générée correspond à la valeur ajoutée générée lors des phases d'investissement (valeur ajoutée ponctuelle sur un an) et des phases d'exploitation et de maintenance (valeur ajoutée pérenne jusqu'à la dernière année affichée sur le graphique i.e. 2050).

Le graphique distingue la valeur ajoutée créée sur le territoire et la valeur ajoutée créée en région AuRA (incluant la valeur ajoutée créée sur le territoire).

Remarque : la valeur ajoutée est à distinguer des investissements. La valeur ajoutée est le chiffre d'affaires moins les consommations intermédiaires.

### 5.4.4 Baisse de la facture énergétique

<span id="page-55-1"></span>La réduction de la facture énergétique est la somme de toutes les réductions de la facture énergétique pour l'ensemble des actions saisies par l'utilisateur.

La facture énergétique correspond ici à la balance commerciale territoriale énergétique. Ce qui veut dire que pour les actions de production ENR, toute l'énergie ENR produite sur le territoire est considérée comme autant d'énergie en moins à payer dans la facture énergétique.

Pour les actions de rénovation, la baisse de la facture énergétique correspond aux prix des énergies qui auraient été consommées sans le gain énergétique réalisé avec comme hypothèse de répartition par type d'énergie, un mix énergétique moyen basé sur le mix énergétique de la région Auvergne-Rhône-Alpes.

### 5.4.5 Retombées fiscales

<span id="page-55-2"></span>Seules les actions suivantes engendrent des retombées fiscales :

- Actions relatives aux installations photovoltaïques
- Actions relatives aux installations hydroélectriques
- Actions relatives aux installations éoliennes
- Actions relatives à la méthanisation

Valeur ajoutée générée (en millions d'euros)

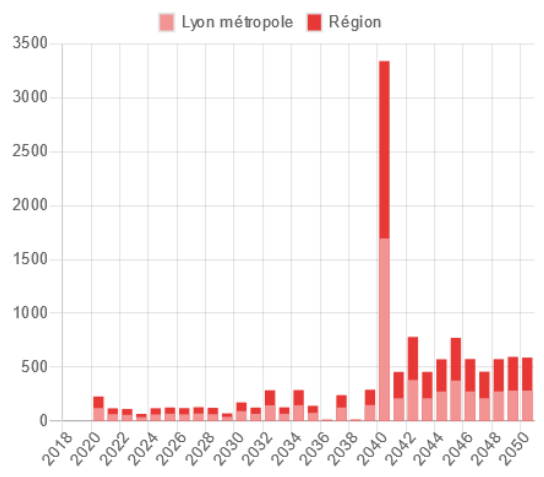

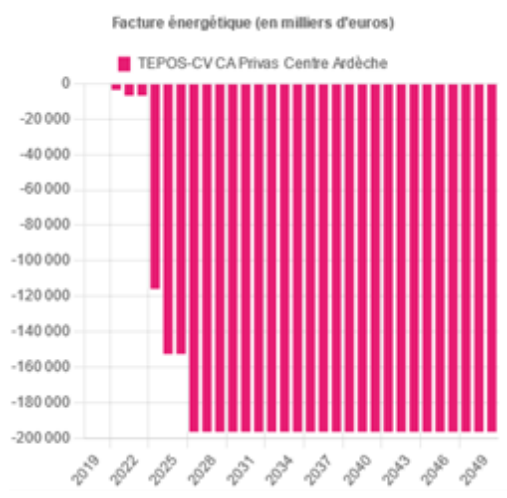

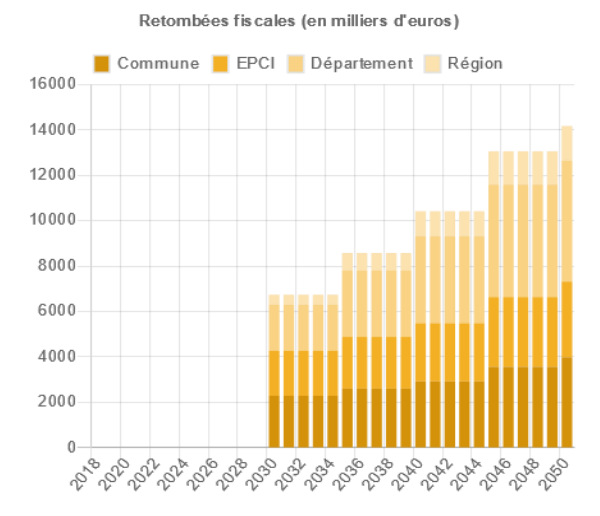

Pour les centrales PV, les retombées fiscales suivantes sont prises en compte :

- Taxe foncière
- IFER
- CFE maximale sans dégrèvement
- CFE minimale avec dégrèvement
- CVAE
- Taxe d'aménagement

Pour les centrales hydroélectriques, les retombées fiscales suivantes sont prises en compte :

- Taxe foncière
- IFER
- CFE
- CVAE

Pour les installations éoliennes, les retombées fiscales suivantes sont prises en compte :

- Taxe foncière
- IFER
- CFE
- CVAE
- Taxe d'aménagement

Pour les actions de méthanisation, seule est comprise la CVAE.

### <span id="page-57-0"></span>**6 ENREGISTREMENT DES TRAJECTOIRES ET PLANS D'ACTIONS SAISIS**

Vous pouvez sauvegarder votre stratégie territoriale (trajectoires et/ou plan d'actions) saisie en vous connectant à votre compte utilisateur. Une fois connecté(e), indiquez un nom (1) et une description (2) puis cliquer sur Enregistrer ma stratégie territoriale (3).

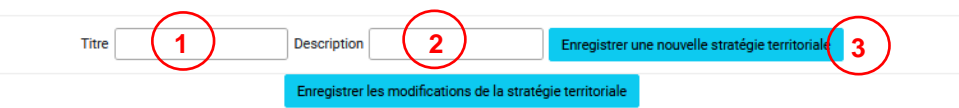

Votre stratégie territoriale (trajectoires et/ou plan d'actions) sera sauvegardée dans votre espace personnel et vous pourrez la retrouver lors d'une prochaine connexion pour la consulter, la modifier après l'avoir téléchargée, la partager ou la publier (réservé aux collectivités).

À tout moment, vous pouvez écraser la stratégie territoriale enregistrée en cliquant sur le bouton Modifier la stratégie territoriale courante.

Si vous souhaitez garder l'ancienne version, il faut renommer la stratégie territoriale avec un nouveau nom et l'enregistrer. Ainsi, vous aurez 2 stratégies territoriales sauvegardées : l'ancienne et la nouvelle.

#### **Connexion à votre compte utilisateur**

Pour vous connecter à votre compte utilisateur cliquez sur Se connecter en haut à droite de la page Stratégie territoriale

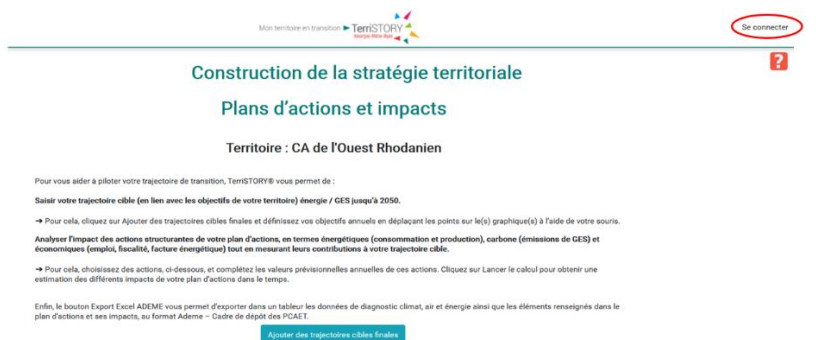

Dans la fenêtre qui s'est ouverte, renseignez vos identifiants et mot de passe puis cliquez sur Se connecter

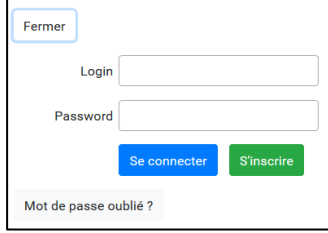

Si vous n'avez pas de compte utilisateur, cliquez sur S'inscrire pour demander la création de votre compte.

*NB : Les comptes utilisateurs permettent d'enregistrer des stratégies territoriales et sont donc réservés aux collectivités*.

## <span id="page-58-0"></span>**7 CONSULTER, MODIFIER ET PARTAGER DES STRATEGIES TERRITORIALES**

Connectez-vous à votre compte utilisateur.

Cliquez sur Mes stratégies territoriales en haut à droite. Les différentes stratégies territoriales sauvegardées sont indiquées dans un tableau (cf. ci-dessous).

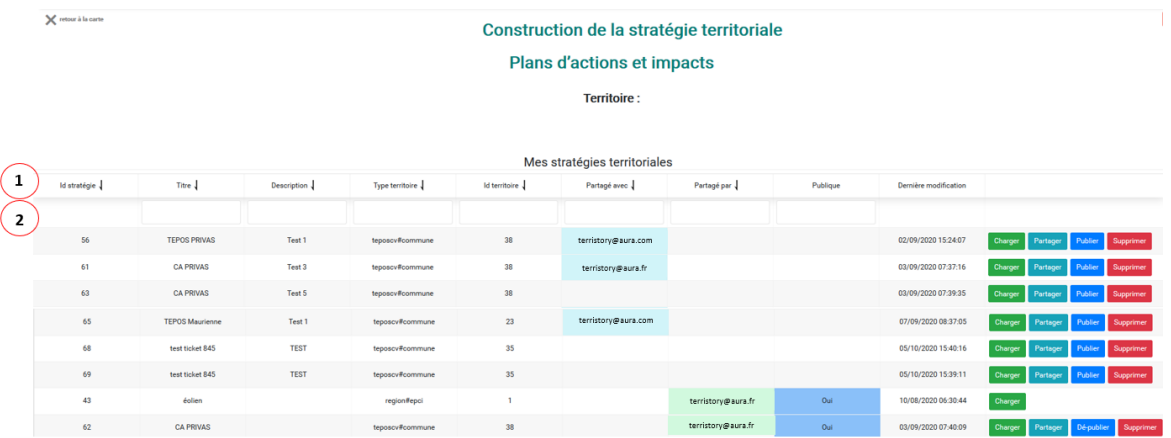

Vous pouvez :

- Charger une stratégie territoriale enregistrée par vous ou partagée par d'autres utilisateurs ;
- Supprimer une stratégie territoriale ;
- Partager une stratégie territoriale avec d'autres utilisateurs ;
- Publier une stratégie territoriale pour la rendre publique (action réservée aux collectivités).

### **Astuce :**

Pour ordonner vos stratégies territoriales, vous pouvez trier et/ou filtrer les informations :

- Pour trier, cliquez sur l'icône  $\int$  en haut de la colonne souhaitée (ligne  $\mathbb O$ ).
- Pour filtrer, saisissez le mot-clé (3 lettres minimum) dans la case en dessous du titre de la colonne (ligne  $\oslash$ ).

#### <span id="page-58-1"></span> $7.1$ **Charger une stratégie territoriale enregistrée par vous ou partagée par d'autres utilisateurs**

Vous pouvez charger une stratégie territoriale préalablement enregistrée en cliquant sur le bouton Charger.

Vous pourrez ensuite soit lancer le calcul directement pour visualiser les impacts, soit modifier cette stratégie territoriale puis lancer le calcul pour visualiser les impacts.

Lorsqu'un autre utilisateur a partagé avec vous une stratégie territoriale, elle apparaît dans le tableau avec l'identification de la personne qui vous l'a partagée. Vous pouvez la charger et visualiser les impacts comme si vous l'aviez créée vous-même. Vous ne pourrez pas l'écraser. Si vous souhaitez la modifier, il faudra la renommer.

#### $7.2$ **Supprimer une stratégie territoriale**

<span id="page-59-0"></span>Vous pouvez supprimer une stratégie territoriale que vous avez créée en cliquant sur le bouton Supprimer.

Si vous souhaitez Supprimer une stratégie territoriale publiée, il faudra d'abord la dépublier (cf. 7.4).

#### $7.3$ **Partager une stratégie territoriale avec d'autres utilisateurs**

<span id="page-59-1"></span>Vous pouvez partager une stratégie territoriale avec d'autres utilisateurs, pour cela cliquez sur Partager. Une fenêtre s'ouvre dans laquelle vous devez renseigner l'adresse e-mail de cet utilisateur (vous pouvez en indiquer plusieurs si vous le souhaitez). La personne recevra alors un e-mail et pourra consulter la stratégie territoriale partagée par vous. Elle ne pourra pas écraser votre stratégie territoriale. Elle devra la renommer une fois modifiée et la repartager avec vous.

Vous pouvez à tout moment décider d'arrêter le partage avec un utilisateur en cliquant sur Partager puis en supprimant l'adresse e-mail de cet utilisateur.

#### $7.4$ **Publier une stratégie territoriale (réservé aux collectivités)**

<span id="page-59-2"></span>Vous pouvez choisir de rendre publique une stratégie territoriale en cliquant sur Publier. Dans ce cas, l'ensemble des utilisateurs disposant d'un compte pourra charger votre stratégie territoriale (elle pourra être modifiée, supprimée ou dépubliée uniquement par vous).

Si vous ne souhaitez plus partager une stratégie territoriale, cliquez sur Dépublier.

L'action Publier est réservée uniquement aux collectivités afin de choisir quelle stratégie peut être publiée sur leur territoire.

L'ensemble des stratégies territoriales publiées par les collectivités apparaissent en bas du tableau Mes stratégies territoriales.

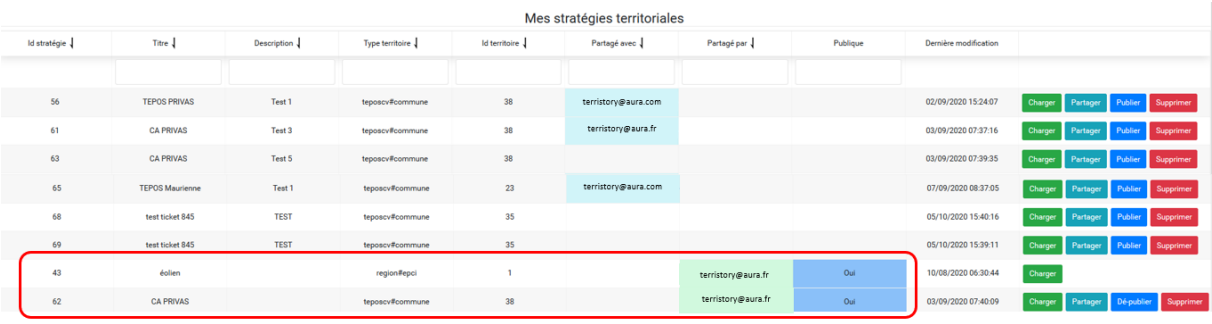

## <span id="page-60-0"></span>**8 EXPORT EXCEL AU FORMAT ADEME/PCAET ET EXPORT DES RESULTATS**

#### $8.1$ **Export Excel ADEME/PCAET**

<span id="page-60-1"></span>Vous pouvez exporter dans un fichier Excel pré-rempli, selon le modèle de [formulaire du cadre de](https://www.territoires-climat.ademe.fr/ressource/605-223)  [dépôt des PCAET de l'Ademe,](https://www.territoires-climat.ademe.fr/ressource/605-223) les données suivantes :

- Consommation d'énergie : diagnostic sur la base des données disponibles dans TerriSTORY® et objectifs de maîtrise des consommations sur la base de la stratégie territoriale saisie dans TerriSTORY® (onglet 1 du Cadre de dépôt)
- Emissions de GES : diagnostic sur la base des données disponibles dans TerriSTORY® et objectifs de réduction des émissions sur la base de la stratégie territoriale saisie dans TerriSTORY® (onglet 1 du Cadre de dépôt)
- Production EnR : diagnostic sur la base des données disponibles dans TerriSTORY® et objectifs de production sur la base de la stratégie territoriale saisie dans TerriSTORY® (onglet 3 du Cadre de dépôt)
- Polluants atmosphériques : diagnostic sur la base des données disponibles dans TerriSTORY® (onglet 5 du Cadre de dépôt)

Pour exporter ce fichier, une fois votre stratégie territoriale renseignée et le calcul d'impact effectué, cliquez sur Export Excel ADEME.

Lancer le calcul Export Excel ADEME Export des résultats Réinitialiser les valeurs Réinitialiser les trajectoires cibles

Vous pouvez alors téléchargez ou enregistrez ce fichier.

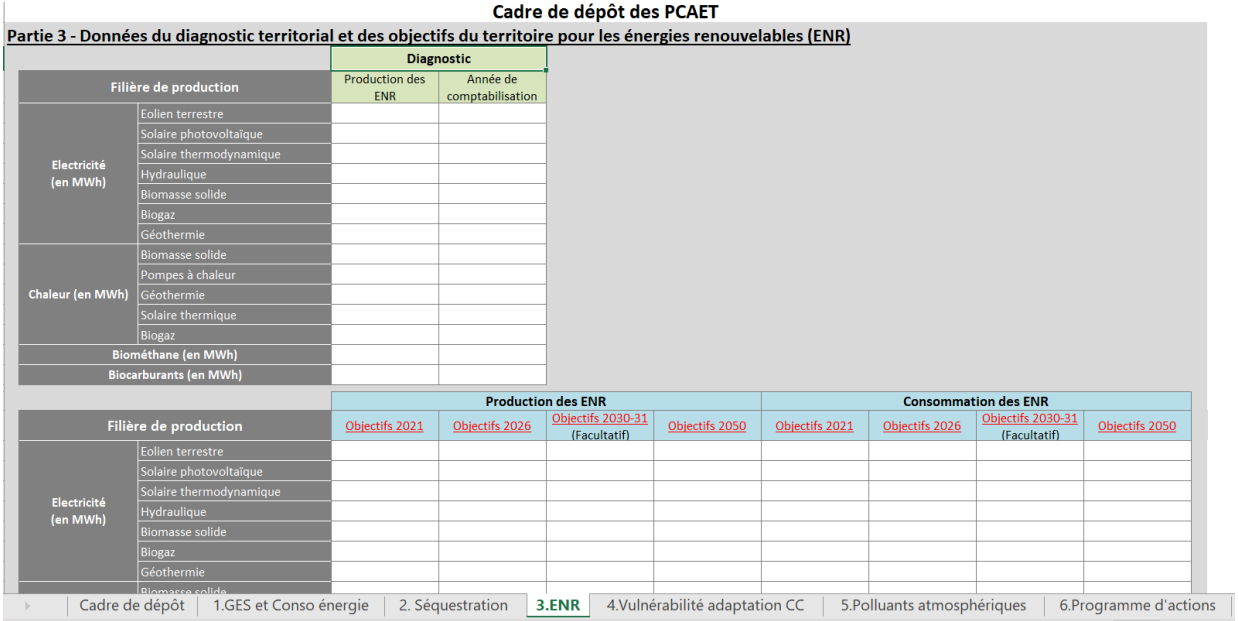

#### 8.2 **Export des résultats**

<span id="page-60-2"></span>Vous pouvez exporter dans un fichier au format Excel les résultats des calculs d'impact effectués par TerriSTORY®. Cette étape ne peut pas être lancée avant qu'un calcul ait été effectué au préalable. Ce fichier contient les données suivantes :

- Un feuillet qui reprend les données permettant de retracer les trajectoires d'impacts énergétiques, détaillées par secteur, par énergie, et également par filière pour la production EnR. Les données des trajectoires historiques sont également disponibles.
- Un feuillet qui reprend les données permettant de retracer les trajectoires d'impacts carbone, détaillées par secteur et par énergie. Les données de trajectoires sont également disponibles.
- Un feuillet qui reprend les données permettant de retracer les trajectoires d'impacts polluants, détaillées par secteur pour chacun des 6 polluants. Les données des trajectoires historiques sont également disponibles.
- Un feuillet qui repend les données des impacts économiques
- Deux feuillets qui contiennent, pour rappel, les données renseignées par l'utilisateur dans les différentes actions. A noter que cette feuille ne contient aucune formule, elle se content d'exporter les résultats et les données saisies, et pas la façon dont ces premiers sont calculés à partir des secondes.

Pour exporter ce fichier, une fois votre stratégie territoriale renseignée et le calcul d'impact effectué, cliquez sur Export des résultats.

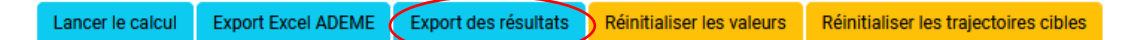

Vous pouvez alors téléchargez ou enregistrez ce fichier.

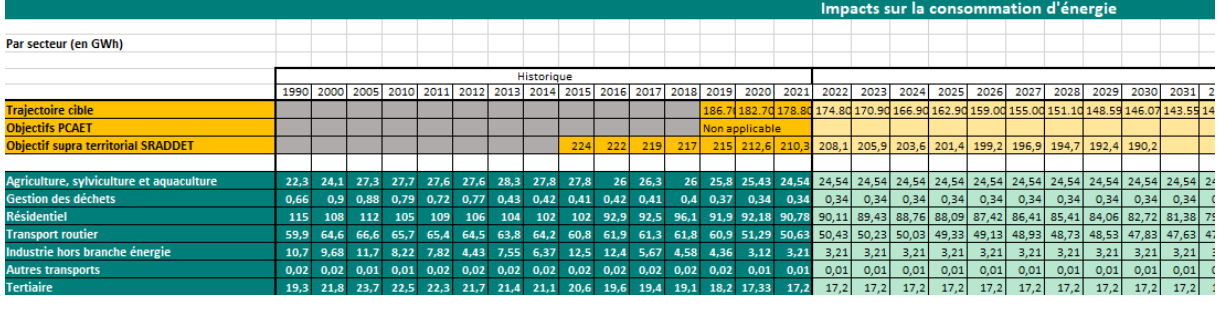

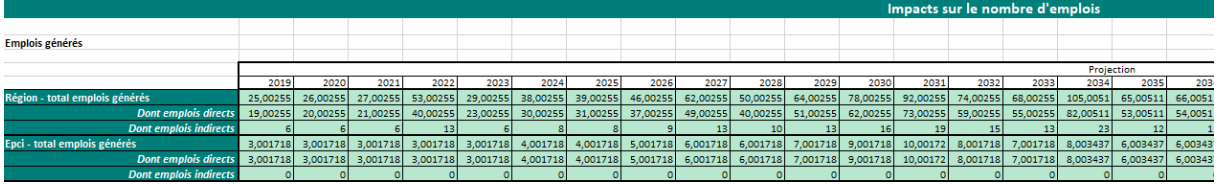

# **Annexe**

## <span id="page-62-0"></span>**METHODOLOGIE DE L'ALGORITHME ECONOMIQUE IMPACT SUR L'EMPLOI ET LA VALEUR AJOUTEE**

La méthodologie développée pour l'estimation de l'impact d'un plan d'action territorial sur l'emploi et l'économie locale se base sur une caractérisation de **l'argent injecté dans l'économie locale**, pour chacune des actions considérées.

Il s'agit ainsi de quantifier, pour chaque action, l'**investissement** (impacts ponctuels) et les **dépenses d'exploitation** (impacts pérennes). Chaque dépense est caractérisée par branche économique détaillée (selon les 732 branches de la NAF<sup>23</sup>). On parle ainsi de « chaîne de valeur » pour chaque action.

L'impact sur l'emploi et l'économie, au niveau local et au niveau régional, est ensuite estimé, sur la base d'une Analyse Entrées-Sorties. L'analyse prend en compte les emplois directs et indirects, mais pas les emplois induits.

### <span id="page-62-1"></span>**Sources des données**

3 types de données sont nécessaires :

- Les données renseignées par l'utilisateur (sur le plan d'action étudié et la part d'investissement capté localement) ;
- Des données publiques (source INSEE) sur le tissu économique local et régional, et les interactions entre les différentes branches de l'économie. Dans un souci de cohérence nous avons choisi des données qui datent toutes de la même année. L'année la plus récente proposant l'ensemble des données nécessaires est l'année 2014 ;
- Les données caractérisant les chaînes de valeur de chaque action. Ces données sont issues soit d'analyses bibliographiques, soit d'expertises internes à l'agence AURA-EE.

## <span id="page-62-2"></span>**Quelques définitions**

**Chaine de valeur** : coûts d'une action détaillée par code NAF.

**Emplois directs** : les emplois directs désignent les emplois directement liés à la production de produits ou de services nécessaires pour l(es)'action(s) à mettre en œuvre.

**Emplois indirects** : ces emplois ont également pour effet d'en créer d'autres dans les entreprises qui fournissent des biens et services intermédiaires. On parle ici des emplois indirects.

**Nomenclature d'activités françaises (NAF)** : nomenclature statistique des activités des entreprises et associations. La NAF propose 5 niveaux emboîtés. Les 2 niveaux utilisés ici sont les niveaux à 88 divisions et 732 sous-classes. Une description détaillée de la NAF est disponible [ici.](https://www.insee.fr/fr/information/3281579)

**Part territoire** : la part territoire correspond à la part d'investissement capté par les entreprises du territoire. À noter : la part territoire est calculée par défaut à partir des effectifs en emploi du territoire et des secteurs liés à l'action (effectifs salariés territoriaux corrigés par la part de non-salariat calculée à l'échelle nationale). Toutefois cette estimation est approximative et il est vivement conseillé à

*<sup>23</sup> Nomenclature d'Activités Françaises*

l'utilisateur de renseigner une part territoire propre à sa connaissance du territoire et nommé « part locale » dans l'application.

**Tableau des entrées-sorties (TES)** : le tableau des entrées-sorties (ou TES) rassemble dans un même cadre comptable, les comptes de biens et de services par produits et les comptes de production et d'exploitation par branche. Une définition détaillée du TES est disponible sur le site de [l'INSEE.](https://www.insee.fr/fr/statistiques/3547474?sommaire=3547646#consulter-sommaire) Dans TerriSTORY®, c'est le TES à 64 branches qui est utilisé.

**Valeur ajoutée** : chiffre d'affaires moins les consommations intermédiaires

### <span id="page-63-0"></span>**Méthodologie**

Les méthodologies d'estimation des impacts pour les dépenses d'investissement d'une part et *d'exploitation et de maintenance d'autre part, sont assez similaires. La description ci-dessous concerne donc les deux points.* 

Le schéma ci-dessous présente la méthodologie globale de l'outil :

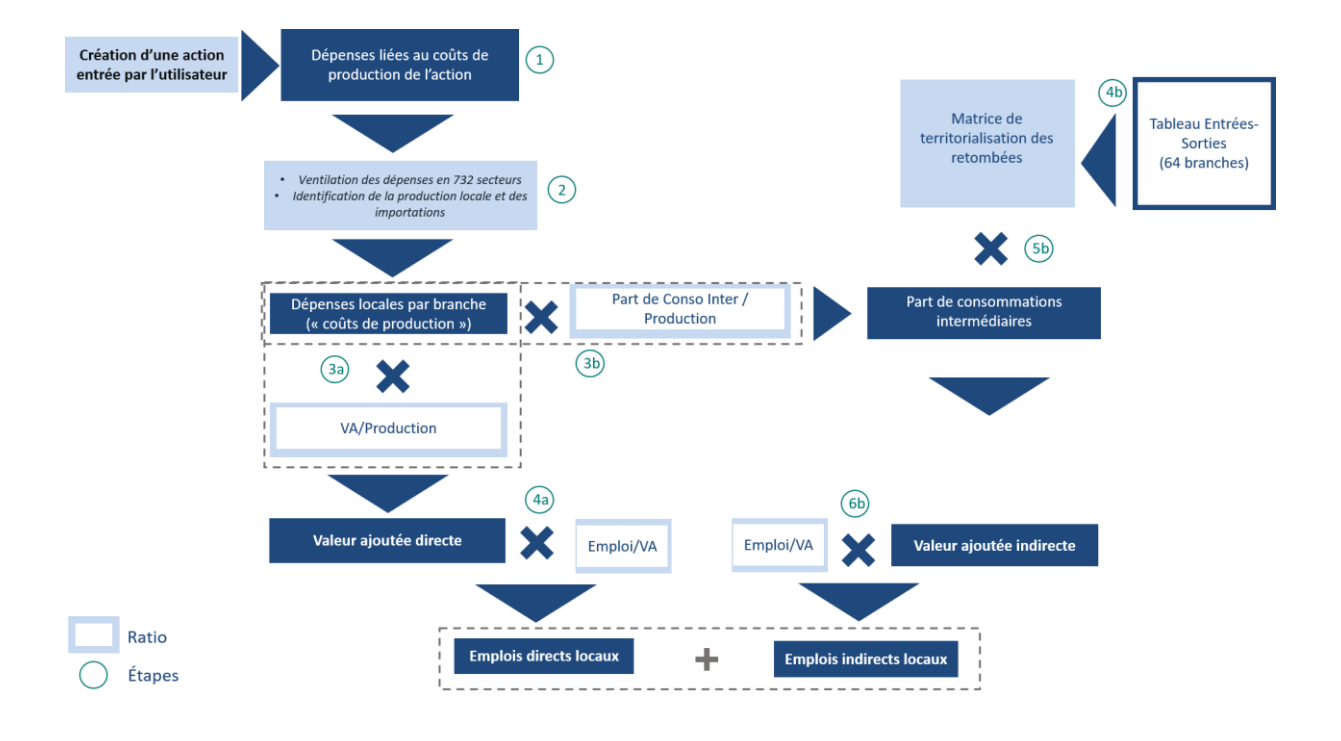

### <span id="page-63-1"></span>Estimations des emplois directs

Renseigner les paramètres d'une action engendre un certain nombre de dépenses détaillées en différents postes (**étape 1**). Si l'on prend l'exemple de la rénovation résidentielle, l'investissement pour cette action se décompose en 4 grandes phases (conception, fabrication, distribution et installations d'équipements) elles-mêmes pouvant être réparties en plusieurs postes (maîtrise d'œuvre pour la conception, matériaux isolants, système de ventilation pour la fabrication, …). A chacun de ces postes est attribué un code NAF (un code représentant un secteur). Ces postes détaillés permettent ensuite de calculer les dépenses locales par secteur.

Pour chaque poste, un coût de production unitaire (dépenses liées à l'investissement) est calculé en fonction du coût de production national (choisi sur la base d'études bibliographiques) et de la part du coût incombant au territoire : la part territoire (**étape 2**). **Attention : dans TerriSTORY® cette part territoire calculée par défaut (**à partir des données de l'INSEE**) est une représentation peu fiable** 

### **de la réalité. Il est donc fortement conseillé de renseigner sa propre part territoire (part locale dans l'application)**.

Afin d'obtenir la valeur ajoutée générée sur le territoire, l'ensemble des coûts de production, regroupés en secteurs, est ensuite multiplié par « la part de valeur ajoutée dans la production » (**étape 3a**).

Enfin la valeur ajoutée générée multipliée par le ratio « emploi/valeur ajouté » permet de convertir cette valeur en emploi (en équivalent temps plein) (**étape 4a**).

### <span id="page-64-0"></span>Estimation des emplois indirects

L'estimation des emplois indirects est calculée à partir de l'analyse entrées-sorties (AES) ; une modélisation économique qui utilise le tableau entrées-sorties (TES). Toutefois cette analyse ne s'applique qu'à l'échelle nationale, or, pour estimer l'impact économique sur le territoire il faut savoir dans quelle mesure les différents biens et services seront produits localement ou « importés » du reste de la France.

Pour contourner ce problème, nous avons choisi de « corriger » le TES par un « coefficient de localisation » correspondant aux effectifs en emplois sur le territoire (issus des données CLAP<sup>24</sup> et des comptes nationaux de l'INSEE). On réalise ensuite sur ce TES corrigé l'AES classique. (**étape 4b**).

Dans cet objectif, à partir des coûts de production (ou dépenses locales) calculés à l'étape n°2, la part des consommations intermédiaires peut-être déterminée en multipliant ces coûts par le ratio « part des consommations intermédiaires dans la production » (**étape 3b**).

Ces consommations intermédiaires sont ensuite multipliées par la matrice de territorialisation pour obtenir la valeur ajoutée générée (**étape 5b**) et le nombre d'emploi indirects créés sur le territoire (**étape 6b**).

### <span id="page-64-1"></span>Calcul des différents ratios

Lorsque les données sont disponibles le ratio est calculé à partir des données ÉSANE<sup>25</sup> (selon les 732 « sous classes » de la NAF). Ces données peuvent-être téléchargées à l'adresse suivante : [esane\\_2014](https://www.insee.fr/fr/statistiques/2384027?sommaire=2384048)

Les ratios dont les données sont indisponibles à l'échelle de la sous-classe (inexistantes ou soumises au secret statistique) sont calculés à l'échelle de la division (88 divisions) correspondante via les données des fichiers des [comptes nationaux.](https://www.insee.fr/fr/statistiques/2383648)

### **\*Part de Valeur ajoutée dans la production (VA/production)** :

 $\frac{VA}{prod} = \frac{value}{production \cdot total} \left( \frac{product}{product} \right) + \\ \frac{model}{pred} \left( \frac{product}{input} \right) + \\ \frac{model}{pred} \left( \frac{product}{input} \right) + \\ \frac{model}{pred} \left( \frac{product}{input} \right) + \\ \frac{model}{pred} \left( \frac{output}{input} \right) + \\ \frac{model}{pred} \left( \frac{output}{input} \right) + \\ \frac{model}{pred} \left( \frac{output}{input} \right) + \\ \frac{model}{pred} \left( \frac{output}{input} \right) + \\ \frac{model}{pred} \left( \frac{output}{input} \right) + \\ \frac{model}{pred} \left( \$ valeur ajoutée

*<sup>24</sup> [Connaissance locale de l'appareil productif](https://www.insee.fr/fr/information/2044773)*

*<sup>25</sup> ÉSANE [: Élaboration des Statistiques Annuelles d'Entreprises](https://www.data.gouv.fr/fr/datasets/statistiques-annuelles-d-entreprises-esane/)*

### **\*Part de l'emploi dans la valeur ajoutée (Emploi / VA) :**

 $\frac{emploi}{VA} = \frac{\text{Effectif intérieur total en équivalent temp plein}}{valueur ajoutée}$ valeur ajoutée

### **\*Part des consommations intermédiaires dans la production**

part conso Inter  $\frac{1}{100}$  = 1  $-$  part de valeur ajoutée dans la production<br>production